#### **My Passport** Studio Manuel d'utilisation ™<br> ™

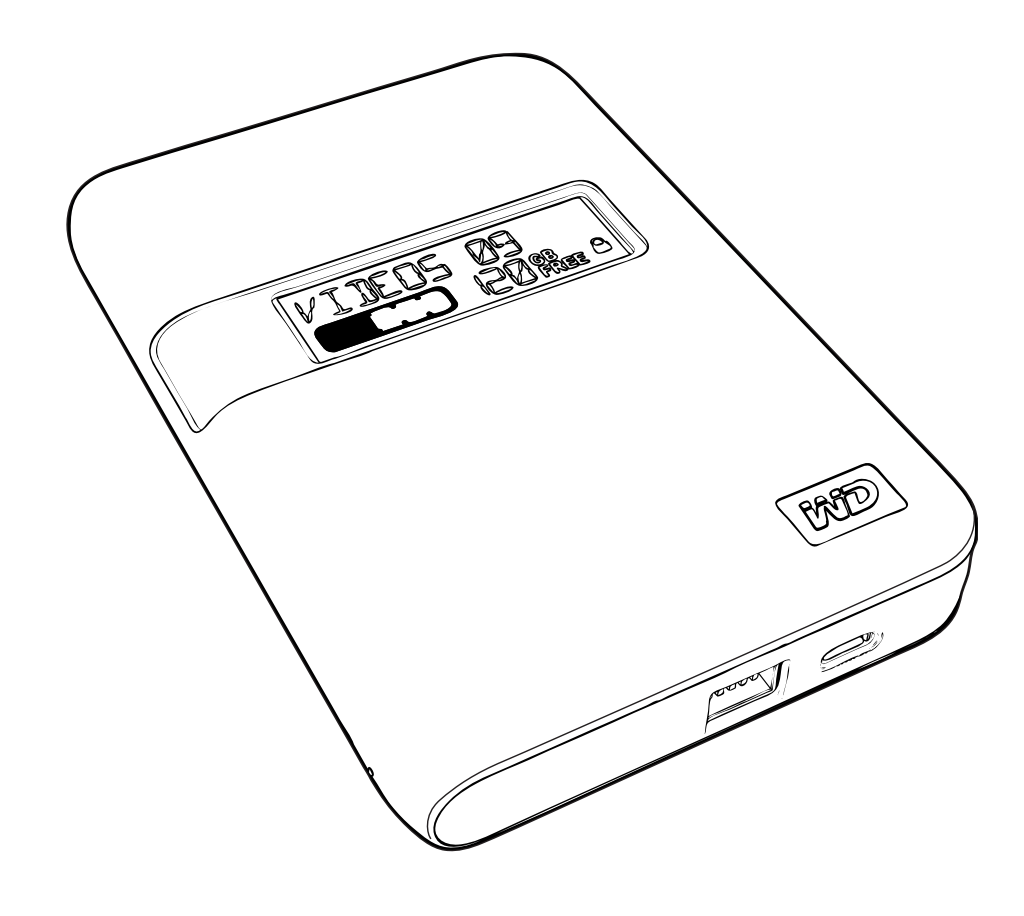

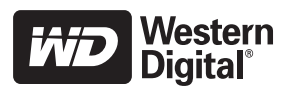

#### <span id="page-1-0"></span>**Service et assistance WD**

En cas de problème, merci de nous donner l'occasion de le résoudre avant de retourner ce produit. Des réponses à la majorité des questions d'assistance technique sont disponibles dans notre base de connaissances ou par le biais de notre service d'assistance par email sur *[support.wdc.com](http://support.wdc.com)*. Si vous préférez ou si la réponse n'est pas disponible, vous pouvez contacter WD à l'un des numéros de téléphones présentés ci-dessous.

Votre produit est fourni avec 30 jours d'assistance technique gratuite par téléphone pendant la période de garantie. Cette période de 30 jours commence à la date de votre premier contact téléphonique avec le Support technique WD. Le support technique par e-mail est gratuit pendant toute la période de garantie et notre base de connaissances très complète est disponible 24 heures sur 24 et 7 jours sur 7. Pour vous maintenir informé des nouvelles fonctionnalités et services, n'oubliez pas d'enregistrer votre produit en ligne à l'adresse *<https://www.wdc.com/register>*.

#### <span id="page-1-1"></span>**Accéder à l'assistance en ligne**

Visitez notre site Web d'assistance produit *support.wdc.com* et sélectionnez l'une des rubriques suivantes :

- **Downloads** (Téléchargements) Téléchargez des pilotes, logiciels et mises à jour pour votre produit WD.
- **Registration** (Enregistrement) Enregistrez votre produit WD pour obtenir les dernières mises à jour et nos offres spéciales.
- **Warranty & RMA Services** (Services de garantie et retours) Obtenez des informations de garantie, de remplacement de produit (RMA), d'état de RMA et de récupération de données.
- **Knowledge Base** (Base de connaissances) Recherchez par mot clé, phrase ou numéro de réponse.
- **Installation**  Obtenez de l'aide à l'installation de votre produit ou logiciel WD.

#### <span id="page-1-2"></span>**Contacter l'assistance technique WD**

Pour prendre contact avec WD pour assistance, préparez votre numéro de série de produit WD, les versions de matériel et logiciel de votre système.

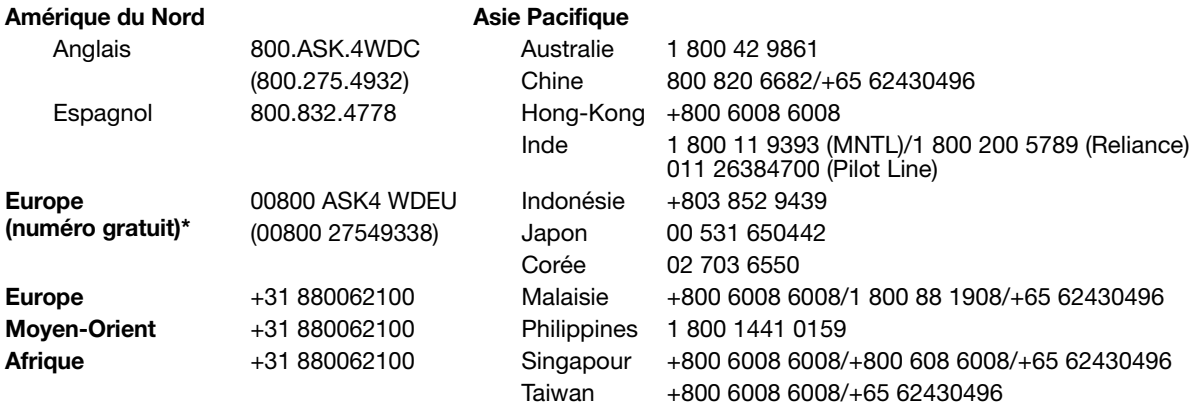

*\* Numéro gratuit disponible pour les pays suivants : Allemagne, Autriche, Belgique, Danemark, Espagne, France, Irlande, Italie, Norvège, Pays-Bas, Royaume-Uni, Suède, Suisse.* 

# **Table des matières**

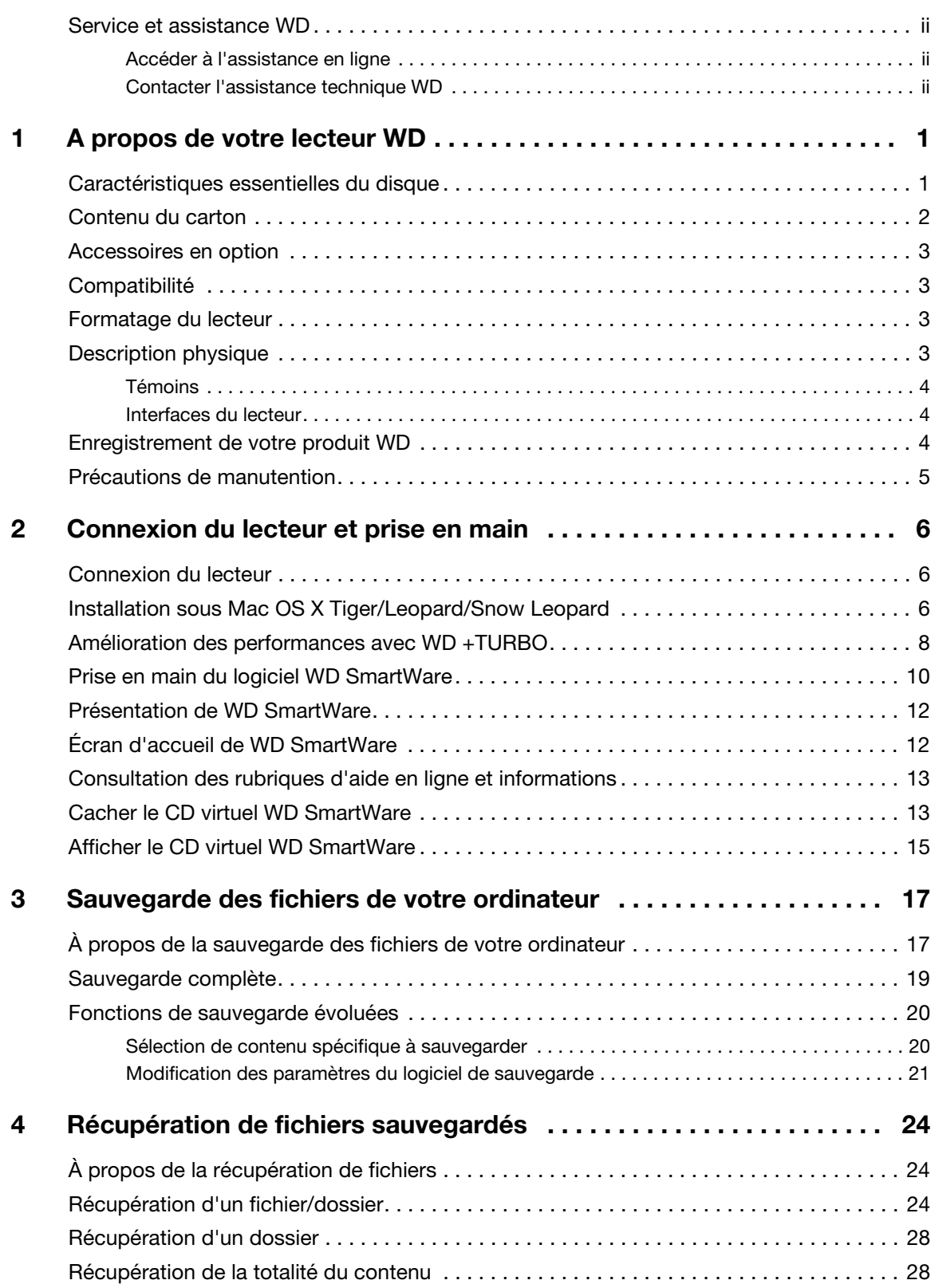

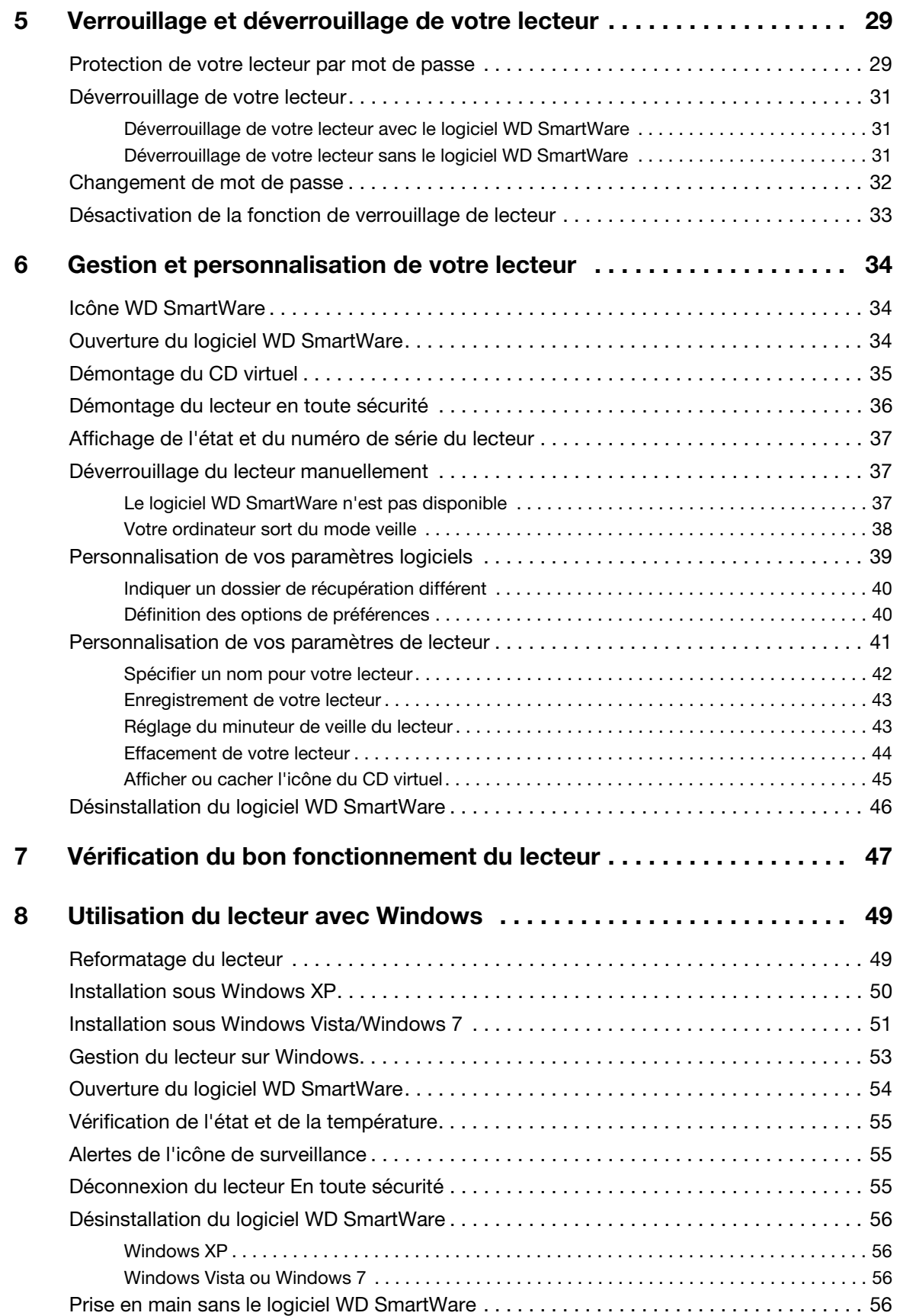

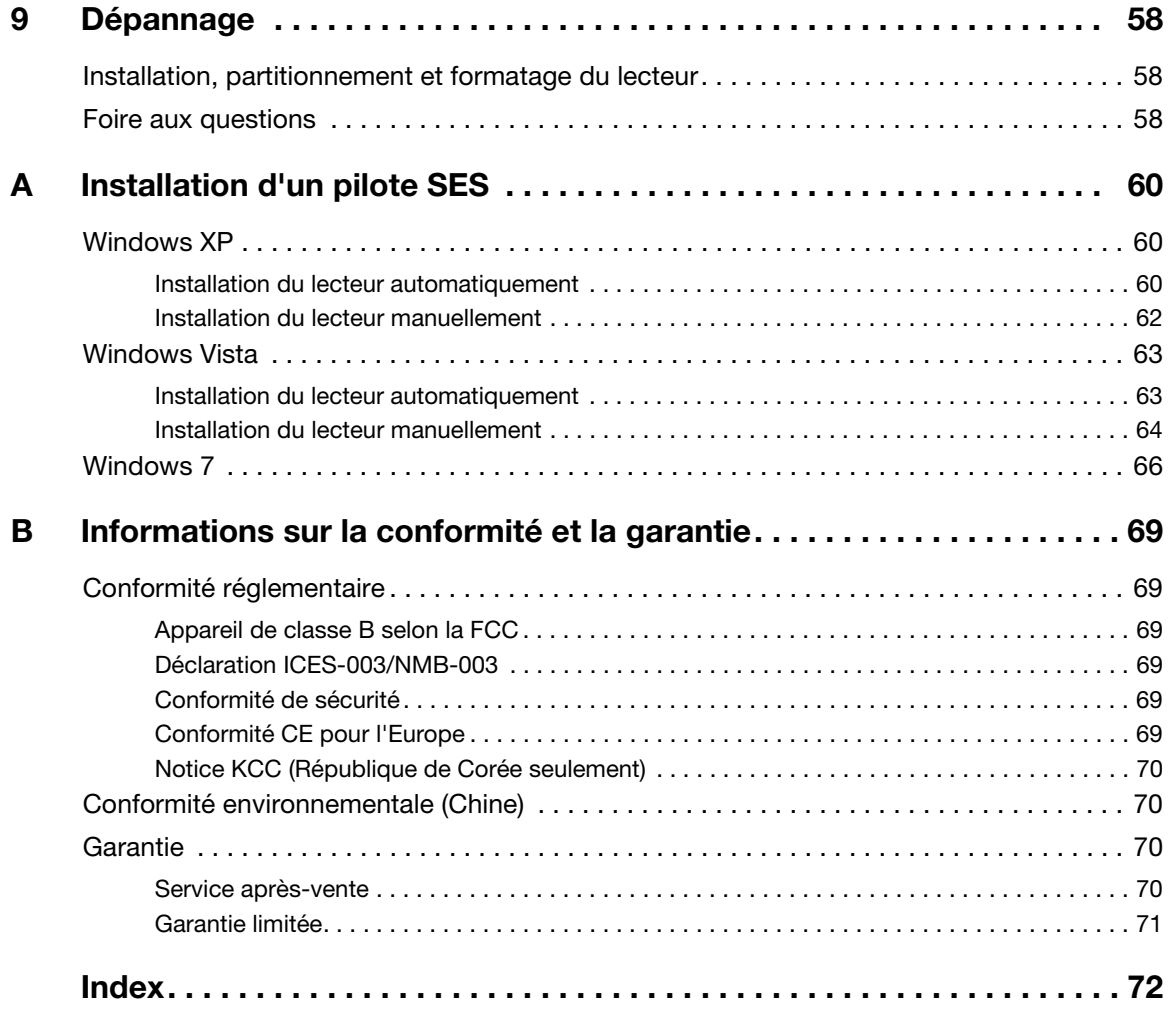

# <span id="page-5-0"></span>**A propos de votre lecteur WD**

Bienvenue à votre lecteur ultra-portable My Passport™ Studio™, une solution de stockage élégante à haute capacité pour tous les aspects de votre univers numérique. Notre édition la plus récente propose un logiciel de sauvegarde visuel, intuitif, automatique et continu, ainsi qu'une protection de sécurité par verrouillage du disque.

Le lecteur externe USB My Passport Studio FireWire affiche des ventes records et met en avant le logiciel WD SmartWare™ qui sauvegarde vos données automatiquement et en continu, indique la progression de la sauvegarde et restaure vos fichiers perdus sans effort.

Ce chapitre d'introduction est composé des rubriques suivantes :

[Caractéristiques essentielles du disque](#page-5-1) [Contenu du carton](#page-6-0) [Accessoires en option](#page-7-0) **[Compatibilité](#page-7-1)** [Formatage du lecteur](#page-7-2) [Description physique](#page-7-3) [Enregistrement de votre produit WD](#page-8-2) [Précautions de manutention](#page-9-0)

#### <span id="page-5-1"></span>**Caractéristiques essentielles du disque**

Le lecteur ultra-portable My Passport Studio prêt pour Mac<sup>®</sup> est plus petit que jamais et comprend de nombreuses fonctionnalités innovantes pour mieux organiser votre vie numérique.

**Affichage intelligent** – Créez votre propre étiquette digitale de disque personnalisée pour vous rappeler le contenu de chaque lecteur. Vous pouvez afficher l'étiquette même si le disque est débranché. S'affichent également la capacité disponible et l'état de sécurité.

**Notre plus petit lecteur portable** – Nous sommes experts en stockage portable, nous avons donc pu concevoir un disque dur USB intégré de haute qualité et plus compact, dans un boîtier élégant.

**FireWire® 800** – Sauvegardez et accédez à vos données avec une rapidité record grâce à l'interface haute performance FireWire 800.

**USB 2.0** – Pour un maximum de flexibilité, vous pouvez aussi connecter votre disque via le port USB 2.0 sur votre ordinateur. Aucune alimentation supplémentaire n'est requise.

*Remarque :* Un câble en option est disponible pour les quelques systèmes qui limitent l'alimentation par le port USB.

**Conçu pour une utilisation avec ordinateurs Mac** – Formaté pour Mac et compatible avec Apple® Time Machine™, ce disque est configuré en plug-and-play pour les utilisateurs d'ordinateurs Mac.

**Logiciel WD SmartWare™** – Un écrin pour sauvegarder votre vie.

• **Visualisez vos sauvegardes en temps réel** – Visualiser pour mieux comprendre. La sauvegarde visuelle affiche votre contenu dans différentes catégories et montre la progression de votre sauvegarde.

- **Protégez automatiquement vos données** Détendez-vous. Vos données sont en sécurité. La sauvegarde automatique et continue effectue instantanément une deuxième copie chaque fois que vous ajoutez ou modifiez un fichier.
- **Retrouvez les fichiers perdus sans effort** Restaurez vos données importantes dans leur emplacement d'origine, que vous ayez perdu l'ensemble de vos données ou si vous avez simplement effacé un fichier important.
- **Prendre les commandes** Personnalisez votre sauvegarde, définissez la sécurité du disque, lancez des diagnostics, gérez les paramètres d'alimentation et bien d'autres choses encore à partir du centre de commande WD SmartWare.
	- *Remarque :* Pour une présentation visuelle limpide, tous les écrans du logiciel WD SmartWare s'affichent dans une configuration optimisée. Si votre appareil d'affichage n'est pas compatible avec cette configuration, vous pouvez trouver des solutions alternatives dans la réponse ID 3777 dans la base de connaissances WD à l'adresse *<http://support.wdc.com>*.

**Verrouillage du disque** – Accédez à la tranquillité d'esprit en sachant que vos données sont protégées contre tout accès non autorisé ou vol par une protection par mot de passe et un chiffrement matériel à 256 bits.

**Respectueux de l'environnement** – Nous avons conçu un emballage en matériaux recyclés pour réduire au minimum les déchets. Nous vous encourageons à le recycler.

**Important :** Pour les informations et actualités les plus récentes sur les produits WD, visitez notre site *[www.westerndigital.com.](http://www.westerndigital.com)* Pour accéder au logiciel, micrologiciel, documentation et informations les plus récents sur les produits, consultez *[http://products.wdc.com/updates](http://products.wdc.com/updates  )*.

#### <span id="page-6-0"></span>**Contenu du carton**

- Lecteur ultra-portable My Passport Studio
- Logiciel WD SmartWare (inclus sur le lecteur)
- Câble FireWire 800
- Adaptateur FireWire 800 vers 400
- Câble micro USB
- Guide d'installation rapide

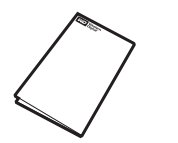

Guide d'installation rapide

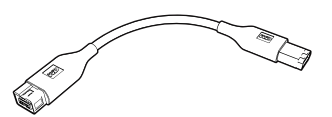

Adaptateur FireWire 800 vers 400 My Passport Studio Câble FireWire 800

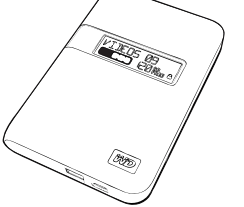

Lecteur ultra-portable

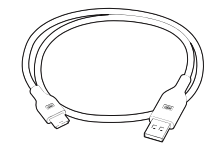

Câble micro USB

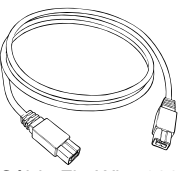

#### <span id="page-7-0"></span>**Accessoires en option**

Vous pouvez utiliser les accessoires suivants avec le lecteur My Passport :

- Câbles supplémentaires ou de remplacement FireWire 800 ou câble micro USB
- Un câble USB spécial peut être nécessaire pour les ordinateurs dont la puissance d'alimentation sur le bus est limitée

Pour plus d'informations sur les accessoires en option sur ce produit, visitez :

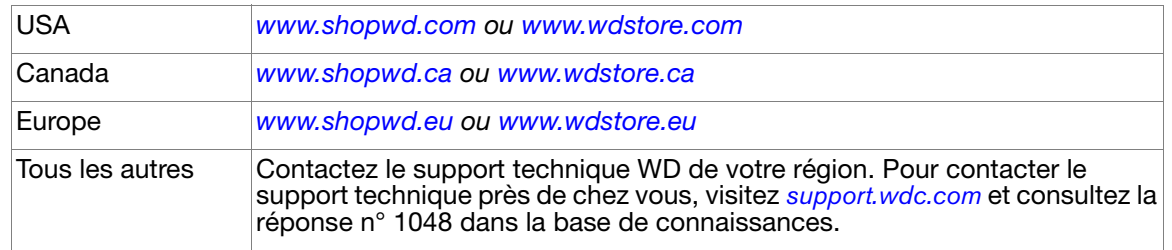

### <span id="page-7-1"></span>**Compatibilité**

#### **Mac® OS X® Windows®**

• Tiger<sup>®</sup>

- Windows XP
- Leopard®

• Snow Leopard™

- Windows Vista<sup>®</sup>
- 
- Windows 7

**Important :** Pour les meilleures performances et la fiabilité, installez les dernières mises à jour et service packs (SP). Sur Mac, allez dans le menu **Pomme** et sélectionnez **Mise à jour de logiciels**. Sous Windows, allez dans le menu **Démarrer** et sélectionnez **Windows Update**.

#### <span id="page-7-2"></span>**Formatage du lecteur**

Votre lecteur My Passport Studio est préformaté en tant qu'une seule partition HFS+J pour la compatibilité avec tous les systèmes d'exploitation Mac OS X. Si vous souhaitez utiliser ce disque sur un ordinateur Windows, voir [« Reformatage du lecteur » à la page 49](#page-53-2) et [« Dépannage » à la page 58](#page-62-3).

## <span id="page-7-3"></span>**Description physique**

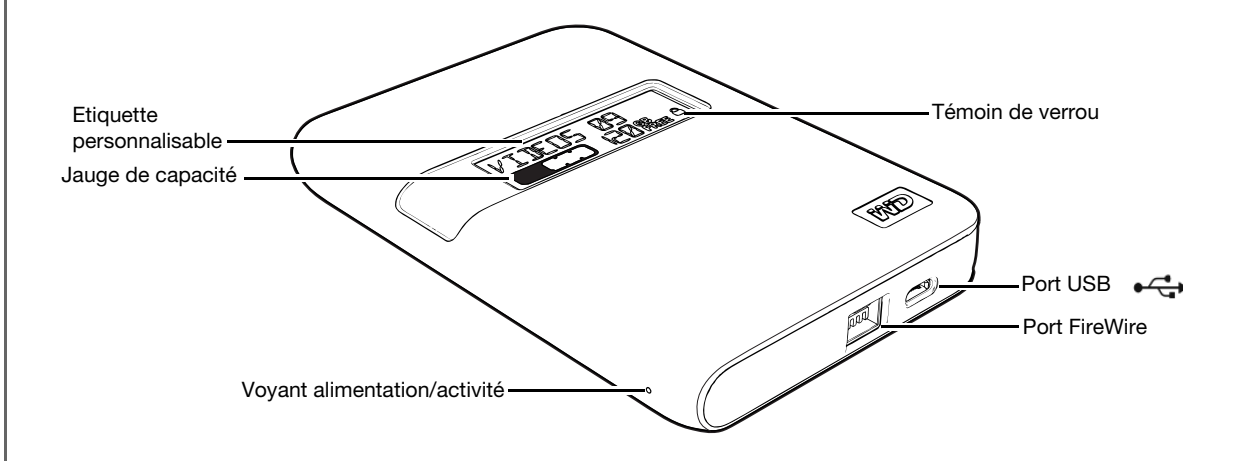

#### <span id="page-8-0"></span>Témoins

**Voyant alimentation/activité.** Le témoin d'alimentation/activité se trouve sur la tranche de l'appareil.

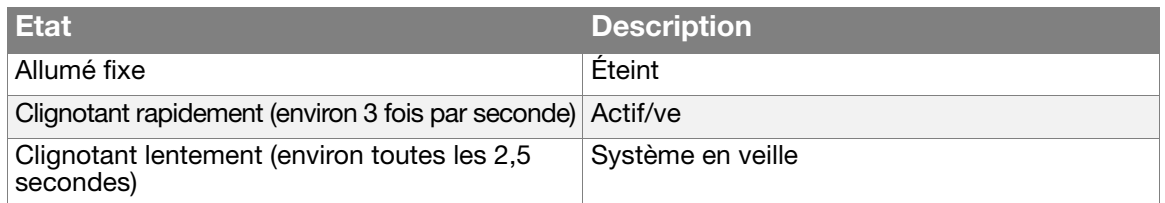

**Jauge de capacité.** La jauge de capacité est constituée de 10 sections qui s'allument de gauche à droite pour indiquer l'espace utilisé sur le disque lorsque le lecteur est alimenté. Chaque segment représente environ 10 pour cent de la capacité du lecteur. L'affichage numérique indique la quantité d'espace disponible.

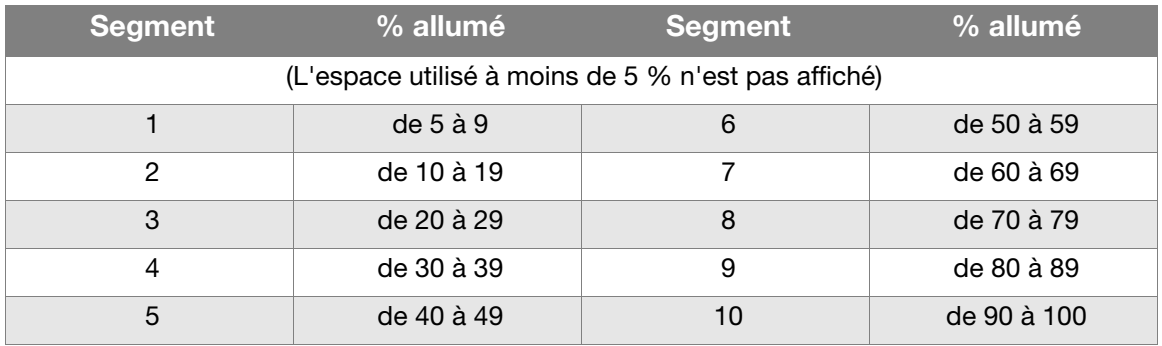

*Remarque :* La jauge de capacité est visible seulement si le logiciel WD SmartWare est installé et fonctionne sur votre ordinateur.

**Témoin de verrou.** Quand le témoin de verrou est allumé, cela signifie que vous avez défini un mot de passe sur le disque. Il est éteint seulement quand vous retirez le mot de passe du disque ou quand le disque perd de l'énergie.

#### <span id="page-8-1"></span>Interfaces du lecteur

**USB haute vitesse (USB 2.0).** Autorise des débits de données pouvant atteindre 480 Mb/s. USB 2.0 assure la compatibilité ascendante avec USB 1.1. Le branchement sur un port USB 1.1 limite les transferts de données à la vitesse USB 1.1 (jusqu'à 12 Mb/s).

**FireWire 800.** A un débit de données maximal de 800 Mb/s et assure la compatibilité ascendante avec FireWire 400 grâce à un adaptateur spécial tel que le câble FireWire 800 à 400 livré avec cet appareil. Le branchement à un port FireWire 400 permet des transferts de données à la vitesse FireWire 400 (jusqu'à 400 Mb/s).

#### <span id="page-8-2"></span>**Enregistrement de votre produit WD**

Enregistrez votre produit WD pour obtenir les dernières mises à jour et nos offres spéciales. Vous pouvez facilement enregistrer votre disque à l'aide du logiciel WD SmartWare, comme indiqué dans [« Enregistrement de votre lecteur » à la page 43.](#page-47-2) Une autre façon consiste à l'enregistrer en ligne à l'adresse *[register.wdc.com](https://register.wdc.com)*.

#### <span id="page-9-0"></span>**Précautions de manutention**

Les produits WD sont des instruments de précision qui doivent être manipulés avec soin pendant le déballage et l'installation. Les lecteurs peuvent être endommagés par une manipulation sans précaution, par des chocs ou des vibrations. Respectez toujours les précautions ci-dessous pour le déballage et l'installation de votre produit de stockage externe :

- Ne pas secouer ni faire tomber le lecteur.
- Ne pas déplacer le lecteur pendant son fonctionnement.

# **12**

# <span id="page-10-0"></span>**Connexion du lecteur et prise en main**

Ce chapitre donne des instructions pas à pas sur la connexion et l'installation du lecteur sur votre ordinateur. Il est constitué des rubriques suivantes :

[Connexion du lecteur](#page-10-1) [Installation sous Mac OS X Tiger/Leopard/Snow Leopard](#page-10-2) [Amélioration des performances avec WD +TURBO](#page-12-0) [Prise en main du logiciel WD SmartWare](#page-14-0) [Présentation de WD SmartWare](#page-16-0) [Écran d'accueil de WD SmartWare](#page-16-1) [Consultation des rubriques d'aide en ligne et informations](#page-17-0) [Cacher le CD virtuel WD SmartWare](#page-17-1) [Afficher le CD virtuel WD SmartWare](#page-19-0)

## <span id="page-10-1"></span>**Connexion du lecteur**

- **1.** Allumez votre ordinateur.
- **2.** Connectez votre lecteur My Passport à l'aide soit du câble micro USB, soit du câble FireWire 800 tel qu'indiqué dans [Figure 1.](#page-10-3)

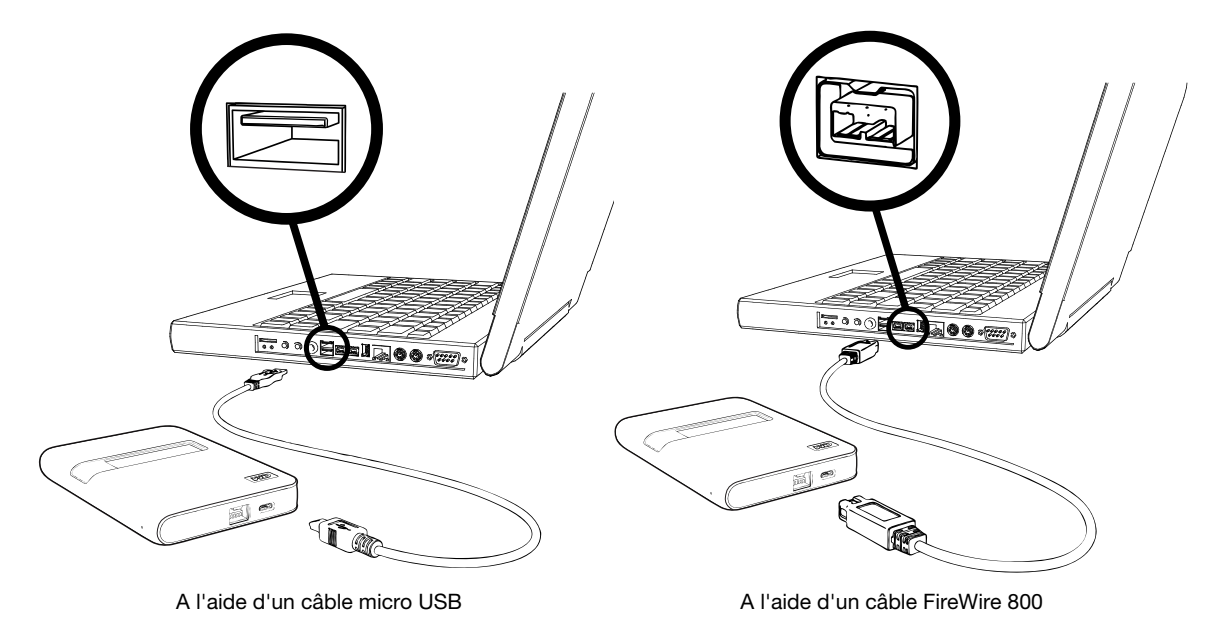

<span id="page-10-3"></span>Figure 1. Connexion du lecteur My Passport

## <span id="page-10-2"></span>**Installation sous Mac OS X Tiger/Leopard/Snow Leopard**

Cette rubrique donne des indications sur la première installation du lecteur.

*Remarque :* Si vous avez reformaté le disque pour une utilisation sous Windows, voir [« Utilisation du lecteur avec Windows » à la page 49](#page-53-3) ou [« Dépannage » à la page 58](#page-62-3).

Après connexion physique du lecteur comme indiqué dans la [Figure 1 à la page 6](#page-10-3), le CD virtuel WD SmartWare se monte sur le bureau et apparaît dans le Finder sous **Appareils** :

*Remarque :* Le logiciel WD SmartWare est fourni sous forme d'un CD virtuel (VCD) sur votre lecteur My Passport. Le VCD apparaît sur votre bureau et se comporte comme un CD physique.

L'icône My Passport apparaît aussi sur le bureau :

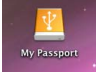

**1.** Faîtes un double-clic sur le CD virtuel WD SmartWare, puis faîte un double-clic sur l'icône WD SmartWare sur l'écran qui apparaît :

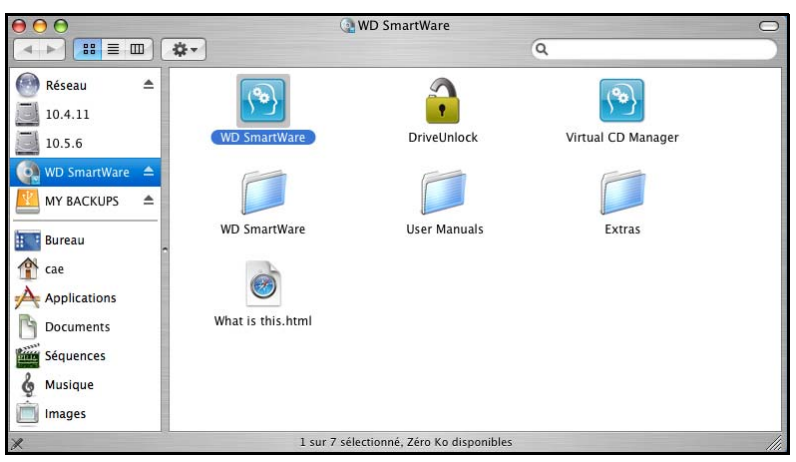

**2.** *Mac OS X Leopard et Snow Leopard seulement :* Un message vous demande si vous souhaitez utiliser le lecteur My Passport pour effectuer les sauvegardes avec Time Machine :

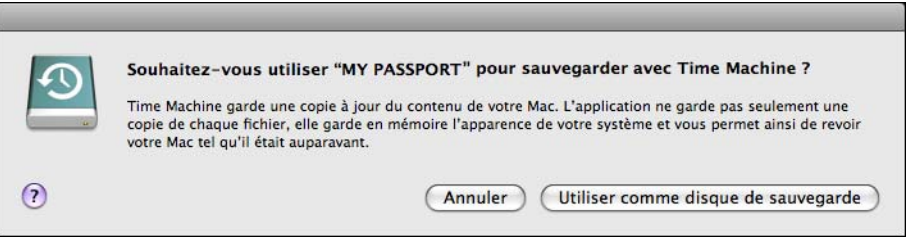

- a. Si vous ne souhaitez pas utiliser le logiciel de sauvegarde Time Machine, cliquez sur **Annuler**.
- b. Pour utiliser le logiciel de sauvegarde Time Machine, cliquez sur **Utiliser comme disque de sauvegarde**. L'icône My Passport apparaît maintenant sous la forme
	- *Remarque :* Le logiciel WD SmartWare est totalement compatible avec le logiciel Time Machine d'Apple. Si vous utilisez Time Machine, le logiciel WD SmartWare reste utilisable pour la protection du lecteur par mot de passe, l'enregistrement du lecteur et le lancement de diagnostics.

**3.** La fenêtre de Bienvenue dans WD SmartWare apparaît :

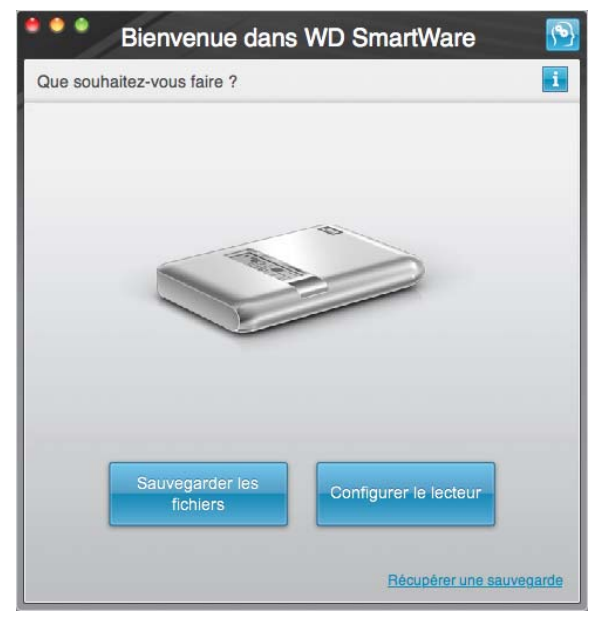

Si un lecteur Flash est installé sur votre ordinateur, l'écran est animé.

**4.** Poursuivez à [Amélioration des performances avec WD +TURBO](#page-12-0) dans la section suivante (facultatif), puis [« Prise en main du logiciel WD SmartWare » à la page 10.](#page-14-0)

### <span id="page-12-0"></span>**Amélioration des performances avec WD +TURBO**

WD +TURBO est un utilitaire sur le VCD WD SmartWare qui améliore les performances du lecteur My Passport sur les ordinateurs Mac.

Pour installer WD +TURBO :

- **1.** Faites un double-clic sur l'icône WD SmartWare sur le bureau.
- **2.** Faites un double-clic sur le dossier Extras.
- **3.** Faîtes un double-clic sur l'icône du programme d'installation de WD +TURBO pour afficher l'écran du Programme d'installation de pilotes WD +TURBO :

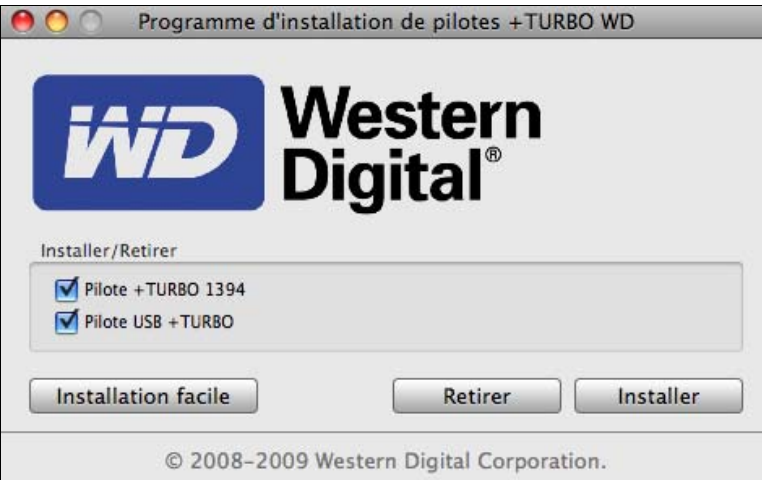

**4.** Sur l'écran du programme d'installation de WD +TURBO, cliquez sur **Installer** pour afficher le Contrat d'Utilisateur et la garantie :

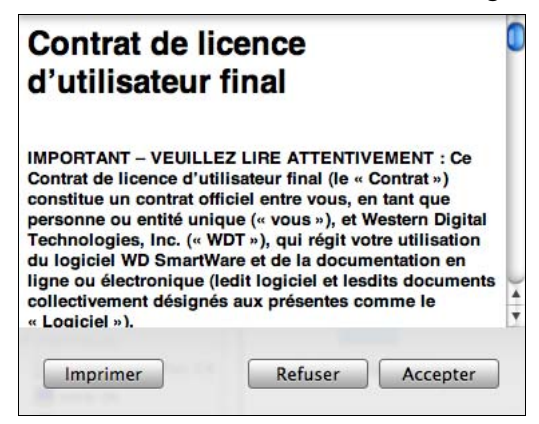

- **5.** Lisez les termes du contrat de licence et cliquez sur **Accepter** pour continuer.
- **6.** Un message vous signale qu'après l'installation des pilotes de WD +TURBO, vous devez redémarrer votre ordinateur pour les activer :

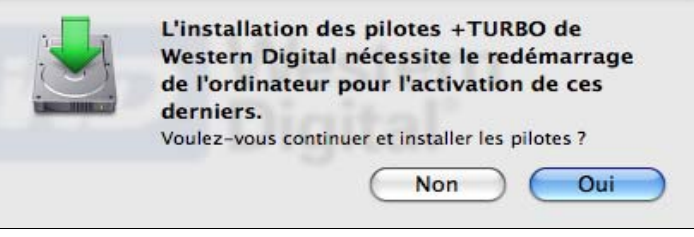

Cliquez sur **Oui** pour continuer.

**7.** Dans la case **Mot de passe**, entrez le mot de passe utilisé normalement pour accéder à votre ordinateur :

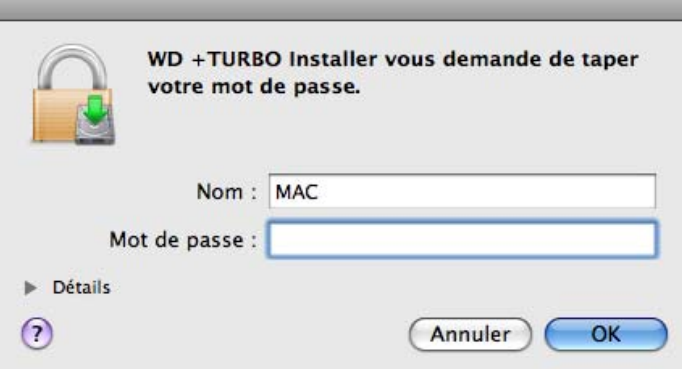

#### **8.** Cliquez sur **OK**.

L'ordinateur redémarre quand l'installation est terminée.

L'icône My Passport  $\Box$  sur le bureau se présente comme suit :

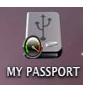

#### <span id="page-14-0"></span>**Prise en main du logiciel WD SmartWare**

*Remarque :* Pour une présentation visuelle limpide, tous les écrans du logiciel WD SmartWare s'affichent dans une configuration optimisée. Si votre appareil d'affichage n'est pas compatible avec cette configuration, vous pouvez trouver des solutions alternatives dans la réponse ID 3777 dans la base de connaissances WD à l'adresse *<http://support.wdc.com>*.

Après sélection de **Sauvegarder les fichiers**, **Configurer le lecteur**, ou **Récupérer une sauvegarde**, le logiciel vous guide par une procédure simple d'installation du logiciel WD SmartWare en deux étapes. Le système vous informera automatiquement de la disponibilité de nouvelles versions. Utiliser toujours la dernière version du logiciel, en particulier sur une nouvelle installation.

Après l'achèvement de l'installation, le logiciel WD SmartWare peut soit :

- Vous guider pour :
	- Effectuer une sauvegarde de vos fichiers (voir [Figure 2](#page-14-1) et [« Sauvegarde des](#page-21-2)  [fichiers de votre ordinateur » à la page 17](#page-21-2))
	- Configurer la sécurité de votre lecteur (voir [Figure 3 à la page 11](#page-15-0) et [« Protection](#page-33-2)  [de votre lecteur par mot de passe » à la page 29\)](#page-33-2)
- Afficher l'écran d'accueil (voir [Figure 4 à la page 11](#page-15-1) et [« Écran d'accueil de](#page-16-1)  [WD SmartWare » à la page 12](#page-16-1))

*Remarque :* Les écrans initiaux Sauvegarder et Paramètres du lecteur n'apparaissent qu'une seule fois – lors de la première installation du logiciel WD SmartWare sur votre ordinateur. Ensuite, le lancement du logiciel affiche l'écran d'accueil pour vous permettre de choisir ce que vous souhaitez faire.

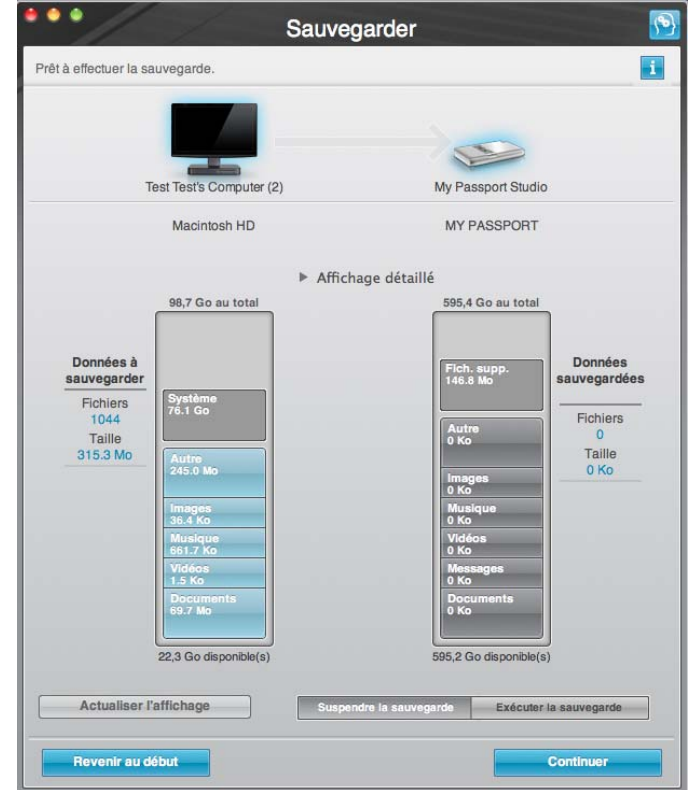

<span id="page-14-1"></span>Figure 2. Écran initial Sauvegarder

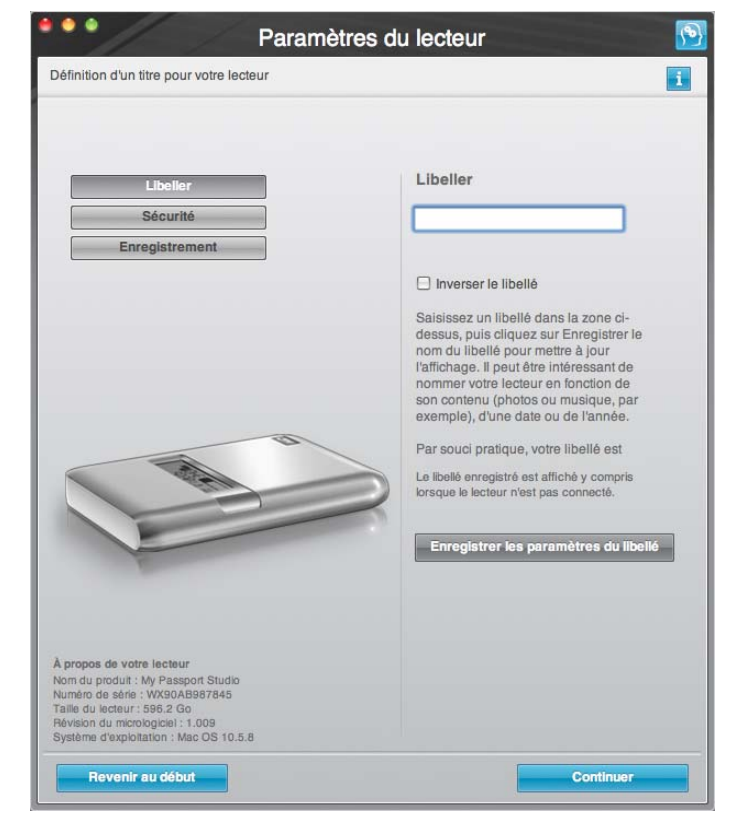

Figure 3. Écran initial Paramètres du lecteur

<span id="page-15-1"></span><span id="page-15-0"></span>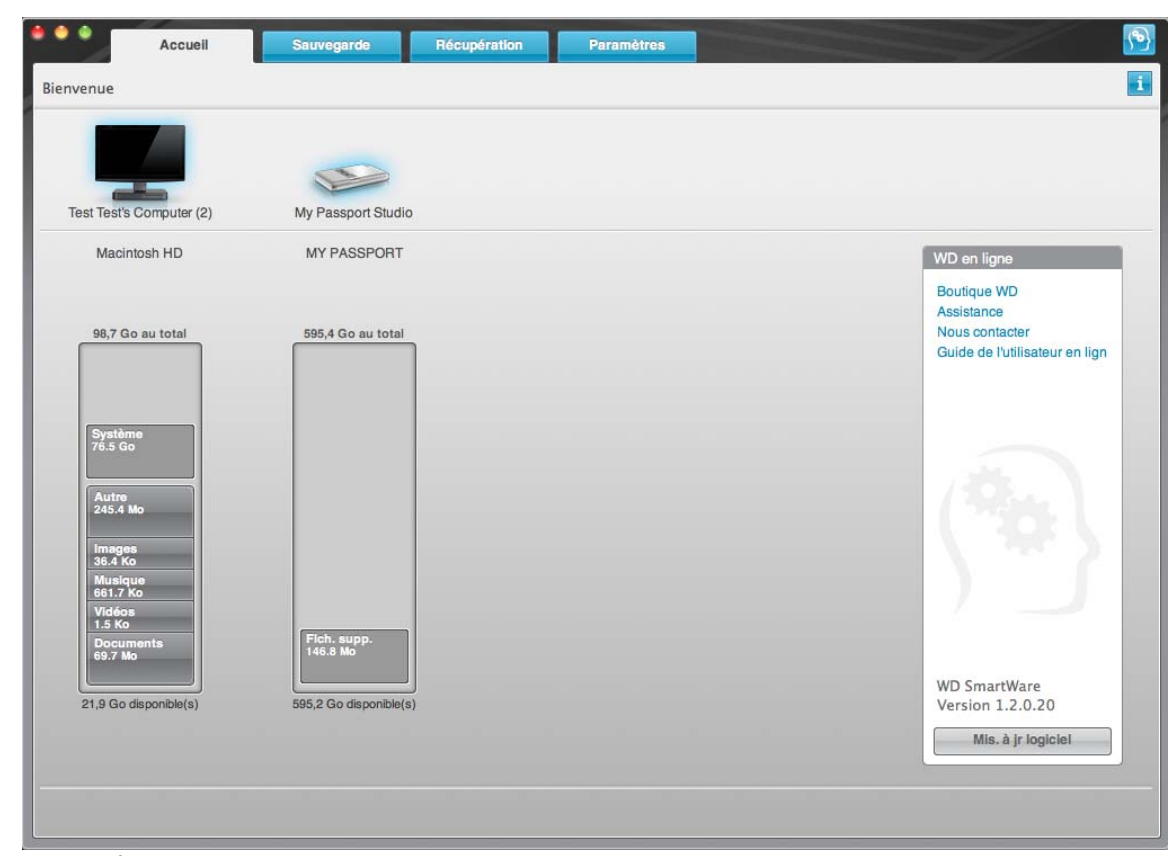

Figure 4. Écran d'accueil de

#### <span id="page-16-0"></span>**Présentation de WD SmartWare**

Le logiciel WD SmartWare est un outil intuitif qui vous donne le pouvoir de :

- Sécuriser votre lecteur Dans les paramètres du lecteur, créez un mot de passe pour protéger votre lecteur chiffré contre tout accès non autorisé ou vol de données.
- Protéger automatiquement vos données Sauvegarde automatique et continue effectuant une copie lors de chaque ajout ou modification de fichier.

*Remarque :* La protection par sauvegarde automatique est continue tant que votre lecteur My Passport est connecté à votre ordinateur. Ensuite, chaque fois que vous déconnectez et reconnectez le lecteur sur votre ordinateur, le logiciel WD SmartWare réanalyse votre ordinateur pour y détecter les fichiers nouveaux ou modifiés et reprend la sauvegarde automatique et continue comme auparavant.

- Voyez la progression de votre sauvegarde Il faut le voir pour le croire. La sauvegarde visuelle organise et affiche votre contenu en catégories en indiquant la progression de votre sauvegarde.
- Récupération de fichiers perdus sans effort Restaurez vos précieuses données à l'emplacement d'origine où vous avez perdu toutes vos données ou simplement remplacé un fichier important.

### <span id="page-16-1"></span>**Écran d'accueil de WD SmartWare**

L'écran d'accueil de WD SmartWare (disponible après installation et configuration initiale de sauvegarde et de sécurité) propose quatre onglets d'options :

- Écran Accueil Contient une jauge de contenu avec la capacité de chaque disque dur intégré ou connecté à votre ordinateur (voir [Figure 4 à la page 11](#page-15-1))
- Écran Sauvegarde Gère les sauvegardes existantes ou en crée de nouvelles pour vos données importantes, notamment films, musique, documents, e-mail et photos (voir [Figure 5 à la page 18](#page-22-0))
- Écran Récupération Récupère les données importantes qui ont été perdues ou supprimées (voir [Figure 8 à la page 25\)](#page-29-0)
- Écran Paramètres Gère la sécurité, les diagnostics, paramètres d'alimentation et de sauvegarde (voir [Figure 6 à la page 22\)](#page-26-0)

Sur l'écran d'accueil, vous pouvez modifier le lecteur principal à organiser en catégories par la boîte déroulante de sélection située sur le nom de votre ordinateur. En sélectionnant un lecteur différent, le système pourra identifier les catégories de fichiers sur ce lecteur. Cliquez alors sur :

- l'onglet **Sauvegarde** pour sauvegarder les fichiers depuis le lecteur sélectionné sur votre lecteur My Passport
- l'onglet **Récupération** pour récupérer les fichiers sauvegardés depuis votre lecteur My Passport sur n'importe quel emplacement de votre ordinateur

Dans la jauge de contenu pour le disque dur de votre ordinateur, tous vos fichiers pouvant être sauvegardés apparaissent sur fond bleu en catégories qui sont basés sur les dossiers suivants de votre ordinateur :

- **Musique**
- **Vidéos**
- **Images**
- **Messages**
- **Documents**
- **Autre**

Chaque catégorie inclut tous les fichiers du dossier représenté excepté pour la catégorie **Autre**, qui inclut tous les fichiers dans tous les autres dossiers de votre ordinateur.

Remarque :

- La catégorie **Système**, affichée sur fond gris foncé inclut tous les fichiers de votre système d'exploitation qui ne peuvent pas être sauvegardés. Les fichiers qui ne sont pas sauvegardés sont notamment les fichiers système, fichiers programme, applications et fichiers de travail.
- La catégorie **Récupérés**, aussi affichée sur fond gris foncé, affiche les fichiers restaurés depuis une sauvegarde précédente. Ils ne peuvent pas non plus être sauvegardés.
- En faisant passer le curseur sur une catégorie, vous verrez affiché le nombre de fichiers dans la catégorie.

Dans la jauge de contenu de votre lecteur My Passport, la catégorie **Fichiers supplémentaires** inclut tous les fichiers indiqués dans la partie d'espace utilisé des propriétés de votre lecteur. Cet espace n'est pas accessible pour sauvegarde.

*Remarque :* Le petit nombre de fichiers qui s'affiche dans la catégorie **Fichiers supplémentaires** quand vous installez d'abord le logiciel WD SmartWare – avant d'effectuer votre première sauvegarde – réprésente le système et les fichiers cachés que le système d'exécution de votre ordinateur a mis lorsque vous avez installé le lecteur.

## <span id="page-17-0"></span>**Consultation des rubriques d'aide en ligne et informations**

Chaque écran de WD SmartWare permet d'accéder facilement aux informations d'aide en ligne pour vous guider rapidement dans vos tâches de sauvegarde, de récupération et de modification de paramètres. Quel que soit le doute sur ce que vous devez faire, il suffit de cliquer sur l'icône d'aide en ligne/informations **et les frantits** en haut à droite de tout écran :

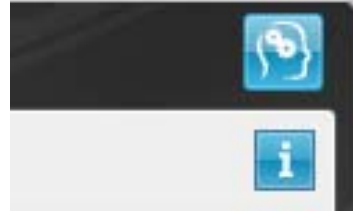

Pour fermer l'écran d'aide/informations après lecture de l'aide en ligne, cliquez sur le bouton rouge en X en haut à droite de l'écran.

## <span id="page-17-1"></span>**Cacher le CD virtuel WD SmartWare**

Si vous avez décidé de ne pas installer le logiciel WD SmartWare, il est possible que vous souhaitiez également cacher (désactiver) le CD virtuel (VCD) WD SmartWare. Il vous suffira alors d'un double-clic depuis la boîte de dialogue du CD virtuel WD SmartWare (voir [« Afficher ou cacher l'icône du CD virtuel » à la page 45](#page-49-1)). Mais si vous n'avez pas installé le logiciel WD SmartWare, l'opération sera plus compliquée, c'est pourquoi vous devez avoir à l'esprit les points suivants :

• Cacher le VCD revient à interdire tout accès à l'utilitaire du Gestionnaire de CD virtuel WD SmartWare qui permet d'activer ou désactiver le VCD. Si vous utilisez le lecteur avec un autre ordinateur, le VCD restera caché et ne se réactivera pas. Vous devrez alors soit copier à nouveau l'utilitaire sur le lecteur, ou télécharger une nouvelle copie de cet utilitaire si vous souhaitez rendre le VCD visible ou installer le logiciel WD SmartWare sur l'autre ordinateur.

• Vous ne pouvez pas lancer l'utilitaire du Gestionnaire de CD virutel WD SmartWare directement depuis le lecteur : vous devez le lancer depuis un dossier sur votre bureau.

Avec ces précautions en tête, si vous n'avez pas installé le logiciel WD SmartWare et souhaitez cacher le VCD :

**1.** Double-cliquez sur l'icône WD SmartWare pour afficher la liste de fichiers du VCD :

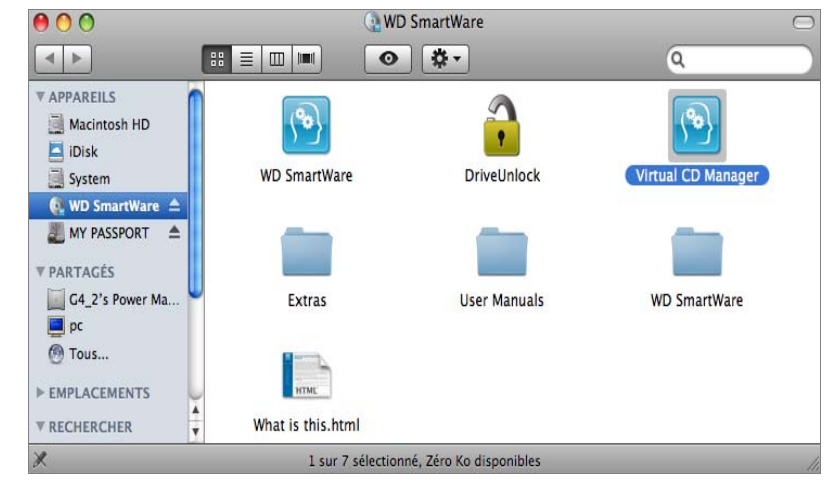

- **2.** Utilisez la fonction copier/coller ou glisser/déposer pour copier le fichier du **Virtual CD Manager** depuis la liste de fichier du VCD sur le bureau de votre ordinateur.
- **3.** Double-cliquez sur le fichier du **Virtual CD Manager** sur votre bureau pour afficher l'écran de l'utilitaire du Gestionnaire de CD virtuel WD SmartWare :

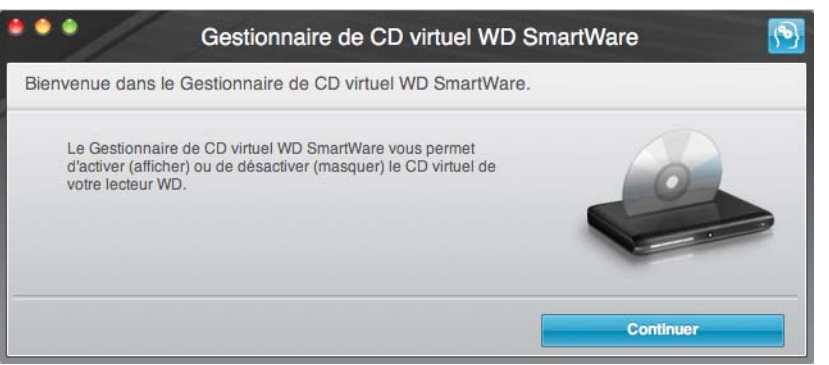

- **4.** Cliquez sur **Continuer**.
- **5.** Lisez les termes du contrat de licence et cliquez sur **Accepter** pour continuer.

L'utilitaire du Gestionnaire de CD virtuel WD SmartWare détecte vos lecteurs et vous demande de sélectionner celui que vous souhaitez configurer :

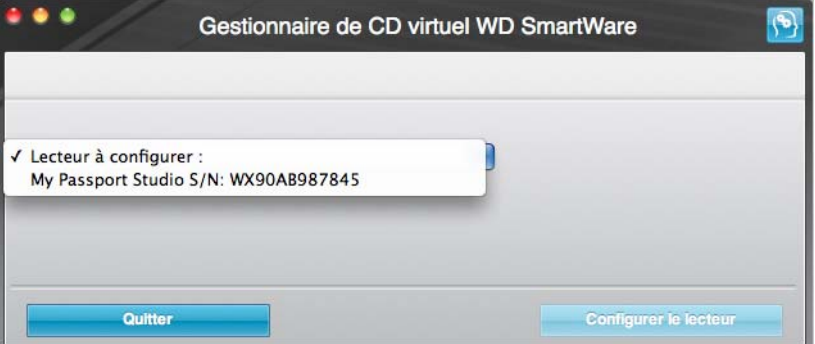

**6.** Sélectionnez le lecteur My Passport, et l'utilitaire du Gestionnaire de CD virtuel WD SmartWare affiche les paramètres actuels et cible du VCD :

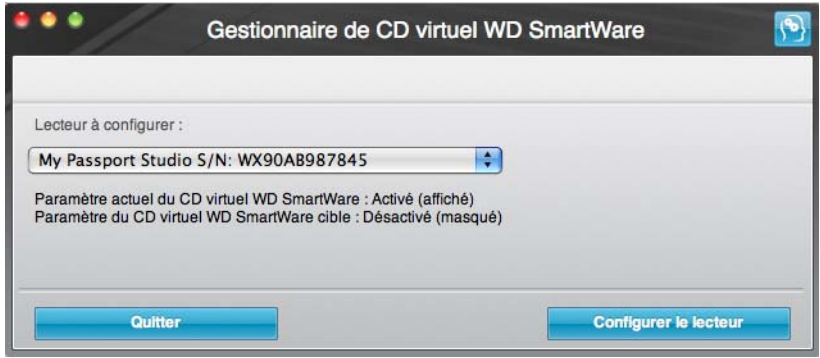

- **7.** Cliquez sur **Configurer le lecteur** pour continuer ; une invite vous indique qu'il est nécessaire de redémarrer votre lecteur My Passport pour que les modifications soient effectives :
	- a. Déconnectez le câble micro USB ou FireWire de votre lecteur.
	- b. Attendez 10 secondes.
	- c. Reconnectez le câble micro USB ou FireWire à votre lecteur.
- **8.** Cliquez sur **Quitter** pour fermer l'utilitaire du Gestionnaire de CD virtuel WD SmartWare et vérifiez sur votre bureau que la modification à été prise en compte.
- <span id="page-19-1"></span>**9.** Si vous pensez avoir plus tard besoin d'utiliser votre lecteur My Passport avec un autre ordinateur, activez le VCD sur l'ordinateur en question, ou installez le logiciel WD SmartWare, puis utilisez la fonction copier-coller ou glisser-déposer pour copier le dossier du Gestionnaire de CD virtuel depuis votre bureau vers votre lecteur My Passport.

#### <span id="page-19-0"></span>**Afficher le CD virtuel WD SmartWare**

Si vous avez effectué la prise en main sans installer le logiciel WD SmartWare, et caché (désactivé) le CD virtuel (VCD) WD SmartWare, et souhaitez à présent utiliser votre lecteur My Passport avec un autre ordinateur, ou y installer le logiciel WD SmartWare, vous devrez activer le VCD sur cet autre ordinateur. Il vous suffira alors d'un double-clic depuis la boîte de dialogue du CD virtuel WD SmartWare (voir [« Afficher ou cacher](#page-49-1)  [l'icône du CD virtuel » à la page 45](#page-49-1)). Mais si vous n'avez pas installé le logiciel WD SmartWare, et avez caché le VCD, l'opération sera plus compliquée.

Si vous n'avez pas installé le logiciel WD SmartWare et souhaitez activer le VCD :

**1.** Utilisez la fonction copier/coller ou glisser/déposer pour copier le fichier du Gestionnaire de CD virtuel depuis votre lecteur My Passport sur le bureau de votre ordinateur. (Il s'agit du fichier que vous avez copié sur votre lecteur My Passport à l'[étape 9](#page-19-1) de « [Cacher le CD virtuel WD SmartWare](#page-17-1) » dans la section précédente.)

Si vous n'avez pas copié le dossier du Gestionnaire de CD virtuel sur votre lecteur My Passport quand vous avez désactivé le VCD, il vous faut télécharger l'utilitaire du Gestionnaire de CD virtuel (VCD) pour Mac depuis Internet à *[support.wdc.com](http://www.support.wdc.com)*.

- **2.** Ouvrez soit le dossier du Gestionnaire de CD virtuel, soit le fichier .zip de l'utilitaire que vous avez téléchargé (Virtual\_CD\_Manager\_v*xxxx*.zip) et double-cliquez sur le fichier .exe approprié pour afficher l'écran du Gestionnaire de CD virtuel WD SmartWare :
	- Virtual CD Manager.exe depuis le dossier du CD virtuel

• Virtual\_CD\_Manager\_v*xxxx*.exe depuis le fichier .zip téléchargé

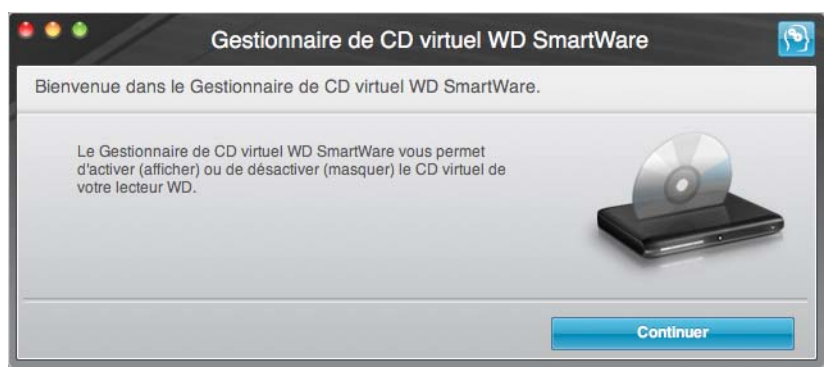

- **3.** Cliquez sur **Continuer**.
- **4.** Lisez les termes du contrat de licence et cliquez sur **Accepter** pour continuer.

L'utilitaire du Gestionnaire de CD virtuel WD SmartWare détecte vos lecteurs et vous demande de sélectionner celui que vous souhaitez configurer :

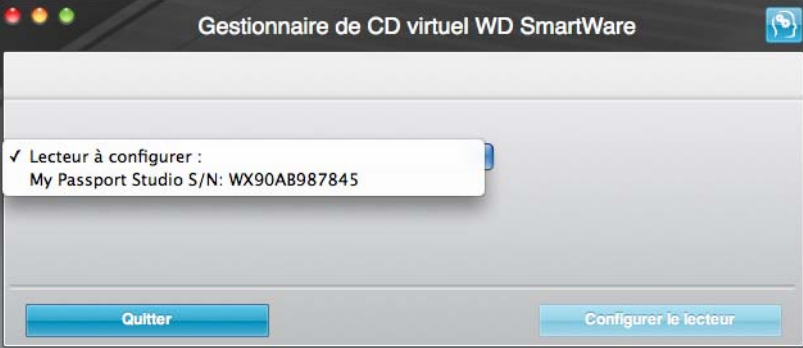

**5.** Sélectionnez le lecteur My Passport, et l'utilitaire du Gestionnaire de CD virtuel WD SmartWare affiche les paramètres actuels et cible du VCD :

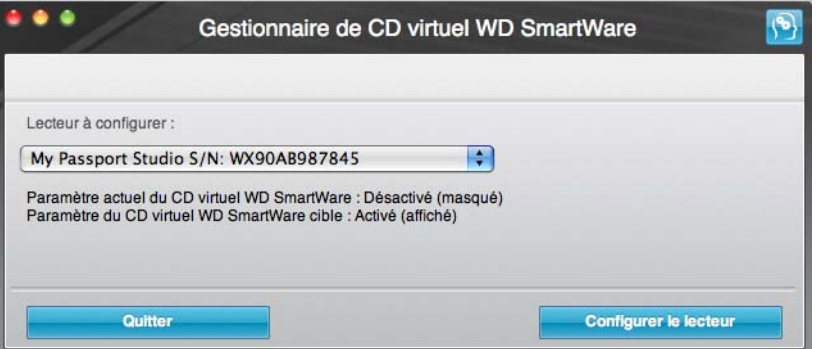

- **6.** Cliquez sur **Configurer le lecteur** pour continuer.
- **7.** Une invite vous indique qu'il est nécessaire de redémarrer votre lecteur My Passport pour que les modifications soient effectives :
	- a. Déconnectez le câble micro USB ou FireWire de votre lecteur.
	- b. Attendez 10 secondes.
	- c. Reconnectez le câble micro USB ou FireWire à votre lecteur.
- **8.** Cliquez sur **Quitter** pour fermer l'utilitaire du Gestionnaire de CD virtuel WD SmartWare.
- **9.** Vérifiez sur votre bureau que la modification à bien été prise en compte.

# <span id="page-21-2"></span><span id="page-21-0"></span>**Sauvegarde des fichiers de votre ordinateur**

Ce chapitre est composé des rubriques suivantes :

[À propos de la sauvegarde des fichiers de votre ordinateur](#page-21-1) [Sauvegarde complète](#page-23-0) [Fonctions de sauvegarde évoluées](#page-24-0)

#### <span id="page-21-1"></span>**À propos de la sauvegarde des fichiers de votre ordinateur**

Le logiciel WD SmartWare sauvegarde automatiquement et en continu tout le contenu (musique, vidéos, photos, documents, e-mails et autres fichiers) de votre ordinateur sur votre lecteur My Passport.

*Remarque :* Une seule installation du logiciel WD SmartWare permet la prise en charge de jusqu'à trois lecteurs de sauvegarde avec le logiciel WD SmartWare.

Après la définition de catégories par le logiciel WD SmartWare pour vos contenus spécifiques, il suffit de cliquer sur le bouton **Exécuter la sauvegarde** pour les sauvegarder toutes. Vous pouvez aussi sélectionner des types de fichiers spécifiques à sauvegarder.

Après l'accomplissement d'une sauvegarde, le logiciel WD SmartWare protège vos fichiers en sauvegardant tout :

- Fichier nouveau, créé sur votre ordinateur ou copié sur votre disque dur
- Fichier modifié de quelque façon que ce soit

Cette protection est automatique – le logiciel WD SmartWare s'en charge pour vous sans que vous ayiez à vous en préoccuper – il vous suffit de connecter votre lecteur My Passport à votre ordinateur.

*Remarque :* La protection par sauvegarde automatique est continue tant que votre lecteur My Passport est connecté à votre ordinateur. Ensuite, chaque fois que vous déconnectez et reconnectez le lecteur sur votre ordinateur, le logiciel WD SmartWare réanalyse votre ordinateur pour y détecter les fichiers nouveaux ou modifiés et reprend la sauvegarde automatique et continue comme auparavant.

De plus, l'écran Sauvegarder (voir [Figure 5 à la page 18](#page-22-1)) propose :

- Des jauges de contenu pour les disques durs de votre ordinateur, pour voir le nombre de fichiers et la taille de stockage pour chaque catégorie de contenu
- Un bouton **Actualiser l'affichage** pour actualiser les jauges de contenu
- Une case de contenu **Affichage détaillé** permettant de sélectionner les catégories de fichiers ou de dossiers à sauvegarder, avec un bouton **Appliquer** pour appliquer vos choix
- Des boutons **Exécuter la sauvegarde** et **Suspendre la sauvegarde** pour démarrer et arrêter les sauvegardes

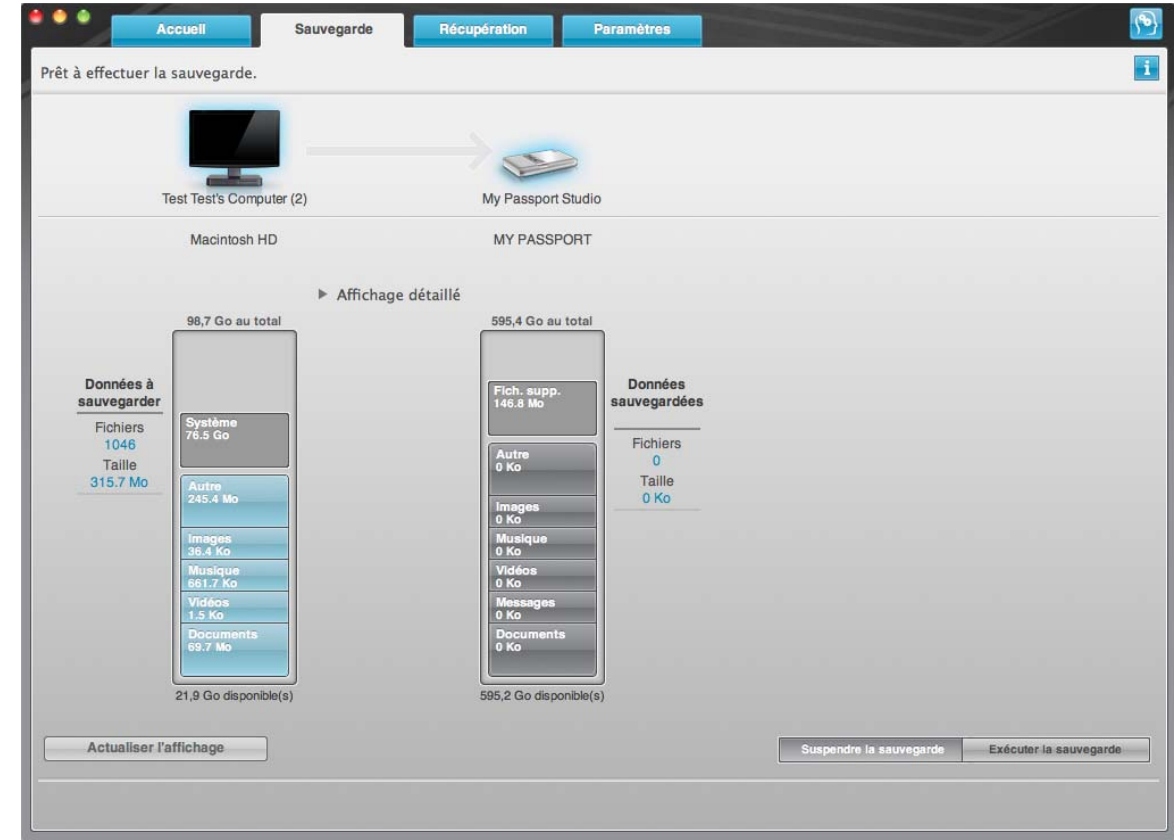

<span id="page-22-1"></span><span id="page-22-0"></span>Figure 5. Écran Sauvegarde

Dans les jauges de contenu des disques durs de votre ordinateur, les catégories de fichiers à inclure dans la sauvegarde si vous cliquez sur **Exécuter la sauvegarde** sont indiquées :

- Un fond bleu clair dans la jauge de contenu du disque dur de votre ordinateur représente les fichiers d'origine accessibles pour sauvegarde
- Un fond gris dans la jauge de contenu de votre lecteur My Passport représente les copies de sauvegarde potentielle des fichiers d'origine
- Un fond bleu foncé identifie des catégories de fichiers qui ont été sauvegardés

Dans la jauge de contenu de votre lecteur My Passport, la catégorie **Fichiers supplémentaires** inclut tous les fichiers indiqués dans la partie d'espace utilisé des propriétés de votre lecteur. Cet espace n'est pas accessible pour sauvegarde.

Dans les jauges de contenu et la boîte de contenu Affichage détaillé, les catégories de fichier sont basées sur les dossiers suivants de votre ordinateur :

- **Musique**
- **Vidéos**
- **Images**
- **Messages**
- **Documents**
- **Autre**

Chaque catégorie inclut tous les fichiers du dossier représenté excepté pour la catégorie **Autre**, qui inclut tous les fichiers dans tous les autres dossiers de votre ordinateur.

Remarque :

- La catégorie **Système**, affichée sur fond gris foncé inclut tous les fichiers de votre système d'exploitation qui ne peuvent pas être sauvegardés. Les fichiers qui ne sont pas sauvegardés sont notamment les fichiers système, fichiers programme, applications et fichiers de travail.
- La catégorie **Récupérés**, aussi affichée sur fond gris foncé, affiche les fichiers restaurés depuis une sauvegarde précédente. Ils ne peuvent pas non plus être sauvegardés.
- En faisant passer le curseur sur une catégorie, vous verrez affiché le nombre de fichiers dans la catégorie.

Pour sauvegarder d'autres disques durs internes, cliquez sur l'onglet **Accueil** et sélectionnez le lecteur.

#### <span id="page-23-0"></span>**Sauvegarde complète**

Pour sauvegarder tous les fichiers de votre ordinateur :

- **1.** Cliquez sur l'onglet **Sauvegarder** pour faire apparaître l'écran Sauvegarder (voir [Figure 5 à la page 18\)](#page-22-1).
- **2.** Cliquez sur **Exécuter la sauvegarde** pour sauvegarder tous vos fichiers.
- <span id="page-23-1"></span>**3.** Pendant la sauvegarde :
	- L'écran Sauvegarder affiche une barre de progression et un message indiquant la quantité de données sauvegardées.
	- Le fond bleu de la jauge de contenu du disque dur de votre ordinateur passe en jaune/orange pour tous les fichiers qui n'ont pas encore été sauvegardés.
	- Le fond gris de la jauge de contenu de votre lecteur My Passport passe en bleu pour chaque catégorie dès que la sauvegarde est terminée.
	- Vous pouvez continuer la configuration du lecteur ou effectuer toutes autres fonctions puisque le logiciel WD SmartWare sauvegarde tous vos fichiers en arrière-plan.
	- Un bouton **Suspendre la sauvegarde** permet d'arrêter la sauvegarde.
- **4.** L'apparition d'un message de sauvegarde réussi signifie que la sauvegarde s'est achevée normalement.

Si un ou plusieurs fichiers n'ont pas pu être sauvegardés, le logiciel WD SmartWare affiche un :

- Message d'avertissement indiquant le nombre de fichiers concernés
- Lien cliquable **Afficher** permettant d'afficher une liste de tous les fichiers et des motifs pour lesquels ils n'ont pas été sauvegardés

Certaines applications et processus actifs peuvent empêcher la sauvegarde des fichiers. Si vous ne trouvez pas pourquoi certains des fichiers n'ont pas été sauvegardés, essayez de :

- Enregistrer et fermer tous vos fichiers ouverts
- Fermer toutes les applications ouvertes y compris votre programme de messagerie et navigateur web

**Important :** L'apparition d'un message d'avertissement signalant que votre lecteur est plein signifie qu'il n'y a plus assez d'espace libre sur le lecteur pour effectuer la sauvegarde. La meilleure solution à long terme serait de réserver ce lecteur au stockage d'archives à long terme et de : a. Cliquer sur l'onglet **Accueil** pour afficher l'écran d'accueil. b. Cliquer sur le lien **WDStore** de la boîte WD Online pour afficher le site web Western Digital Online Store. c. Cliquer sur **Disques durs externes** pour sélectionner le lecteur

- convenant le mieux à vos besoins à venir.
- **5.** Si vous avez cliqué sur **Suspendre la sauvegarde** à l'[étape 3,](#page-23-1) l'invite de confirmation **Arrêter la sauvegarde ?** vous rappelle que si vous arrêtez la sauvegarde avant son achèvement, le logiciel WD SmartWare supprime tous les fichiers de sauvegarde qui viennent d'être copiés vers votre lecteur My Passport.

Pour continuer, vous pouvez cliquer sur une des options suivantes :

- **Continuer la sauvegarde** pour annuler votre demande d'interruption et reprendre la sauvegarde
- **Arrêter la sauvegarde** pour confirmer votre demande d'interruption, arrêter la sauvegarde et supprimer les fichiers de sauvegarde qui viennent d'être créés

#### <span id="page-24-0"></span>**Fonctions de sauvegarde évoluées**

Les fonctions de sauvegarde évoluées sont notamment :

- Sélection de contenu spécifique à sauvegarder
- Modification des paramètres du logiciel de sauvegarde :
	- Choix du nombre de versions de sauvegarde à conserver
	- Suspension de la sauvegarde jusqu'à l'inactivité de votre ordinateur

#### <span id="page-24-1"></span>Sélection de contenu spécifique à sauvegarder

Pour sauvegarder certains des fichiers de votre ordinateur :

**1.** Sur l'écran Sauvegarde (voir [Figure 5 à la page 18](#page-22-1)), sélectionnez **Affichage détaillé** pour ouvrir la boîte de contenu de fichiers à sauvegarder :

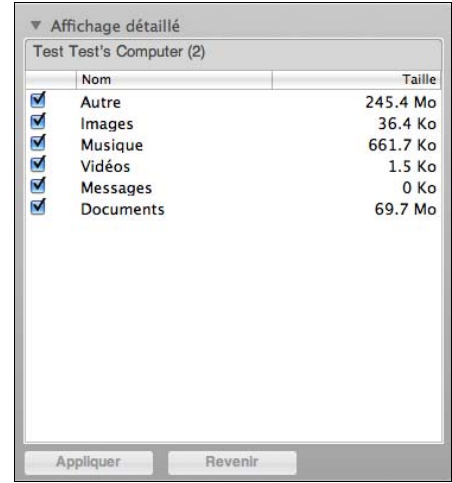

- **2.** Dans la boîte de contenu de fichiers à sauvegarder :
	- Cochez les cases correspondant aux catégories de fichiers à inclure dans la sauvegarde.
	- Décochez les cases des catégories de fichiers à exclure de la sauvegarde.

La modification des sélections active les boutons **Appliquer** et **Revenir** :

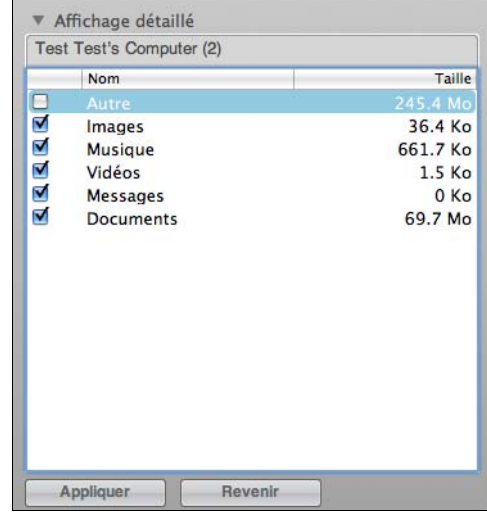

- **3.** Cliquez sur **Appliquer** pour actualiser la jauge de contenu de votre lecteur My Passport.
- **4.** Cliquez sur **Exécuter la sauvegarde** pour sauvegarder les catégories de fichiers sélectionnées.

#### <span id="page-25-0"></span>Modification des paramètres du logiciel de sauvegarde

Pour optimiser votre sauvegarde, vous pouvez :

- Indiquer le nombre de versions de sauvegarde à conserver pour chaque fichier
- Suspendre les sauvegardes jusqu'à l'inactivité de votre ordinateur

Pour configurer ces options de sauvegarde :

- **1.** Cliquez sur l'onglet **Paramètres** pour afficher l'écran Paramètres (voir [Figure 6 à la](#page-26-1)  [page 22\)](#page-26-1).
- **2.** Cliquez sur **Configurer le logiciel** pour afficher l'écran Paramètres du logiciel (voir [Figure 7 à la page 22\)](#page-26-2).

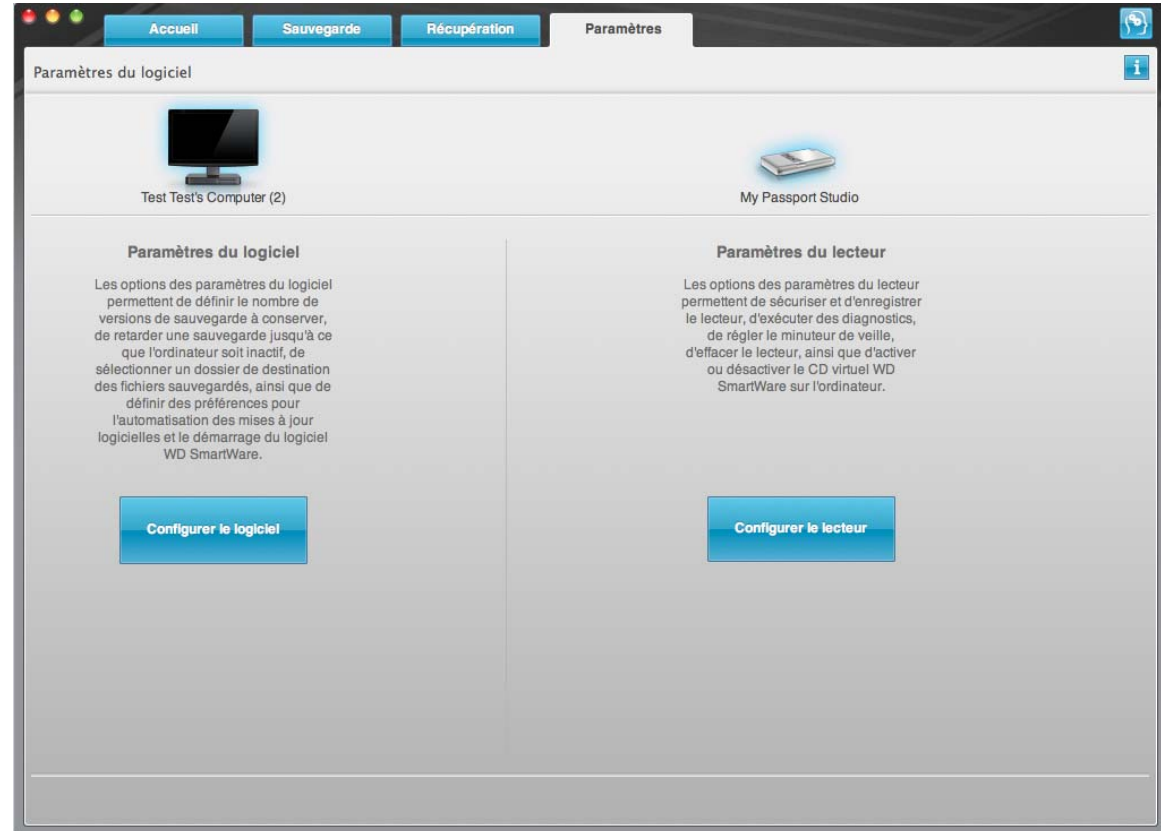

<span id="page-26-1"></span><span id="page-26-0"></span>Figure 6. Écran Paramètres

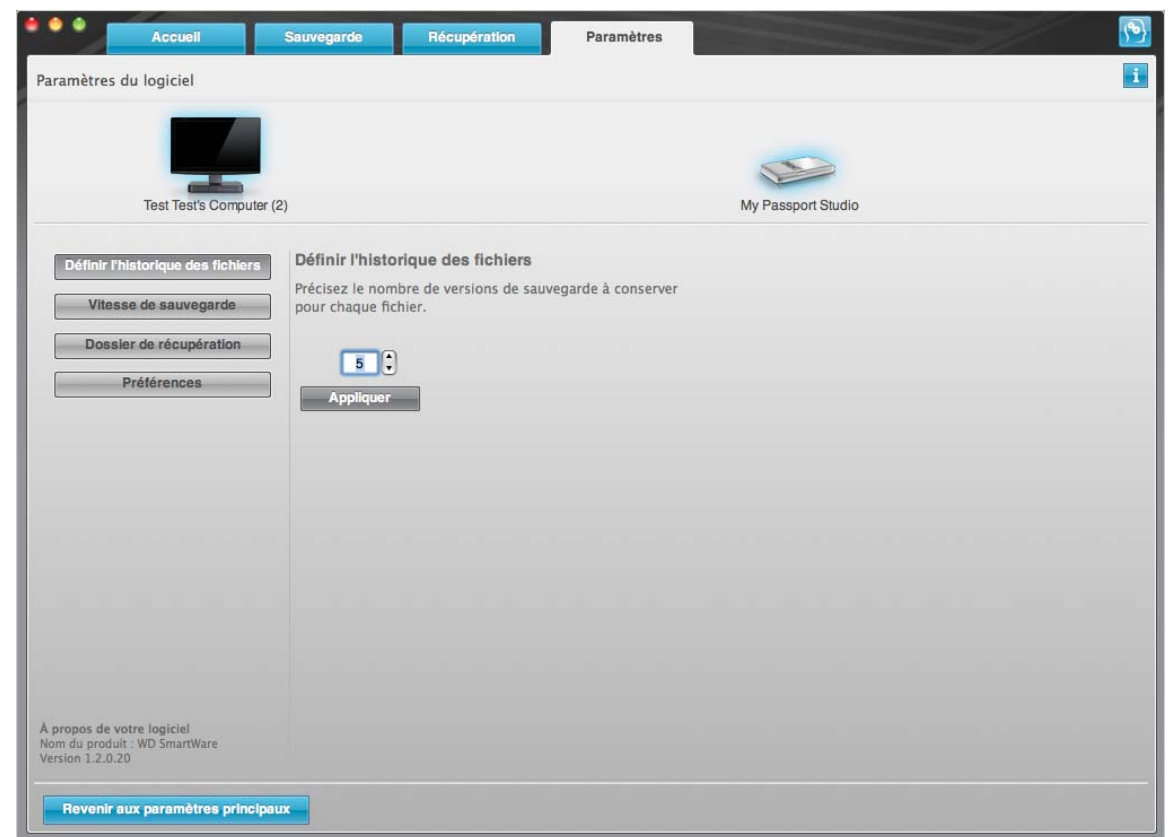

<span id="page-26-2"></span>Figure 7. Écran Paramètres du logiciel

**Réglage du nombre de versions de sauvegarde.** Le logiciel WD SmartWare permet de conserver jusqu'à 25 versions précédentes de chaque fichier. Si vous remplacez ou supprimez un fichier par accident, ou si vous souhaitez voir le fichier à quelques versions en arrière, le logiciel WD SmartWare dispose d'une copie pour vous.

Vous disposerez toujours du nombre de versions les plus récentes spécifiées de chaque fichier pour récupération, et vous pouvez choisir de conserver entre 1 et 25 versions.

Conservation d'un nombre de versions supérieur :

- Améliore la possibilité de récupérer des fichiers sur une période plus ancienne
- Consomme plus d'espace disque

Pour indiquer le nombre de versions de sauvegarde à conserver pour chaque fichier :

**1.** Sur l'écran Paramètres du logiciel (voir [Figure 7 à la page 22\)](#page-26-2), cliquez sur **Définir l'historique des fichiers** pour afficher la boîte de dialogue Définir l'historique des fichiers :

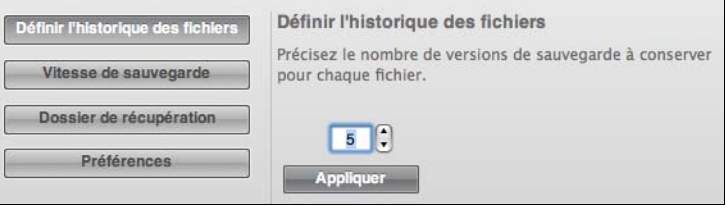

- **2.** Indiquez le nombre de versions de fichiers à conserver (de 1 à 25) dans la case **Précisez le nombre de versions de sauvegarde à conserver pour chaque fichier**.
- **3.** Cliquez sur **Appliquer** pour enregistrer et appliquer le nouveau nombre de versions de sauvegarde.

**Suspendre la sauvegarde jusqu'à ce que l'ordinateur devienne inactif.** Une sauvegarde importante peut prendre beaucoup de temps, et peut consommer beaucoup de ressources de traitement de votre système. Le logiciel WD SmartWare fonctionne en arrière-plan en utilisant un minimum de ressources sur votre ordinateur pendant que vous travaillez dessus. L'activation de l'option Vitesse de sauvegarde demande au logiciel WD SmartWare d'interrompre les sauvegardes tant que votre ordinateur n'est pas inactif. C'est la configuration par défaut du logiciel WD SmartWare.

**1.** Sur l'écran Paramètres du logiciel (voir [Figure 7 à la page 22](#page-26-2)), cliquez sur **Vitesse de sauvegarde** pour afficher la boîte de dialogue Réduire la vitesse de sauvegarde :

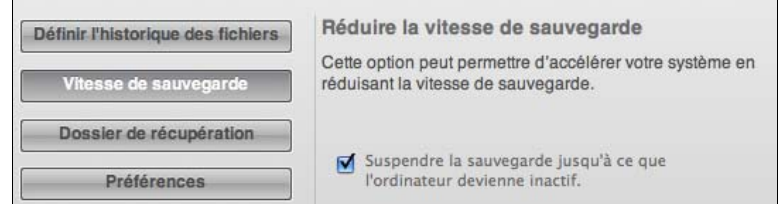

**2.** Cochez ou décochez la case **Suspendre la sauvegarde jusqu'à ce que l'ordinateur devienne inactif** pour activer ou désactiver l'option Vitesse de sauvegarde.

# <span id="page-28-0"></span>**Récupération de fichiers sauvegardés**

Ce chapitre est composé des rubriques suivantes :

[À propos de la récupération de fichiers](#page-28-1) [Récupération d'un fichier/dossier](#page-28-2) [Récupération d'un dossier](#page-32-0) [Récupération de la totalité du contenu](#page-32-1)

## <span id="page-28-1"></span>**À propos de la récupération de fichiers**

Le logiciel WD SmartWare facilite la récupération de fichiers sauvegardés sur votre lecteur My Passport pour soit :

- Les récupérer à leur emplacement d'origine sur votre ordinateur
- Les copier vers un dossier de récupération spécial

La récupération s'effectue généralement en cinq étapes :

- **1.** Choisir le lecteur dont vous souhaitez récupérer le contenu sur l'écran d'accueil.
- **2.** Choisir la sauvegarde dont vous souhaitez récupérer le contenu. (Ce n'est nécessaire que si vous avez créé plusieurs versions de sauvegarde de votre lecteur My Passport.)
- **3.** Choisir si le contenu sera récupéré vers un dossier de récupération spécial ou à son emplacement d'origine.
- **4.** Choisir le contenu à récupérer, fichiers, dossiers ou tout.
- **5.** Récupérer le contenu.

## <span id="page-28-2"></span>**Récupération d'un fichier/dossier**

Après sélection du lecteur sur l'écran d'accueil, vous pouvez récupérer des fichiers ou des dossiers complets de votre lecteur My Passport. Pour récupérer un fichier ou un dossier depuis votre lecteur :

- **1.** Cliquez sur l'onglet **Récupération** pour afficher l'écran Récupération (voir [Figure 8](#page-29-1)  [à la page 25\)](#page-29-1).
- **2.** Dans la case **Volumes sauvegardés**, sélectionnez le volume WD SmartWare dont vous souhaitez récupérer un fichier ou un dossier et cliquez sur **Sélectionner la destination** pour afficher l'écran Sélectionner une destination pour les fichiers récupérés (voir [Figure 9 à la page 26\)](#page-30-0).
- **3.** Sur l'écran Sélectionnez une destination pour les fichiers récupérés :

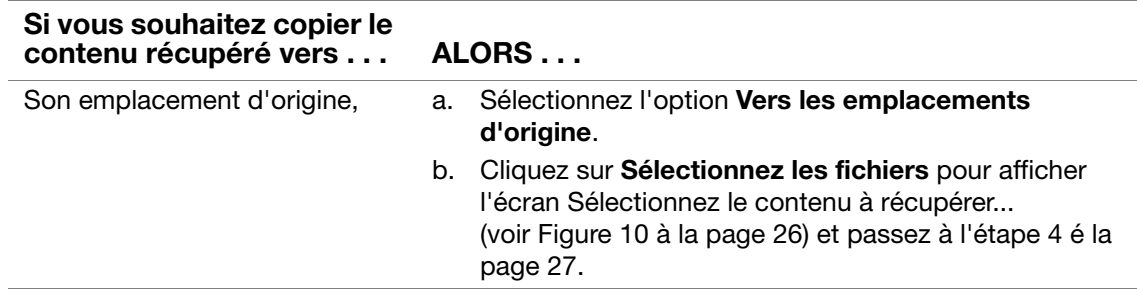

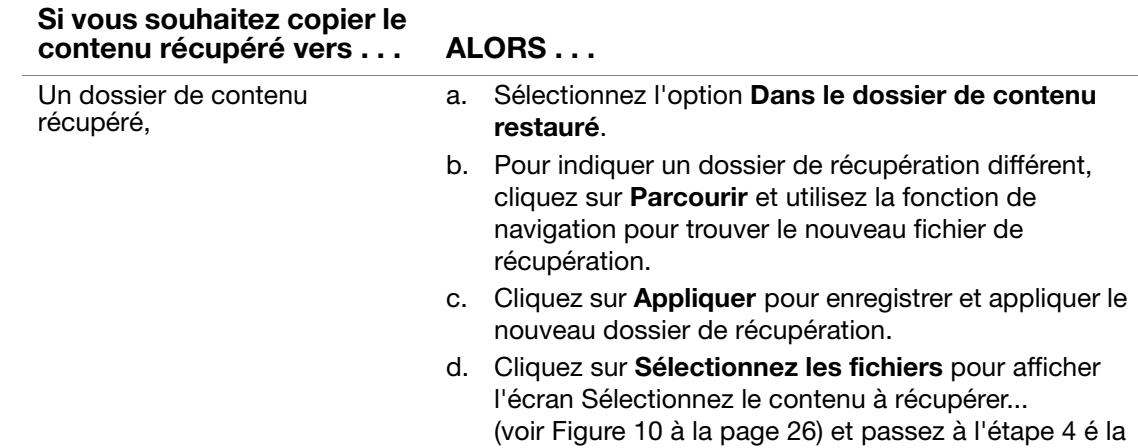

[page 27](#page-31-0).

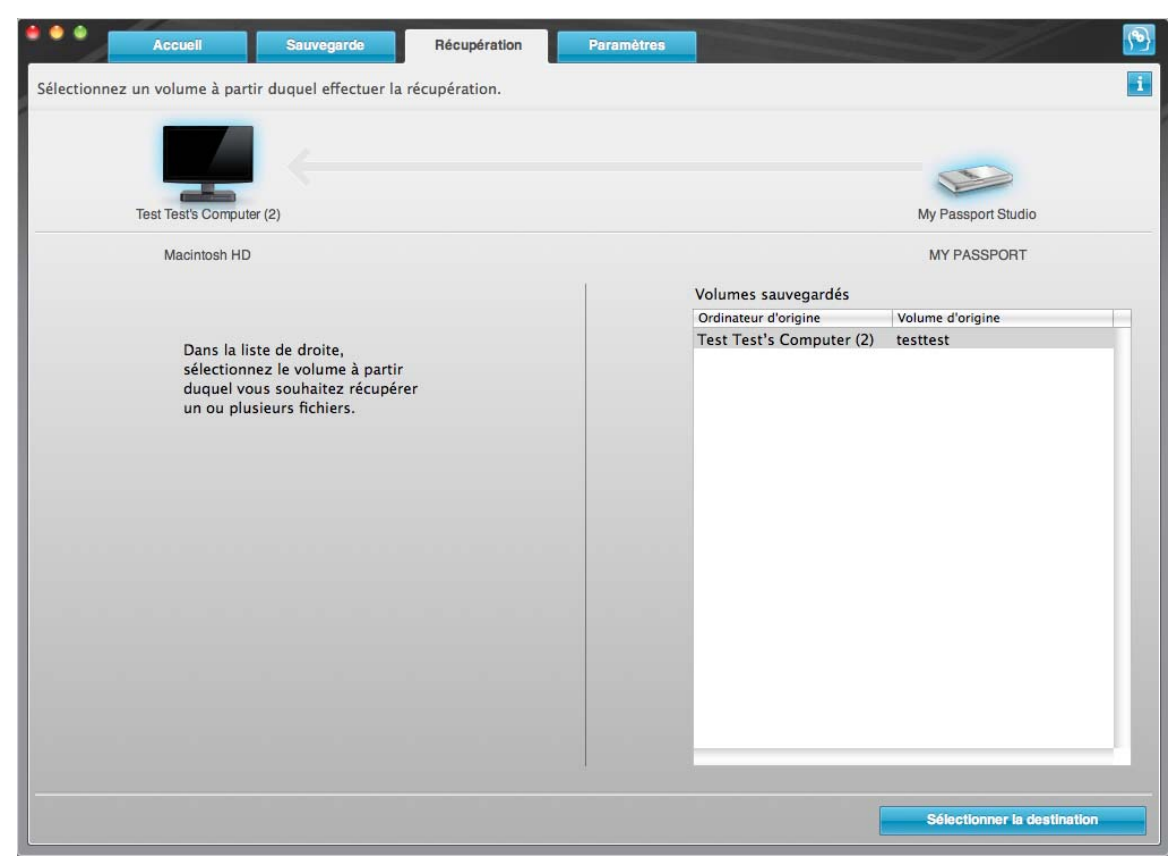

<span id="page-29-1"></span><span id="page-29-0"></span>Figure 8. Écran Récupération

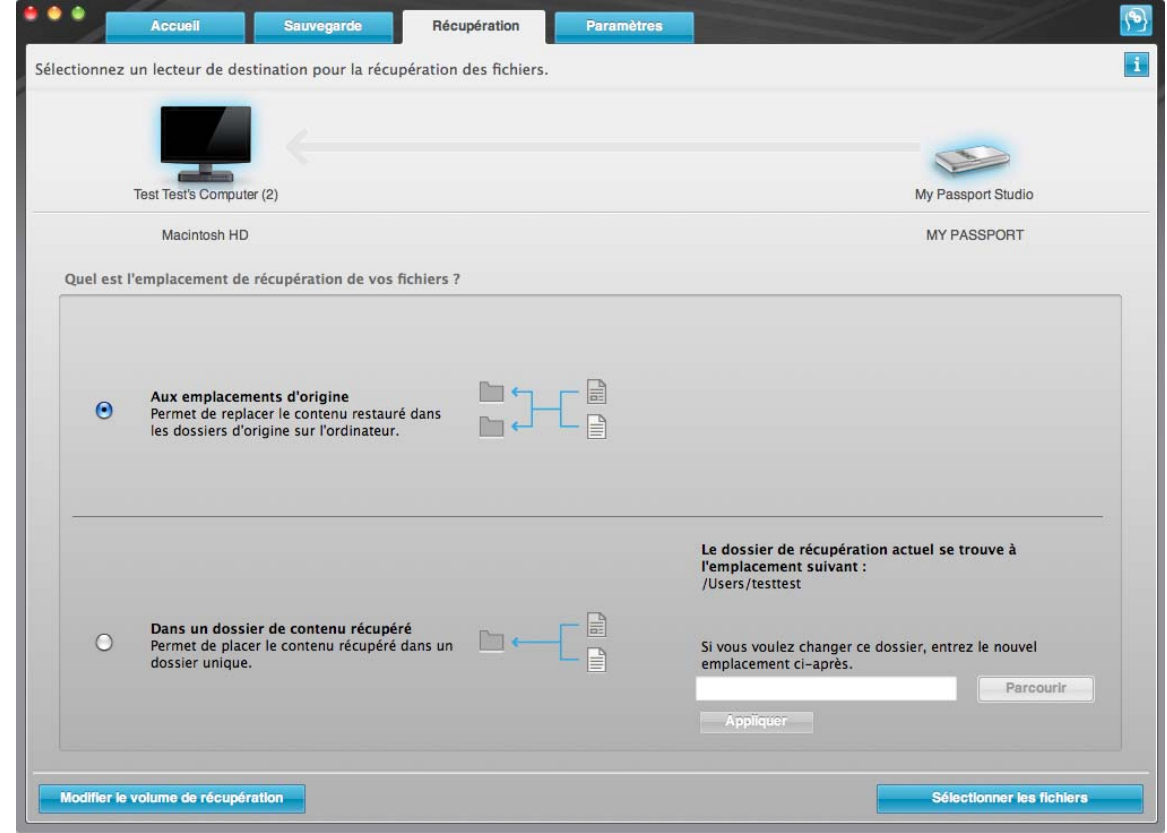

<span id="page-30-0"></span>Figure 9. Écran Sélectionnez un lecteur de destination pour la récupération des fichiers

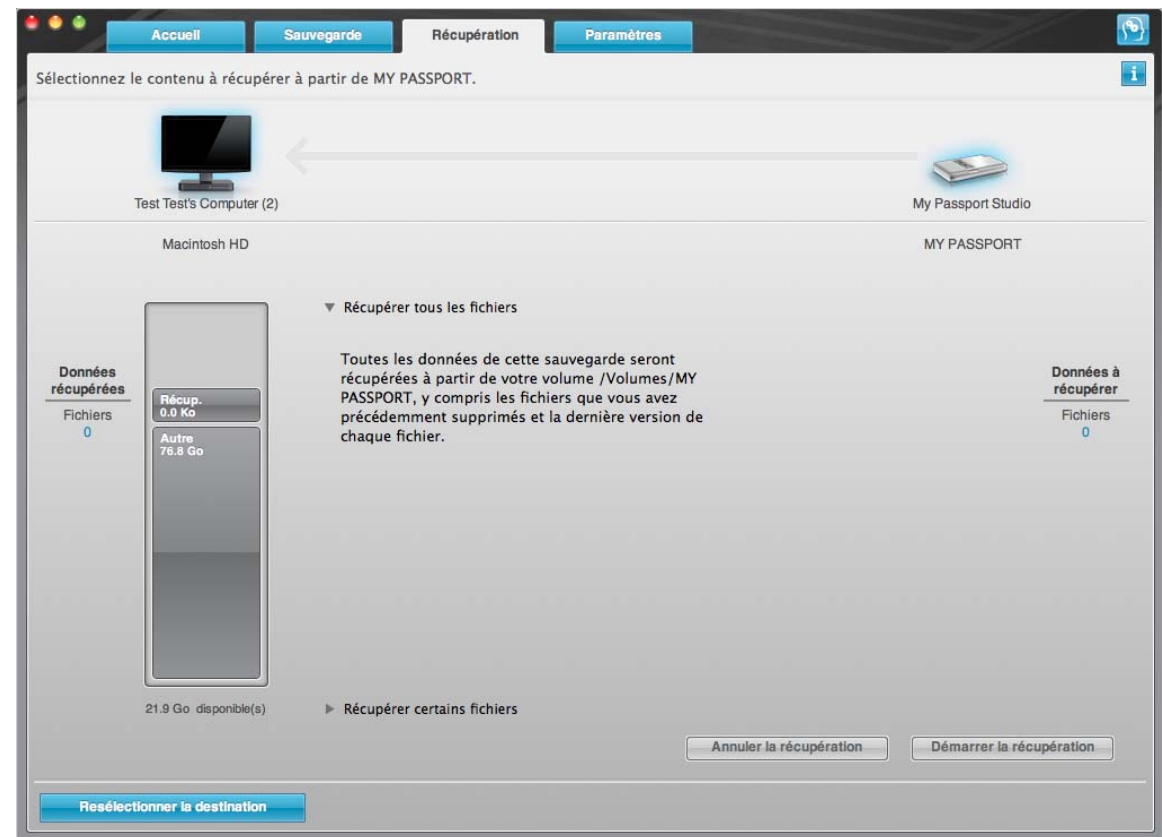

<span id="page-30-1"></span>Figure 10. Écran Sélectionnez le contenu à récupérer

- <span id="page-31-0"></span>**4.** Sur l'écran Sélectionner le contenu à récupérer, sélectionnez **Récupérer certains fichiers** pour afficher la boîte de sélection de fichiers à récupérer (voir [Figure 11 à la](#page-31-1)  [page 27\)](#page-31-1).
- **5.** Parcourez la structure de dossiers pour trouver le contenu voulu. Vous pouvez aussi utiliser la case de recherche en tapant le nom (ou une partie de celui-ci) du dossier ou fichier recherché :
	- Cliquez sur le bouton de catégorie de fichiers appropriée pour afficher la liste des fichiers par catégorie :
		- Images
		- Musique
		- Vidéos
		- Documents
		- Autre
		- Messages
	- Sélectionnez l'icône Afficher pour afficher la liste des fichiers individuels.
	- Tapez tout ou partie du nom de fichier dans la case de recherche pour trouver le fichier et appuyez sur la touche **Entrée** pour démarrer la recherche. Pour éliminer le filtre de recherche, supprimez tout le texte de la case de recherche et appuyez sur la touche **Entrée.**
	- Cochez la case correspondant au fichier ou dossier à récupérer.

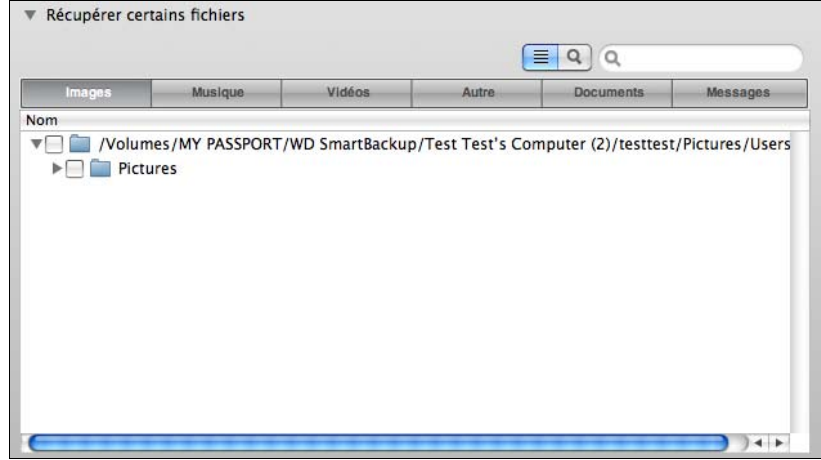

<span id="page-31-1"></span>Figure 11. Boîte de sélection de fichiers à récupérer

- **6.** Cliquez sur **Démarrer la récupération**.
- **7.** Pendant la récupération :
	- L'écran Récupérer affiche une barre de progression et un message indiquant la quantité de données copiées vers l'emplacement de récupération spécifié.
	- Un bouton **Annuler la récupération** est disponible pour vous permettre d'arrêter la récupération.

**8.** Le message **Récupération terminée** signifie que la récupération est terminée.

Le message **Récupération partiellement terminée** signifie que le fichier sélectionné pour récupération n'a pas été copié vers l'emplacement de récupération spécifié. Dans ce cas, il est possible que :

- Le message **Fichiers non récupérés** indique le nombre de fichiers qui n'ont pas été récupérés avec un lien vers un écran d'informations sur l'échec de récupération. Cliquez sur le lien **Afficher les fichiers** pour voir la liste des fichiers avec les motifs pour lesquels ils n'ont pas été récupérés.
- Le message **La destination est saturée** indique que votre ordinateur n'a plus suffisamment d'espace disque pour achever la récupération.

## <span id="page-32-0"></span>**Récupération d'un dossier**

Pour récupérer un dossier depuis votre lecteur, ainsi que tout le contenu d'un dossier, qui peut contenir plusieurs catégories, dans la case de sélection de fichiers à récupérer (voir [Figure 11\)](#page-31-1), double-cliquez sur le dossier voulu et choisissez **Sélectionnez le dossier dans toutes les catégories de contenu**.

#### <span id="page-32-1"></span>**Récupération de la totalité du contenu**

Sur l'écran Sélectionner le contenu à restaurer... (voir [Figure 10 à la page 26](#page-30-1)), choisissez l'option **Récupérer tous les fichiers**, qui restaure le contenu de toutes les catégories pour les copier à leur emplacement d'origine ou vers le dossier de récupération de contenu.

# <span id="page-33-0"></span>**Verrouillage et déverrouillage de votre lecteur**

Ce chapitre est composé des rubriques suivantes :

[Protection de votre lecteur par mot de passe](#page-33-1) [Déverrouillage de votre lecteur](#page-35-0) [Changement de mot de passe](#page-36-0) [Désactivation de la fonction de verrouillage de lecteur](#page-37-0)

#### <span id="page-33-2"></span><span id="page-33-1"></span>**Protection de votre lecteur par mot de passe**

Vous devriez protéger votre lecteur par mot de passe en cas de doute sur la possibilité que quelqu'un d'autre puisse accéder à votre lecteur sans que vous souhaitiez qu'il puisse accéder au contenu de ce lecteur.

**ATTENTION ! Le logiciel WD SmartWare utilise votre mot de passe pour verrouiller et déverrouiller de façon électronique votre lecteur. Si vous oubliez votre mot de passe, vous ne pourrez plus accéder aux données sur le lecteur ni y écrire de nouvelles données. Vous devrez effacer le lecteur avant de pouvoir le réutiliser.**

Vous pouvez atteindre les boîtes de dialogue sur la Sécurité pour la gestion du mot de passe lors de la procédure de prise en main initiale ou à partir de l'onglet **Paramètres** de l'écran Paramètres du lecteur de l'application WD SmartWare. Dans les boîtes de dialogue sur la Sécurité, vous pouvez :

- Créer un mot de passe
- Modifier un mot de passe
- Supprimer le besoin de mot de passe

Pour créer un mot de passe et empêcher l'accès aux fichiers par d'autres sur votre lecteur, par exemple à partir de l'onglet **Paramètres** :

- **1.** Cliquez sur l'onglet **Paramètres** pour afficher l'écran Paramètres (voir [Figure 6 à la](#page-26-0)  [page 22\)](#page-26-0).
- **2.** Cliquez **Configurer le lecteur** pour afficher l'écran Paramètres du lecteur (voir [Figure 12 à la page 30\)](#page-34-0).
- **3.** Cliquez sur **Sécurité** pour afficher la boîte de dialogue Définir la sécurité :

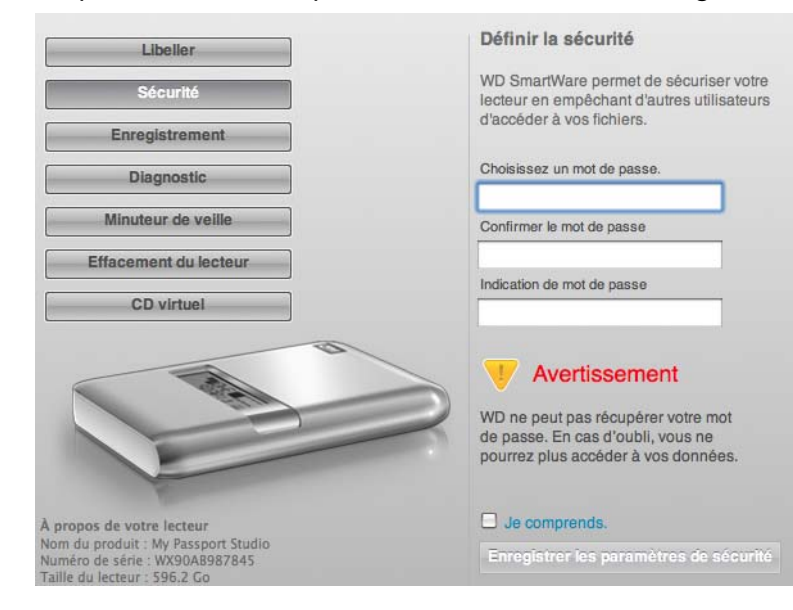

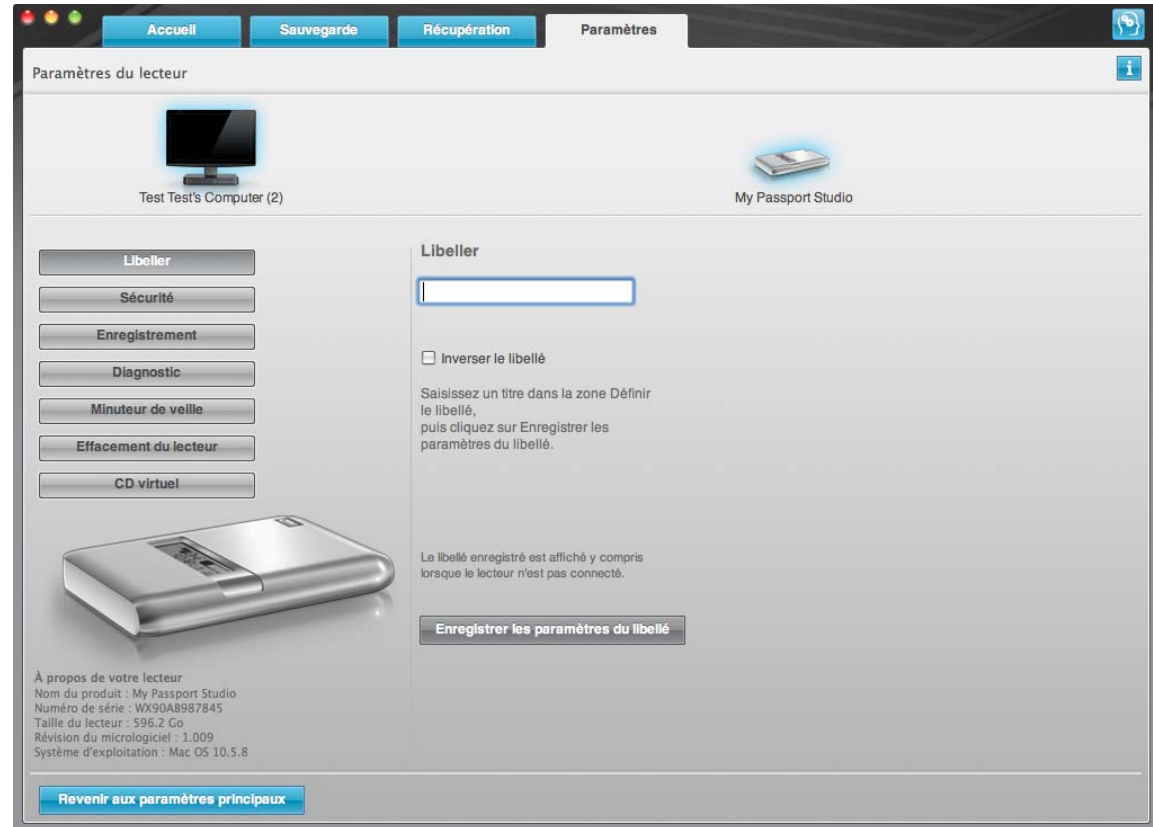

<span id="page-34-0"></span>Figure 12. Écran Paramètres du lecteur

- **4.** Tapez votre mot de passe dans la case **Choisir un mot de passe**.
- **5.** Retapez votre mot de passe dans la case **Confirmer le mot de passe**.
- **6.** Tapez une indication pour vous aider à vous rappeler votre mot de passe dans la case **Indication de mot de passe**.
- **7.** Lisez l'avertissement sur la possibilité de perte de données en cas d'oubli de votre mot de passe.
- **8.** Cliquez sur la case à cocher **Je comprends** pour indiquer que vous acceptez le risque.
- **9.** Cliquez sur **Enregistrer les paramètres de sécurité** pour enregistrer votre mot de passe et activer la protection de votre lecteur par mot de passe.

**ATTENTION ! Après création d'un mot de passe, le lecteur reste** *déverrouillé* **tant que vous poursuivez votre session de travail en cours. Ensuite, le logiciel WD SmartWare :**

- **Verrouille le lecteur lors de l'arrêt de votre ordinateur, la déconnexion de votre lecteur, ou de la mise en veille de l'ordinateur**
- **Impose de taper le mot de passe pour déverrouiller le lecteur au redémarrage de votre ordinateur ou à la reconnexion du lecteur**

#### <span id="page-35-0"></span>**Déverrouillage de votre lecteur**

Après création d'un mot de passe pour empêcher les autres d'accéder aux fichiers de votre lecteur, vous devrez taper votre mot de passe pour déverrouiller le lecteur chaque fois que :

- Arrêtez et redémarrez votre ordinateur
- Vous déconnectez et reconnectez le lecteur à votre ordinateur
- Votre ordinateur sort du mode veille

Vous devrez le faire même si vous n'avez pas installé le logiciel WD SmartWare sur votre ordinateur.

#### <span id="page-35-1"></span>Déverrouillage de votre lecteur avec le logiciel WD SmartWare

Chaque fois que vous arrêtez et redémarrez votre ordinateur, ou déconnectez et reconnectez le lecteur sur votre ordinateur, le logiciel WD SmartWare affiche l'invite **Indiquez votre mot de passe** :

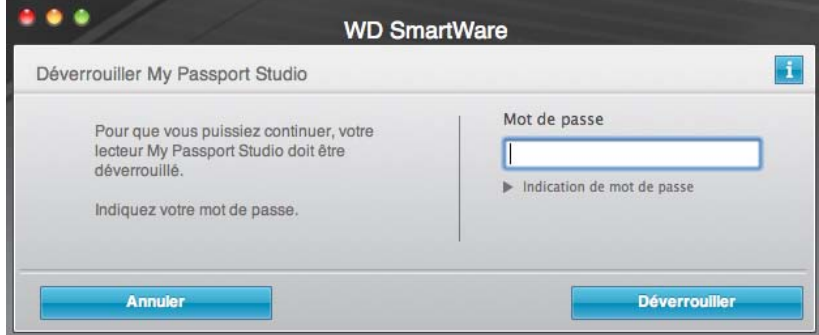

Pour déverrouiller votre lecteur :

**1.** Tapez votre mot de passe dans la case **Mot de passe**.

Si vous avez fourni une indication de mot de passe lors de la création de votre mot de passe, cliquez sur le pointeur **Indication de mot de passe** pour voir l'indication.

**2.** Cliquez sur **Déverrouiller** pour déverrouiller votre lecteur et activer le logiciel WD SmartWare.

Un clic sur **Annuler** laisse le lecteur verrouillé et interdit l'accès aux fonctions de sauvegarde et récupération.

#### <span id="page-35-2"></span>Déverrouillage de votre lecteur sans le logiciel WD SmartWare

Chaque fois que vous connectez votre lecteur protégé par un mot de passe à un ordinateur qui n'a pas de logiciel WD SmartWare installé, vous pouvez toujours y accéder à partir du CD virtuel de votre lecteur, et installer le logiciel WD SmartWare comme d'habitude. Vous ne pourrez pas accéder à la partie contenant les données de votre lecteur.

Pour déverrouiller le lecteur sans que le logiciel WD SmartWare soit installé :

- **1.** Démarrez le programme WD SmartWare de déverrouillage du lecteur par une des méthodes suivantes :
	- Utilisez le programme de gestion de fichier de votre ordinateur pour ouvrir le CD virtuel WD SmartWare et faites un double-clic sur le fichier Déverrouiller
• Faîtes un double-clic sur le CD virtuel WD SmartWare sur le bureau et faîtes un double-clic sur l'icône Déverrouiller le lecteur

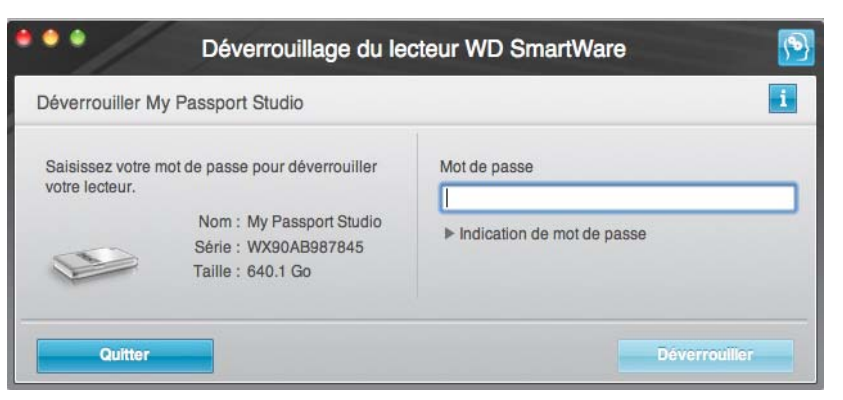

**2.** Tapez votre mot de passe dans la case **Mot de passe**.

Si vous avez fourni une indication de mot de passe lors de la création de votre mot de passe, cliquez sur le pointeur **Indication de mot de passe** pour voir l'indication.

**3.** Cliquez sur **Déverrouiller** pour déverrouiller le lecteur.

Si vous cliquez sur **Quitter**, vous ne pourrez pas accéder aux fichiers de votre lecteur.

**4.** À l'invite **Votre lecteur est maintenant déverrouillé**, cliquez sur **Quitter** pour fermer l'écran du programme Déverrouillage du lecteur WD SmartWare.

# <span id="page-36-0"></span>**Changement de mot de passe**

Pour changer votre mot de passe :

**1.** Cliquez sur **Sécurité** sur l'écran Paramètres du lecteur (voir [Figure 12 à la page 30](#page-34-0)) pour afficher la boîte de dialogue Votre lecteur est sécurisé :

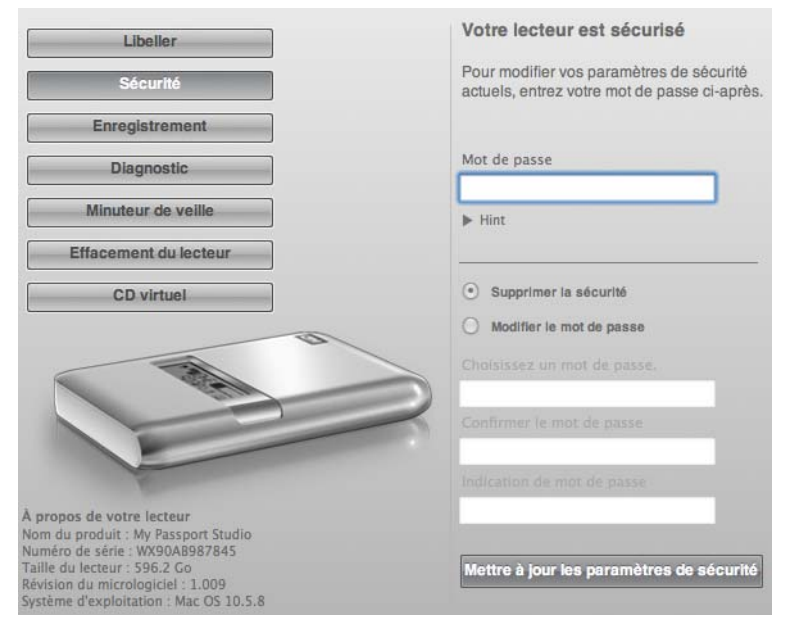

- **2.** Tapez votre mot de passe dans la case **Mot de passe**.
- **3.** Sélectionnez l'option **Modifier le mot de passe** et :
	- a. Tapez votre nouveau mot de passe dans la case **Nouveau mot de passe**.
	- b. Retapez votre nouveau mot de passe dans la case **Confirmer le mot de passe**.
- c. Tapez un indice pour vous aider à vous rappeler votre nouveau mot de passe dans la case **Indice de nouveau mot de passe**.
- **4.** Cliquez sur **Mettre à jour les paramètres de sécurité** pour modifier votre mot de passe.

#### <span id="page-37-0"></span>**Désactivation de la fonction de verrouillage de lecteur**

Pour supprimer la protection par mot de passe de votre lecteur :

**1.** Cliquez sur **Sécurité** sur l'écran Paramètres du lecteur (voir [Figure 12 à la page 30](#page-34-0)) pour afficher la boîte de dialogue Votre lecteur est sécurisé :

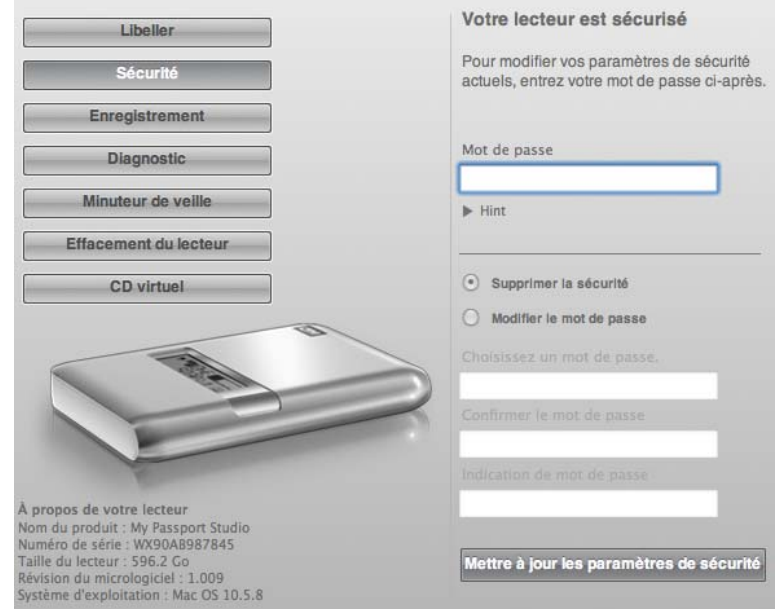

- **2.** Tapez votre mot de passe dans la case **Mot de passe**.
- **3.** Sélectionnez l'option **Supprimer la sécurité**.
- **4.** Cliquez sur **Mettre à jour les paramètres de sécurité** pour supprimer la protection par mot de passe de votre lecteur et réafficher la boîte de dialogue Réglage de sécurité.

# <span id="page-38-2"></span>**Gestion et personnalisation de votre lecteur**

Ce chapitre est composé des rubriques suivantes :

[Icône WD SmartWare](#page-38-0) [Ouverture du logiciel WD SmartWare](#page-38-1) [Affichage de l'état et du numéro de série du lecteur](#page-41-0) [Démontage du lecteur en toute sécurité](#page-40-0) [Affichage de l'état et du numéro de série du lecteur](#page-41-0) [Déverrouillage du lecteur manuellement](#page-41-1) [Votre ordinateur sort du mode veille](#page-42-0) [Personnalisation de vos paramètres de lecteur](#page-45-0) [Désinstallation du logiciel WD SmartWare](#page-50-0)

# <span id="page-38-0"></span>**Icône WD SmartWare**

Après installation du logiciel WD SmartWare, l'icône WD SmartWare (3) apparaît dans la barre en haut à droite de l'écran :

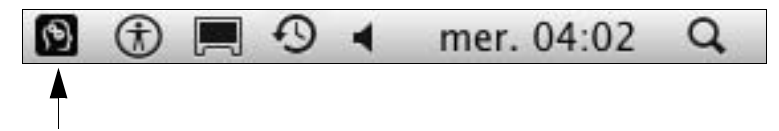

Cliquez sur l'icône vous permet de :

- Ouvrir le logiciel WD SmartWare
- Démontez en toute sécurité le lecteur depuis le CD virtuel
- Vérifier la capacité restante sur le lecteur
- Afficher le numéro de série du lecteur
- Surveiller l'état du disque et la température
- Déverrouiller le lecteur manuellement

Les sections suivantes décrivent comment utiliser l'icône et les méthodes alternatives pour effectuer ces actions.

## <span id="page-38-1"></span>**Ouverture du logiciel WD SmartWare**

Quand le logiciel WD SmartWare est démarré en arrière-plan après son installation, il y a deux façons de le redémarrer :

• Cliquez sur l'icône WD SmartWare (<sup>63</sup>) et sélectionnez Ouvrir WD SmartWare :

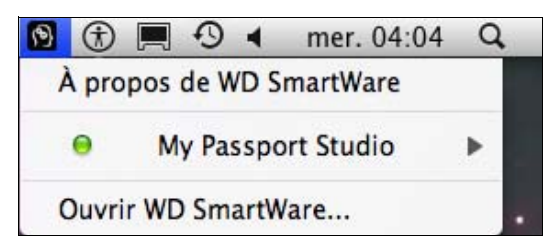

**16**

• Double-cliquez sur **WD SmartWare** dans la liste Applications :

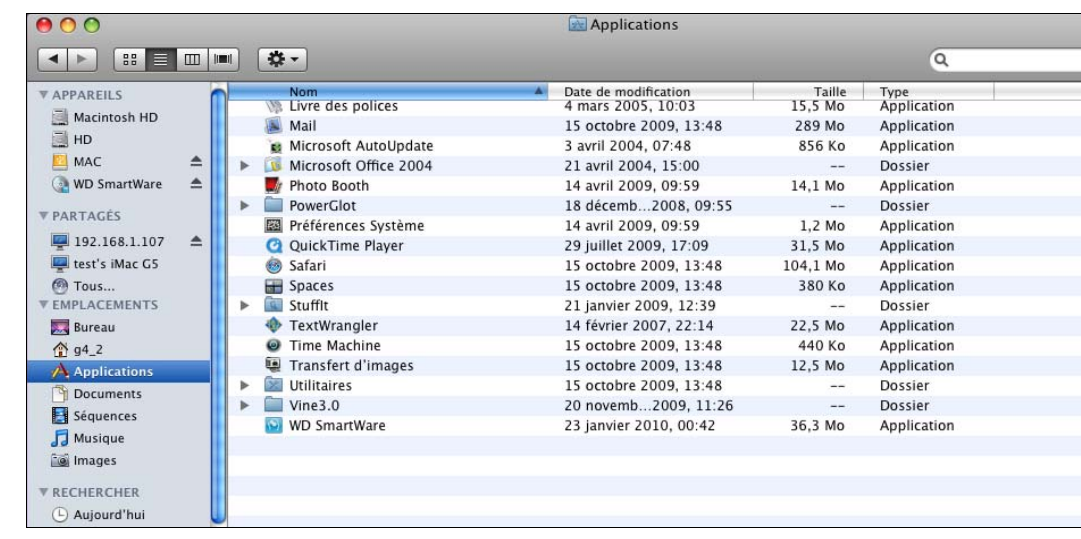

Dans les deux cas, l'écran d'accueil de WD SmartWare s'afficher :

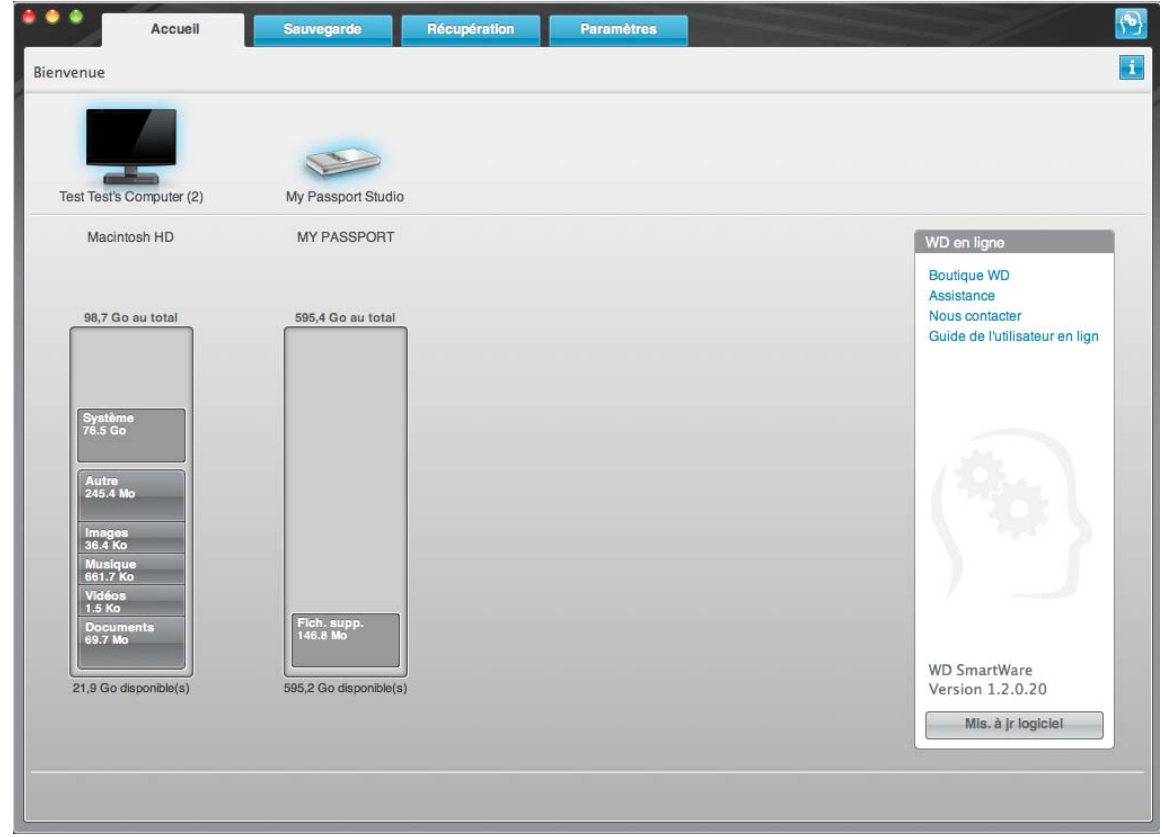

# <span id="page-39-0"></span>**Démontage du CD virtuel**

Pour être certain que toutes les données ont été écrites sur le lecteur avant sa déconnexion physique, démontez le CD virtuel (VCD) ainsi que le lecteur ou volume.

*Remarque :* Il y a d'autres raisons pour démonter un VCD. Par exemple, si vous avez plus d'un lecteur My Passport avec le même logiciel relié à votre Mac, plusieurs icônes VCD My Passport apparaissent sur votre bureau. Pour nettoyer votre bureau, vous pouvez démonter les VCD en double.

- **1.** Cliquez sur l'icône WD SmartWare **(2)** pour afficher une liste de lecteurs.
- **2.** Sélectionnez le My Passport dont vous souhaitez démonter le VCD, puis sur le sous-menu, cliquez sur **Démonter le CD** :

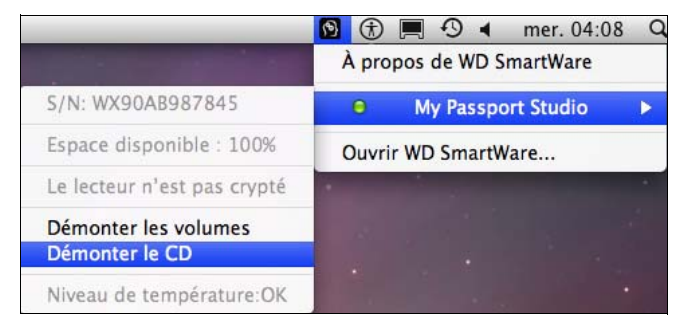

# <span id="page-40-0"></span>**Démontage du lecteur en toute sécurité**

**ATTENTION ! Pour éviter une perte de données, fermez toutes les fenêtres et applications actives avant d'arrêter ou de débrancher le lecteur.**

- **1.** Suivez l'une ou l'autre des procédures suivantes pour démonter le lecteur :
	- Cliquez sur l'icône WD SmartWare (2) pour afficher une liste de lecteurs. Sélectionnez My Passport, puis sur le sous-menu, sélectionnez **Démonter les volumes** :

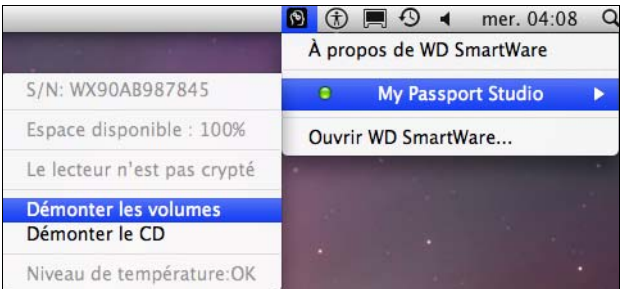

Si le lecteur contient plus d'un volume, un message peut vous inviter à sélectionner le volume.

• Cliquez sur l'icône My Passport sur le bureau et sélectionnez **Éjecter «** *New Volume »* (*« New Volume »* est le nom que vous avez affecté au volume) :

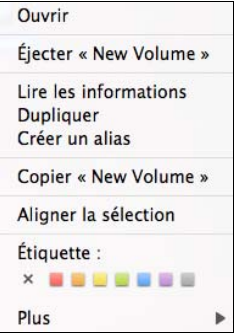

Vous entendrez peut-être le lecteur s'éteindre alors que le témoin LED d'alimentation clignote.

- **2.** Pour être certain que toutes les données ont été écrites sur le lecteur avant sa déconnexion physique, démontez le CD virtuel comme décrit dans [« Démontage du](#page-39-0)  [CD virtuel » à la page 35.](#page-39-0)
- **3.** Attendez que l'icône du lecteur disparaisse avant de déconnecter le lecteur du système.

# <span id="page-41-0"></span>**Affichage de l'état et du numéro de série du lecteur**

Vous pouvez utiliser l'icône WD SmartWare **(2)** pour savoir si le lecteur est verrouillé, à quel point il est rempli, et connaître son numéro de série.

**1.** Cliquez sur l'icône WD SmartWare pour afficher une liste de lecteurs :

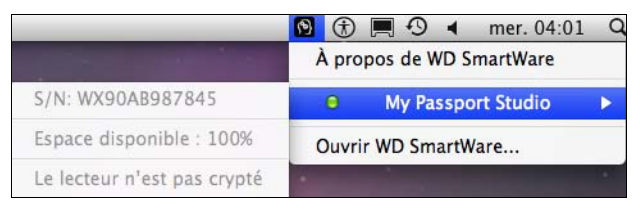

- **2.** Sélectionnez le lecteur My Passport. Le sous-menu affiche le numéro de série du lecteur, l'espace disponible (si le lecteur est déverrouillé) et d'autres options.
- **3.** Si le logiciel WD SmartWare a été installé et que le lecteur est verrouillé :
	- a. Cliquez sur **Déverrouiller le lecteur**.
	- b. Tapez votre mot de passe dans la case **Mot de passe**.

Si vous avez fourni une indication de mot de passe lors de la création de votre mot de passe, cliquez sur le pointeur Indication de mot de passe pour voir l'indication.

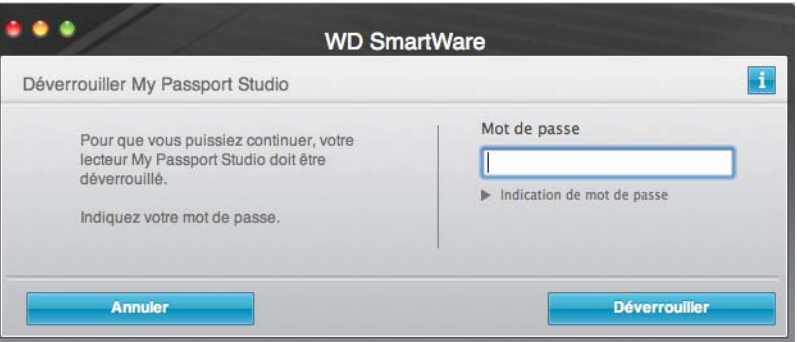

c. Cliquez sur **Déverrouiller** pour afficher le sous-menu.

## <span id="page-41-1"></span>**Déverrouillage du lecteur manuellement**

Dans les situations suivantes, le lecteur doit être déverrouillé manuellement :

- Le logiciel WD SmartWare n'est pas disponible
- Votre ordinateur sort du mode veille

#### <span id="page-41-2"></span>Le logiciel WD SmartWare n'est pas disponible

- Vous avez désinstallé le logiciel et laissé le lecteur verrouillé.
- Vous avez déplacez le lecteur vers un autre ordinateur et devez le déverrouiller sans installer le logiciel.

Pour déverrouiller du lecteur à l'aide du CD virtuel :

- **1.** Faites un double-clic sur l'icône du CD virtuel WDWD SmartWare sur le bureau.
- **2.** Faites un double clic sur l'icône DriveUnlock :

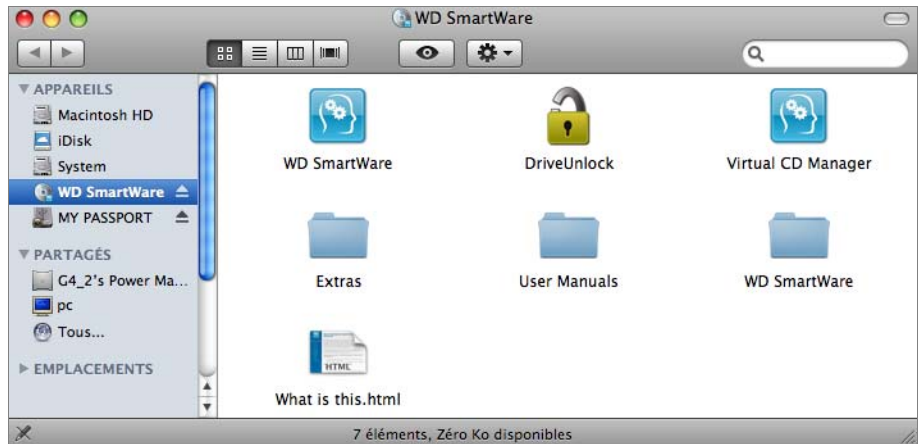

L'écran Déverrouillage du lecteur WD SmartWare apparaît.

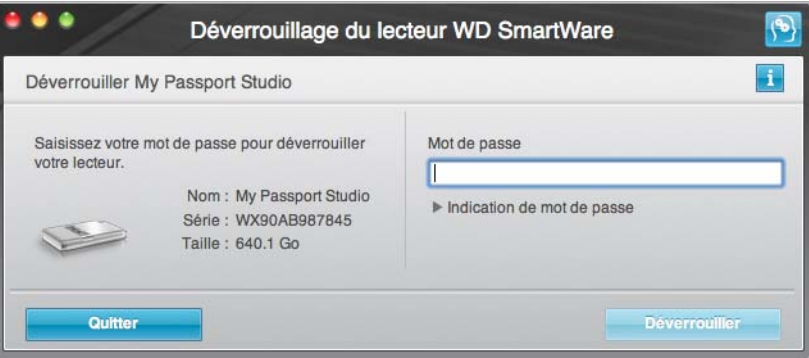

**3.** Tapez votre mot de passe dans la case **Mot de passe**.

Si vous avez fourni une indication de mot de passe lors de la création de votre mot de passe, cliquez sur le pointeur **Indication de mot de passe** pour voir l'indication.

**4.** Cliquez sur **Déverrouiller**.

*Remarque :* Si vous cliquez sur **Quitter**, vous ne pourrez pas accéder aux fichiers de votre lecteur.

**5.** À l'invite **Votre lecteur est maintenant déverrouillé**, cliquez sur **Quitter** pour fermer l'écran Déverrouillage du lecteur WD SmartWare et afficher l'écran d'accueil WD SmartWare.

#### <span id="page-42-0"></span>Votre ordinateur sort du mode veille

Si votre ordinateur entre en mode veille, un écran de déverrouillage peut ne pas s'afficher quand vous réactivez l'ordinateur. Pour déverrouiller le lecteur, vous pouvez utiliser le VCD tel que décrit dans [« Le logiciel WD SmartWare n'est pas disponible » à la page 37](#page-41-2), et vous pouvez aussi utiliser l'icône WD SmartWare.

Pour déverrouiller en utilisant l'icône WD SmartWare :

- **1.** Cliquez sur l'icône WD SmartWare .
- **2.** Sélectionnez le lecteur puis sélectionnez **Déverrouiller le lecteur** :

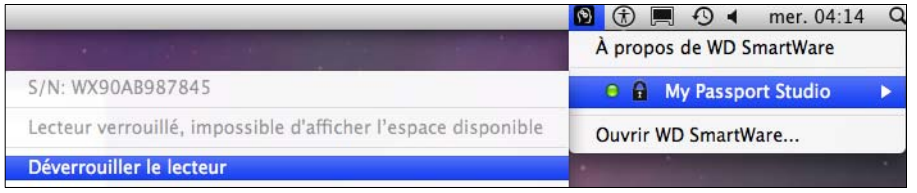

**3.** L'écran Déverrouillage du lecteur WD SmartWare apparaît :

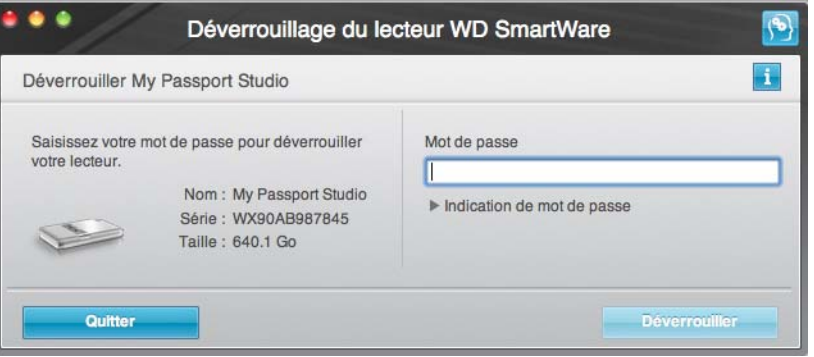

**4.** Tapez votre mot de passe dans la case **Mot de passe**.

Si vous avez fourni une indication de mot de passe lors de la création de votre mot de passe, cliquez sur le pointeur **Indication de mot de passe** pour voir l'indication.

**5.** Cliquez sur **Déverrouiller**.

*Remarque :* Si vous cliquez sur **Quitter**, vous ne pourrez pas accéder aux fichiers de votre lecteur.

### **Personnalisation de vos paramètres logiciels**

Le logiciel WD SmartWare facilite la personnalisation rapide de ses propres paramètres logiciels pour les meilleures performances possibles de votre lecteur en :

- Indiquant le nombre de versions de sauvegarde à conserver pour chaque fichier
- Interdisant les sauvegardes tant que votre ordinateur n'est pas inactif
- Indiquant un dossier unique sur votre ordinateur pour l'enregistrement des fichiers récupérés depuis votre lecteur
- Automatiquement :
	- Affichant l'écran d'accueil WD SmartWare chaque fois que vous connectez votre lecteur à votre ordinateur
	- Recherche de mises à jour du logiciel WD SmartWare

Pour personnaliser vos paramètres logiciels WD SmartWare pour les meilleures performances possible de votre lecteur, sur l'écran Paramètres du logiciel (voir [Figure 7 à la page 22\)](#page-26-0) :

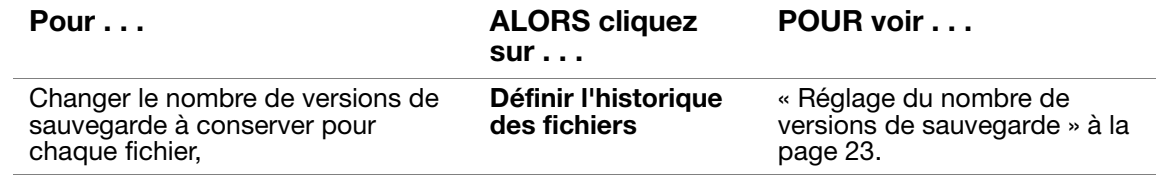

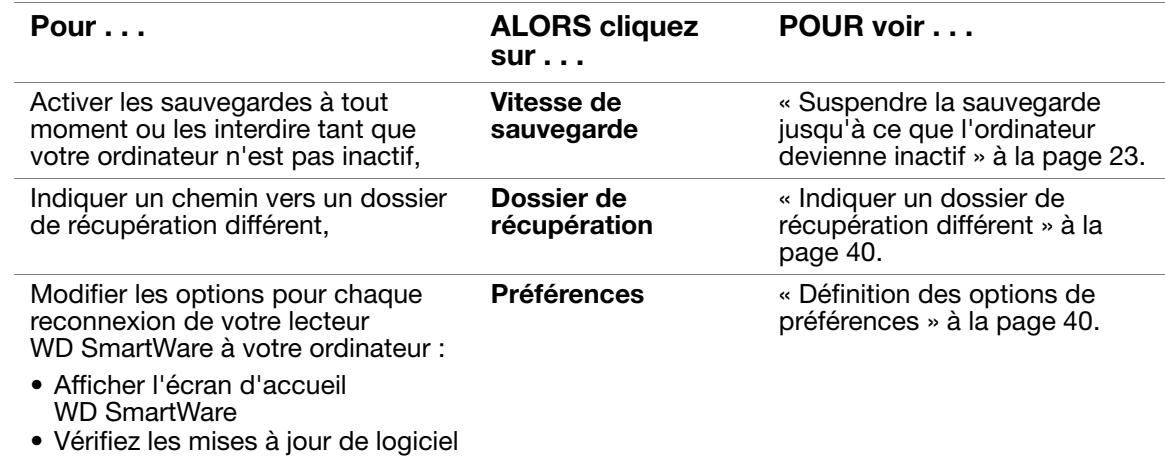

### <span id="page-44-0"></span>Indiquer un dossier de récupération différent

Lors du démarrage d'une récupérations, vous pouvez choisir d'enregistrer les fichiers récupérés soit à :

- Leurs emplacements d'origine sur votre ordinateur
- Un dossier Contenu récupéré

Par défaut, le logiciel WD SmartWare crée et utilise un sous-dossier Contenu récupéré dans votre dossier MYDESKTOP. Pour indiquer un dossier différent :

- **1.** Vous pouvez soit créer un dossier, soit indiquer le dossier existant à utiliser.
- **2.** Sur l'écran Paramètres du logiciel (voir [Figure 7 à la page 22\)](#page-26-0), cliquez sur **Dossier de récupération** pour afficher la boîte de dialogue Définir le dossier de récupération :

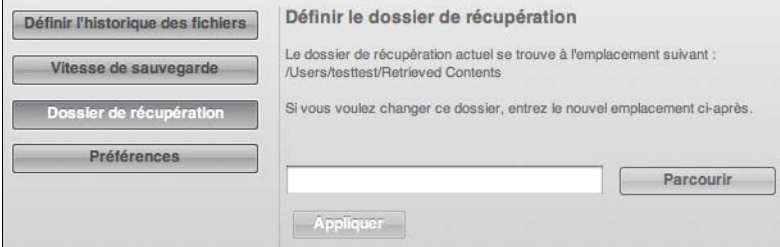

- **3.** Cliquez sur **Parcourir** et utilisez la fonction d'exploration pour indiquer le nouveau dossier de récupération.
- **4.** Cliquez sur **Appliquer** pour enregistrer et appliquer le nouveau dossier de récupération.

#### <span id="page-44-1"></span>Définition des options de préférences

Quand l'option est activée, vous pouvez chaque fois que vous reconnectez votre lecteur My Passport à votre ordinateur, choisir dans les options Préférences :

• Afficher l'écran d'accueil WD SmartWare

C'est la configuration par défaut du logiciel WD SmartWare, elle est recommandée lorsque vous effectuez couramment un certain nombre de sauvegardes ou de récupérations chaque jour. Sinon, vous pouvez désactiver cette option pour n'ouvrir l'écran d'accueil WD SmartWare que quand vous en avez besoin.

- Vérifiez les mises à jour de logiciel
	- Ceci vous garantit d'utiliser toujours la version la plus récente du logiciel.

Pour activer ou désactiver les options de préférences :

**1.** Sur l'écran Paramètres du logiciel (voir [Figure 7 à la page 22\)](#page-26-0), cliquez sur **Préférences** pour afficher la boîte de dialogue Définir les préférences :

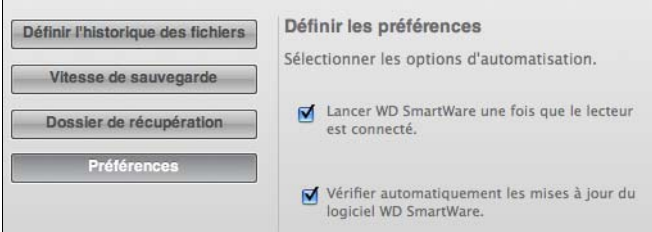

- **2.** Cochez ou décochez les cases pour activer ou désactiver les options Préférences :
	- **Lancer WD SmartWare une fois que le lecteur est connecté**
	- **Vérifier automatiquement les mises à jour du logiciel WD SmartWare**

#### <span id="page-45-0"></span>**Personnalisation de vos paramètres de lecteur**

Le logiciel WD SmartWare facilite la personnalisation rapide des paramètres de votre lecteur pour les meilleures performances possibles.

- Etiquette Créez un nom personnalisé (étiquette) qui apparaît sur votre lecteur My Passport.
- Sécurité Créez, modifiez et désactivez les mots de passe pour empêcher l'accès d'autres personnes aux fichiers de votre lecteur.
- Enregistrement du lecteur Enregistrement de votre lecteur pour accéder à un support technique gratuit pendant la période de garantie et être mis au courant des mises à jour de logiciel, améliorations de produit et offres de remise.
- Diagnostics Lancement de diagnostics et de vérifications d'état pour vous assurer du bon fonctionnement de votre lecteur.
- Temporisation de veille Extinction de votre lecteur pendant les périodes prolongées d'inactivité pour économiser l'énergie et prolonger la durée de vie du lecteur.
- Effacement du lecteur Suppression de tous les contenus du lecteur, y compris le mot de passe qui a été défini.
- CD virtuel Affiche ou cache l'icône du CD virtuel et la liste de lecteur sur votre bureau.

Pour personnaliser vos paramètres de lecteur pour les meilleures performances possibles avec le logiciel WD SmartWare, sur l'écran Paramètres du lecteur (voir [Figure 12 à la page 30\)](#page-34-1) :

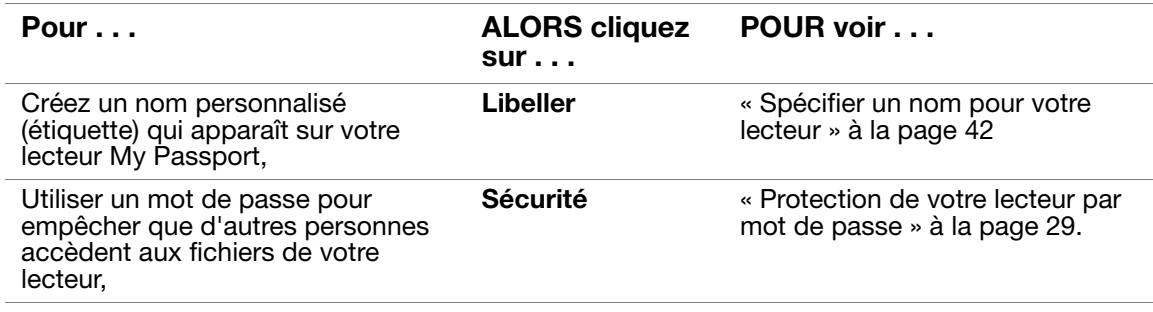

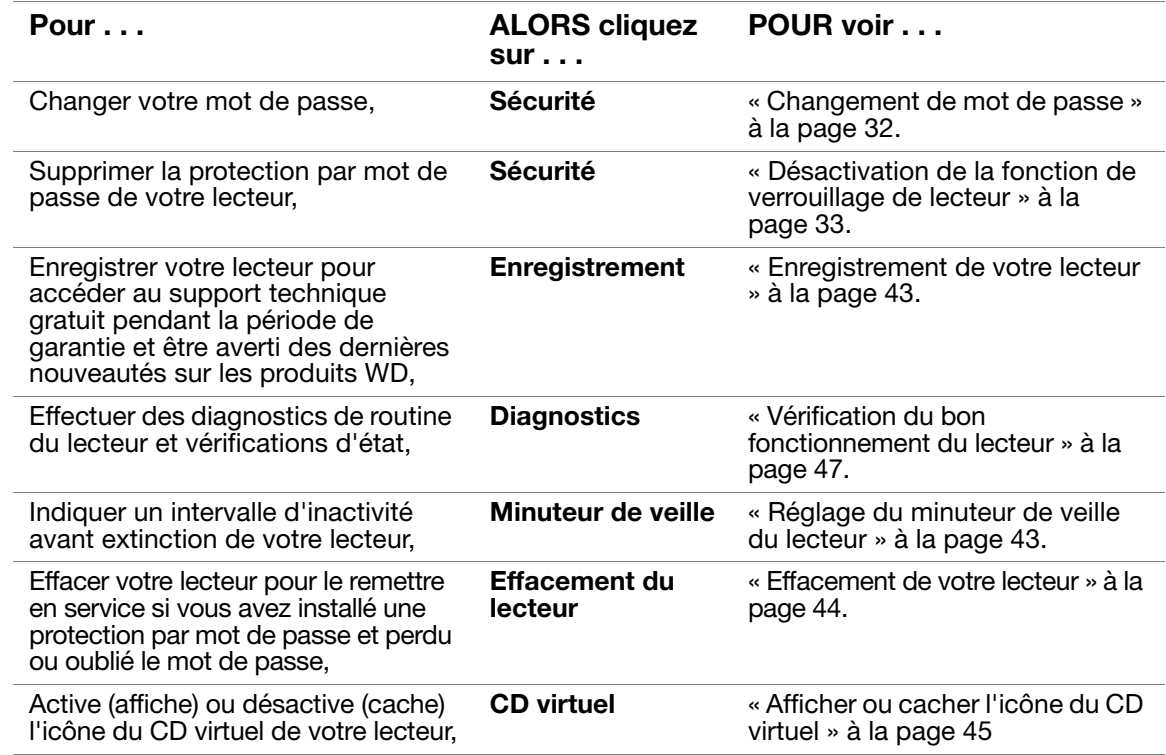

#### <span id="page-46-0"></span>Spécifier un nom pour votre lecteur

L'étiquette personnalisée que vous spécifiez reste visible sur votre lecteur même quand il est éteint ou déconnecté de votre ordinateur.

Pour spécifier un nom pour votre lecteur :

**1.** Sur l'écran Paramètres du lecteur (voir [Figure 12 à la page 30](#page-34-1)), cliquez sur **Libeller** pour afficher la boîte de dialogue :

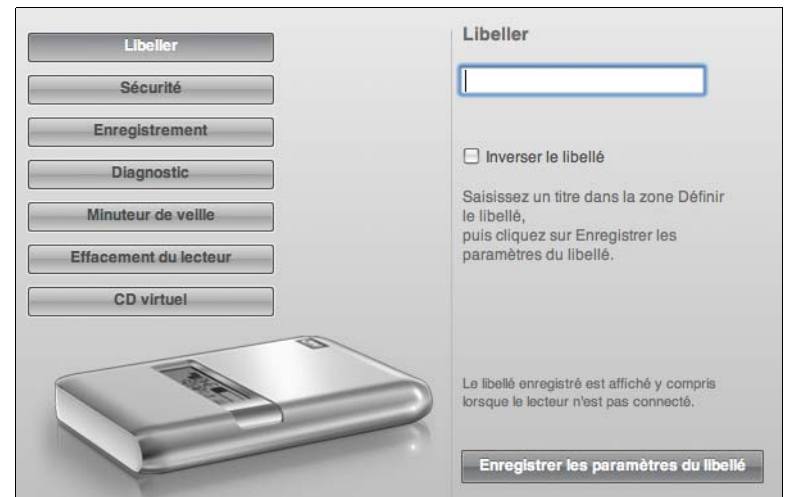

- **2.** Tapez votre libellé dans la case **Libeller**.
- **3.** Sélectionnez ou effacez la case **Inverser le libellé** pour établir la présentation de libellé que vous souhaitez – du texte sombre sur un fond clair, et vice-versa.

**4.** Cliquez sur **Enregistrer les paramètres du libellé** pour appliquer l'étiquette sur votre lecteur.

#### <span id="page-47-0"></span>Enregistrement de votre lecteur

Le logiciel WD SmartWare utilise la connexion Internet de votre ordinateur pour enregistrer votre lecteur. Pour enregistrer votre lecteur pour accéder au support technique gratuit pendant la période de garantie et être averti des dernières nouveautés sur les produits WD :

- **1.** Assurez-vous que votre ordinateur est connecté à l'Internet.
- **2.** Sur l'écran Paramètres de lecteur (voir [Figure 12 à la page 30\)](#page-34-1), cliquez sur **Enregistrement** pour afficher la boîte de dialogue Enregistrer le lecteur :

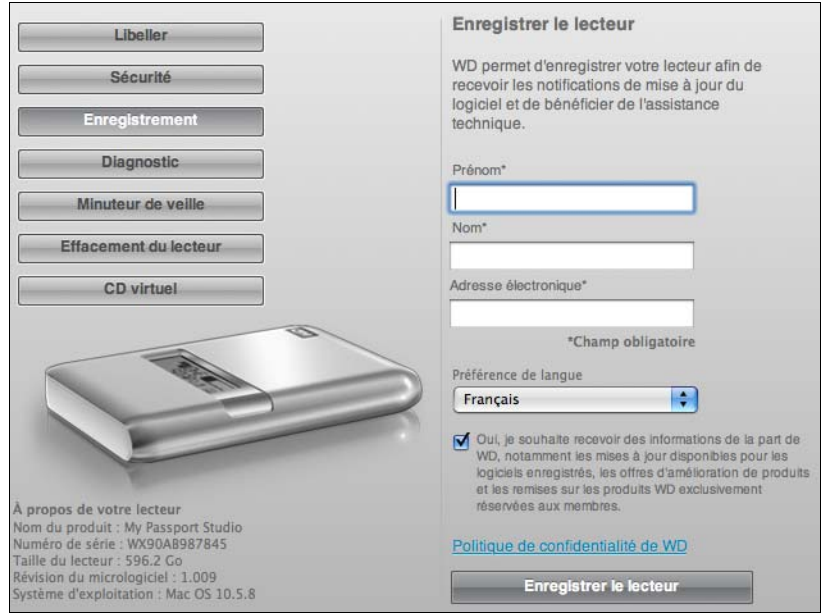

- **3.** Tapez votre prénom dans la case **Prénom**.
- **4.** Tapez votre nom dans la case **Nom**.
- **5.** Tapez votre adresse e-mail dans la case **Adresse électronique**.
- **6.** Sélectionnez votre langue dans la case **Préférence de langue**.
- **7.** Cochez ou décochez la case **Oui, je souhaite recevoir des informations...** pour indiquer si vous souhaitez ou non recevoir des avertissements par e-mail sur les mises à jour de logiciel, améliorations de produit et offres de remise.
- **8.** Cliquez sur **Enregistrer le lecteur** pour enregistrer votre lecteur.

#### <span id="page-47-1"></span>Réglage du minuteur de veille du lecteur

Le minuteur de veille du lecteur éteint votre lecteur après une certaine durée d'inactivité pour économiser l'énergie et optimiser l'usure à long terme du lecteur.

Pour indiquer une durée d'inactivité pour le minuteur de veille :

**1.** Sur l'écran Paramètres du lecteur (voir [Figure 12 à la page 30](#page-34-1)), cliquez sur **Minuteur de veille** pour afficher la boîte de dialogue Réglage du minuteur de veille :

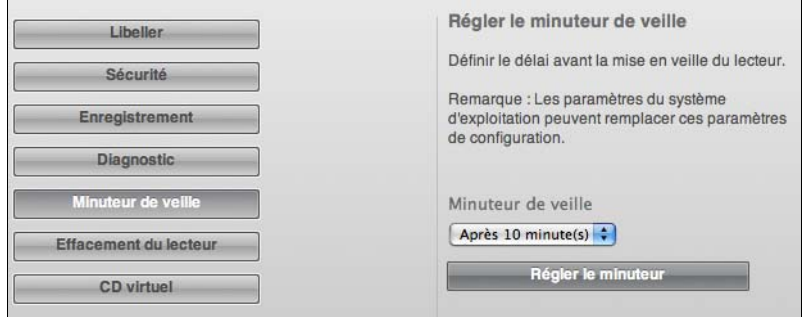

- **2.** Dans la case **Minuteur de veille**, sélectionnez l'intervalle d'inactivité après lequel vous souhaitez arrêter le lecteur.
- **3.** Cliquez sur **Régler le minuteur** pour enregistrer et appliquer votre sélection de minuteur de veille.

<span id="page-48-0"></span>Effacement de votre lecteur

**ATTENTION ! L'effacement de votre lecteur supprime définitivement toutes les données de ce lecteur. Assurez-vous toujours que vous n'avez plus besoin des données sur ce lecteur avant de l'effacer.**

Pour effacer votre lecteur :

**1.** Sur l'écran Paramètres de lecteur (voir [Figure 12 à la page 30\)](#page-34-1), cliquez sur **Effacement du lecteur** pour afficher la boîte de dialogue Effacer le lecteur :

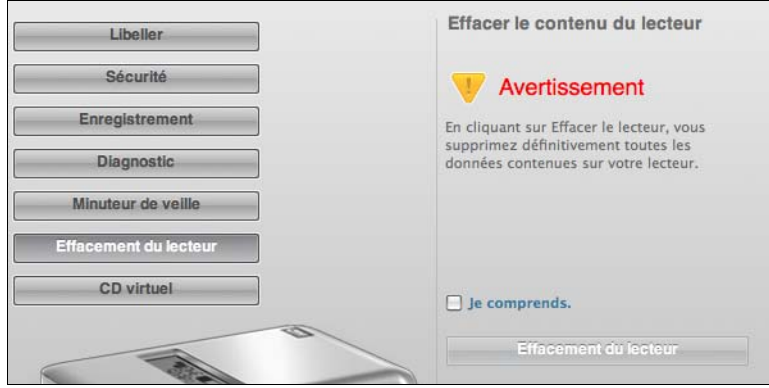

- **2.** Lisez l'avertissement sur la perte de données en cas d'effacement du lecteur.
- **3.** Cliquez sur la case à cocher **Je comprends** pour indiquer que vous acceptez le risque.
- **4.** Cliquez sur **Effacement du lecteur** pour effacer votre lecteur.

*Remarque :* L'effacement du lecteur supprime le mot de passe. Si vous avez utilisé un mot de passe pour protéger votre lecteur, vous devrez le recréer après effacement du lecteur. (Voir [« Protection de votre](#page-33-0)  [lecteur par mot de passe » à la page 29](#page-33-0).)

### <span id="page-49-0"></span>Afficher ou cacher l'icône du CD virtuel

Chaque lecteur WD SmartWare que vous connectez à votre ordinateur ajoute son propre icône de CD virtuel sur votre bureau. Utilisez la boîte de dialogue Paramètres du CD virtuel pour activer (afficher) ou désactiver (cacher) l'icône du CD virtuel de votre lecteur.

- *Remarque :* Cacher le CD virtuel désactive aussi la protection par mot de passe de votre lecteur. Si vous désactivez (cachez) le VCD, vous ne pourrez plus créer de mot de passe pour protéger votre lecteur. Cependant, si vous avez déjà créé un mot de passe, vous ne pourrez plus désactiver (cacher) le VCD, jusqu'à ce que vous enleviez la protection par mot de passe.
- **1.** Sur l'écran Paramètres du lecteur (voir [Figure 12 à la page 30](#page-34-1)), cliquez sur **CD virtuel** pour afficher la boîte de dialogue Paramètres du CD virtuel :

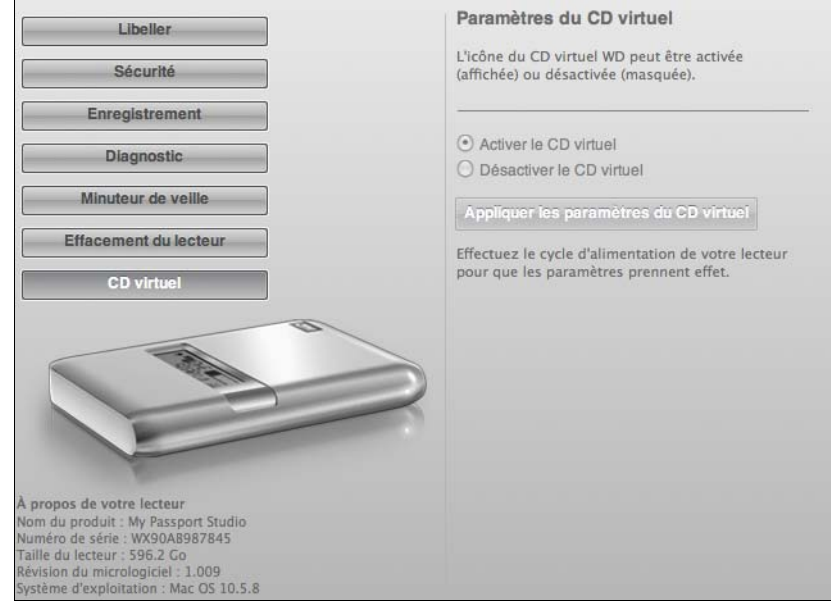

- **2.** Cliquez sur :
	- **Activer le CD virtuel** si vous voulez afficher l'icône du CD virtuel
	- **Désactiver le CD virtuel** si vous voulez cacher l'icône du CD virtuel
- **3.** Cliquez sur **Appliquer les paramètres du CD virtuel** pour mettre votre choix en application.
- **4.** Une invite vous indique qu'il est nécessaire de redémarrer votre lecteur My Passport pour que les modifications soient effectives :
	- a. Déconnectez le câble micro USB ou FireWire de votre lecteur.
	- b. Attendez 10 secondes.
	- c. Reconnectez le câble micro USB ou FireWire à votre lecteur.
- **5.** Vérifiez sur votre bureau que la modification à bien été prise en compte.

## <span id="page-50-0"></span>**Désinstallation du logiciel WD SmartWare**

**1.** Faites un double-clic sur le CD virtuel WD SmartWare sur le bureau ou **WD SmartWare** dans la liste Applications pour afficher l'écran suivant :

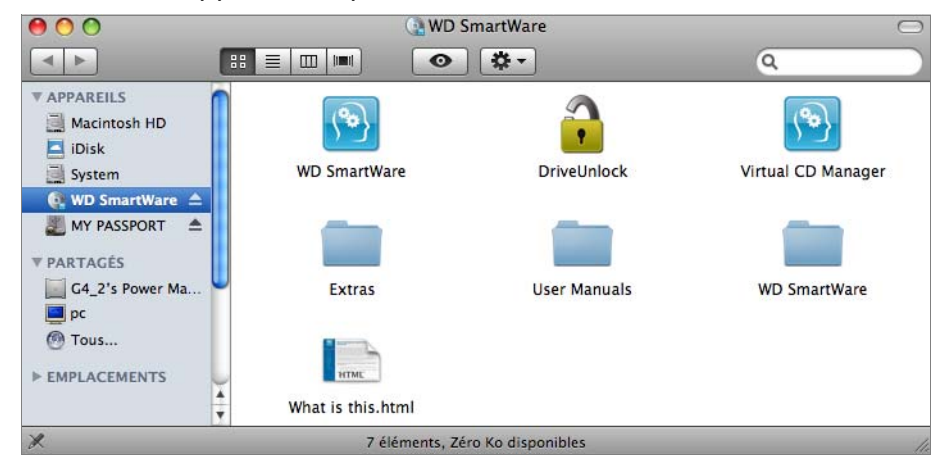

- **2.** Cliquez sur le dossier Extras puis sur le dossier Désinstalation de WD SmartWare.
- **3.** Double-cliquez sur l'icône Programme de désinstallation de WD SmartWare pour afficher l'écran Désinstaller WD SmartWare :

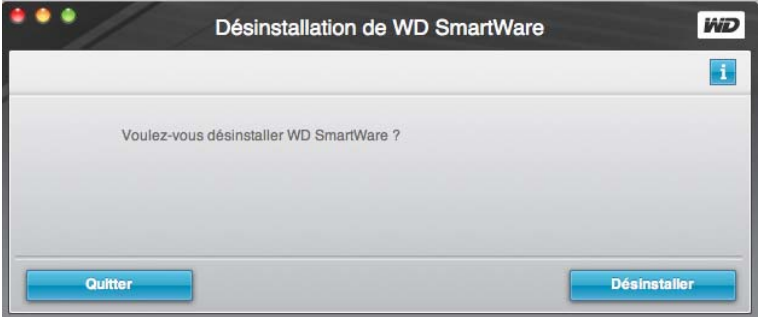

**4.** Cliquez sur **Désinstaller**.

# <span id="page-51-0"></span>**Vérification du bon fonctionnement du lecteur**

Les fichiers de données sur votre lecteur My Passport sont importants pour vous. Le logiciel WD SmartWare dispose de plusieurs outils de diagnostic intégrés pour vous aider à vous assurer que le lecteur fonctionne correctement. Lancez un des tests suivants en cas de doute sur le bon fonctionnement de votre lecteur :

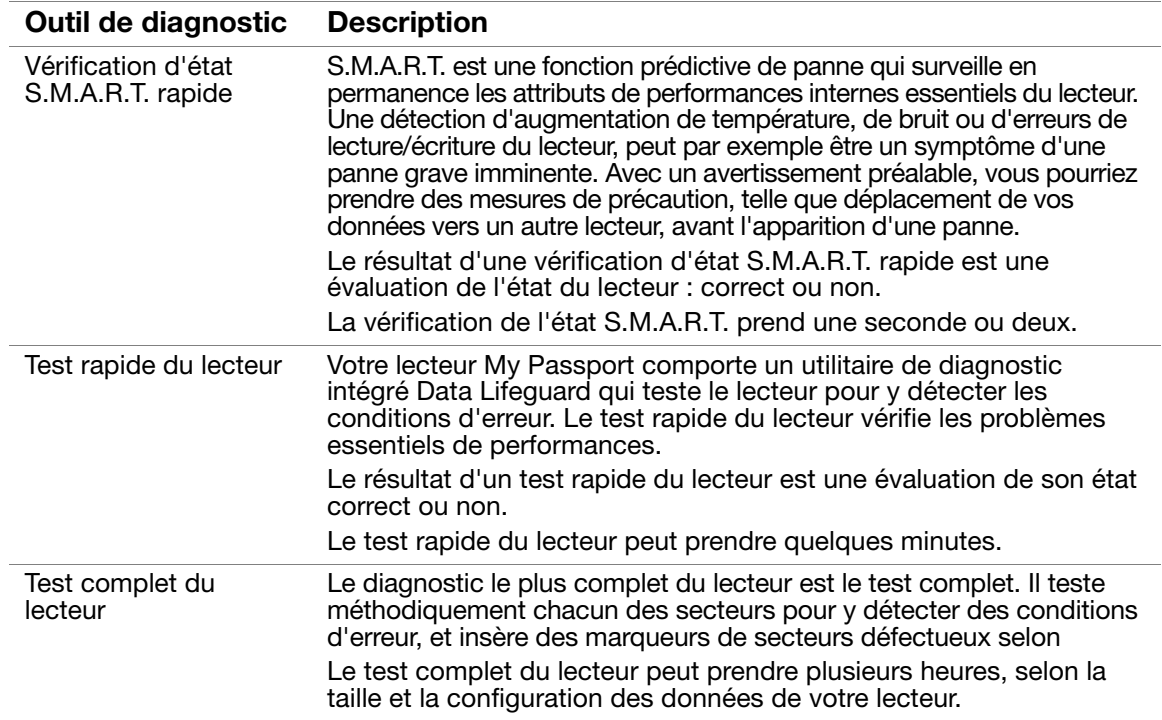

Le meilleur moment pour lancer les diagnostics de lecteur et vérifications d'état est de le faire régulièrement, avant de rencontrer des problèmes sur votre lecteur. Le peu de temps qu'elles prennent fait que le lancement des vérifications d'état S.M.A.R.T. rapides et du lecteur offrent une forte assurance avec le minimum de dérangement. Ensuite, lancez les trois à chaque erreur disque lors de la sauvegarde ou de la récupération de fichiers.

Pour lancer les diagnostics et vérifications d'état du lecteur :

**1.** Sur l'écran Paramètres du lecteur (voir [Figure 12 à la page 30](#page-34-1)), cliquez sur **Diagnostic** pour afficher la boîte de dialogue Diagnostics :

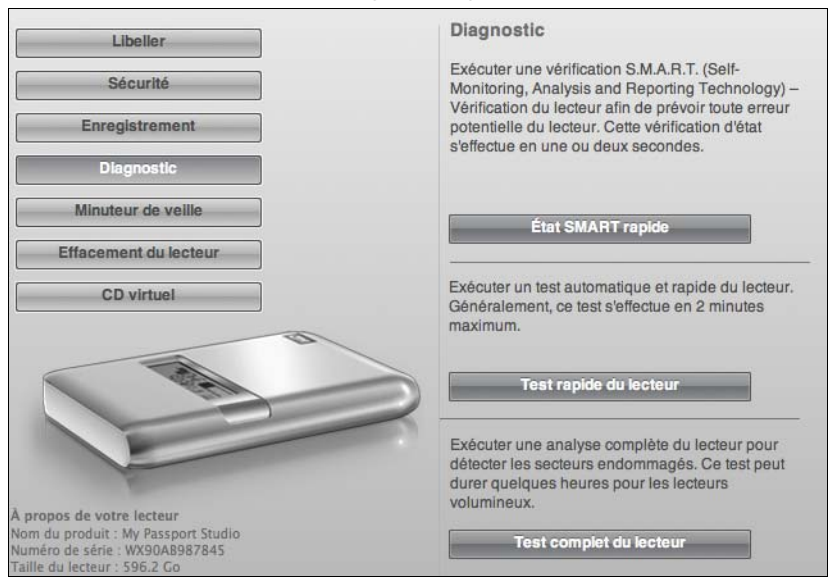

- **2.** Cliquez sur le bouton correspondant au test à lancer :
	- **État SMART rapide**
	- **Test rapide du lecteur**
	- **Test complet du lecteur**

# **Utilisation du lecteur avec Windows**

Votre lecteur My Passport est préformaté en tant qu'une seule partition HFS+J pour la compatibilité avec tous les systèmes d'exploitation Mac OS X. Si nécessaire, vous pouvez le reformater en NTFS pour les systèmes d'exploitation Windows. (Vous pouvez aussi reformater un lecteur Windows en HFS+J.)

Ce chapitre est composé des rubriques suivantes :

[Reformatage du lecteur](#page-53-0) [Installation sous Windows XP](#page-54-0) [Installation sous Windows Vista/Windows 7](#page-55-0) [Gestion du lecteur sur Windows](#page-57-0) [Ouverture du logiciel WD SmartWare](#page-58-0) [Vérification de l'état et de la température](#page-59-0) [Alertes de l'icône de surveillance](#page-59-1) [Déconnexion du lecteur En toute sécurité](#page-59-2) [Désinstallation du logiciel WD SmartWare](#page-60-0) [Prise en main sans le logiciel WD SmartWare](#page-60-1)

# <span id="page-53-0"></span>**Reformatage du lecteur**

**ATTENTION ! Le reformatage du lecteur efface l'ensemble de son contenu. Si vous avez déjà enregistré des fichiers sur votre lecteur, sauvegardez-les avant le reformatage.** 

Allez sur *[support.wdc.com](http://support.wdc.com)* et :

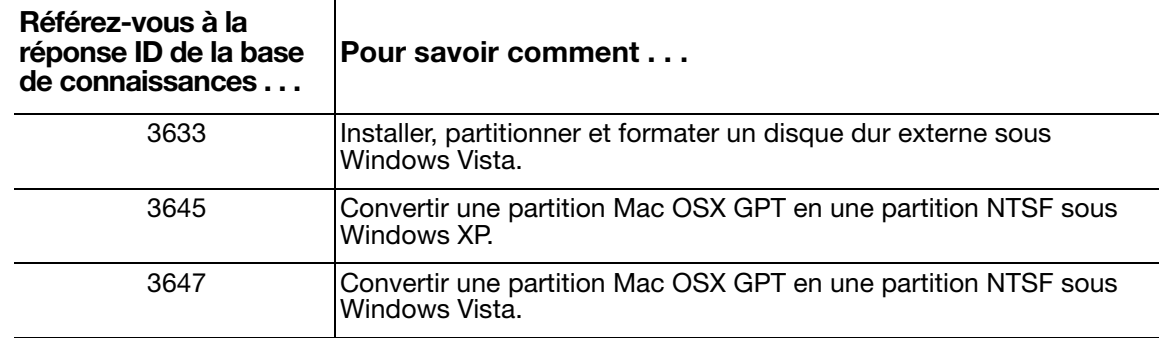

*Remarque :* Voir [« Dépannage » à la page 58](#page-62-0) pour plus d'informations sur le reformatage d'un lecteur.

Après le reformatage de votre lecteur pour une utilisation sous Windows, suivez les procédures décrites dans les sections suivantes.

### <span id="page-54-0"></span>**Installation sous Windows XP**

**1.** Après connexion physique du lecteur comme indiqué sur la [Figure 1 à la page 6,](#page-10-0) l'écran de l'assistant Nouveau matériel détecté apparaît (voir [Figure 13\)](#page-54-1).

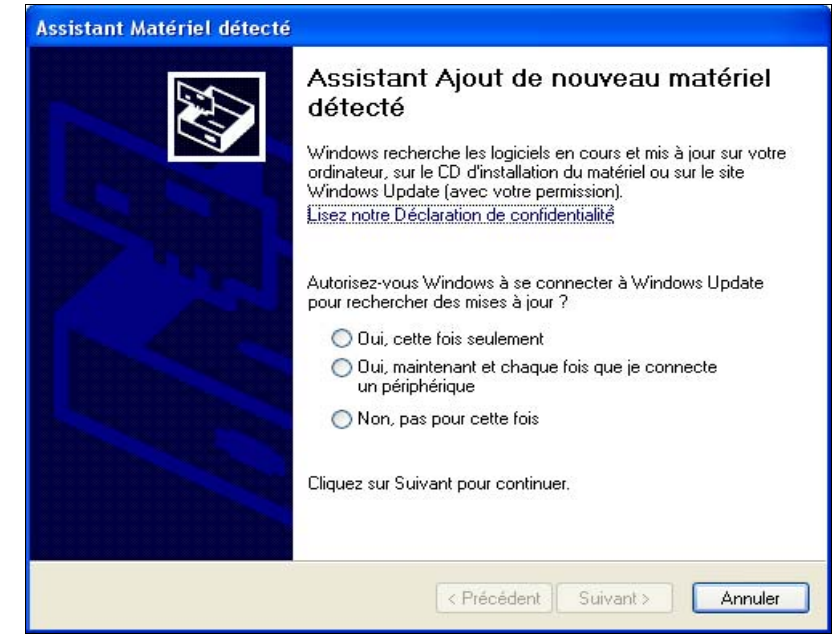

Figure 13. Assistant Nouveau matériel détecté

<span id="page-54-1"></span>Cliquez sur **Annuler** pour éviter cet assistant. Le logiciel WD SmartWare installe le pilote approprié pour le lecteur.

- **2.** Si l'exécution automatique (AutoPlay) est désactivée sur votre ordinateur, installez le logiciel manuellement :
	- a. Ouvrez **Poste de travail**.
	- b. Faites un double-clic sur le CD virtuel WD SmartWare, qui apparaît sous Disques amovibles :

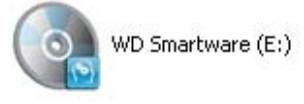

*Remarque :* Le logiciel WD SmartWare est fourni sous forme d'un CD virtuel (VCD) sur votre lecteur My Passport. Le VCD apparaît sur votre bureau et se comporte comme un CD physique. Pour consulter le contenu du VCD, par exemple la documentation et quelques programmes supplémentaires, cliquez à droite et sélectionnez **Ouvrir**.

EEE Bienvenue dans WD SmartWare Que soubaitez-vous faire ? Ŧ Sauvegarder les Configurer le lecteur fichiers Recuperer une sauvegarde Ne pas installer

La fenêtre de bienvenue WD SmartWare apparaît :

Si un lecteur Flash est installé sur votre ordinateur, l'écran est animé.

c. Reportez-vous à [« Prise en main du logiciel WD SmartWare » à la page 10.](#page-14-0)

*Remarque :* Si vous ne souhaitez pas installer le logiciel WD SmartWare, voir [« Prise en main sans le logiciel WD SmartWare » à la page 56](#page-60-1).

## <span id="page-55-0"></span>**Installation sous Windows Vista/Windows 7**

Après connexion physique du lecteur, selon la configuration de votre ordinateur, deux ou trois écrans peuvent apparaître.

- **1.** Si l'exécution automatique (lecture automatique) est activée sur votre ordinateur :
	- a. Dans l'écran de l'assistant Nouveau matériel détecté [\(Figure 14\)](#page-55-1), cliquez sur **Annuler**.

<span id="page-55-1"></span>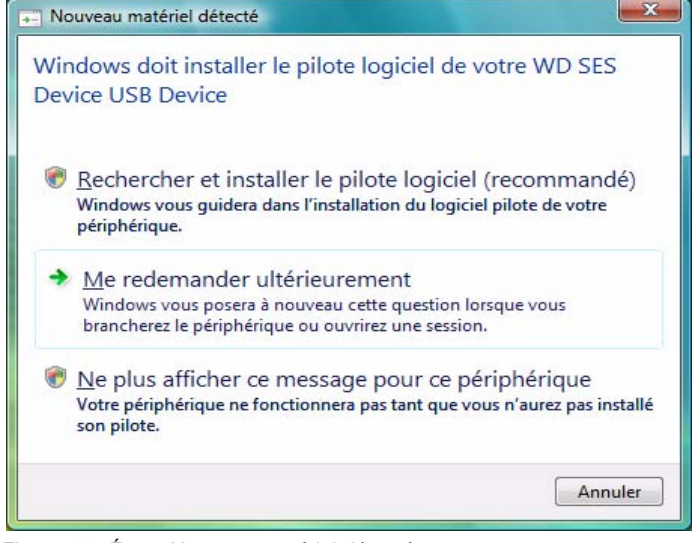

Figure 14. Écran Nouveau matériel détecté

b. Dans l'écran d'exécution automatique ([Figure 15\)](#page-56-0), cliquez sur le bouton **Exécuter WD SmartWare.exe**.

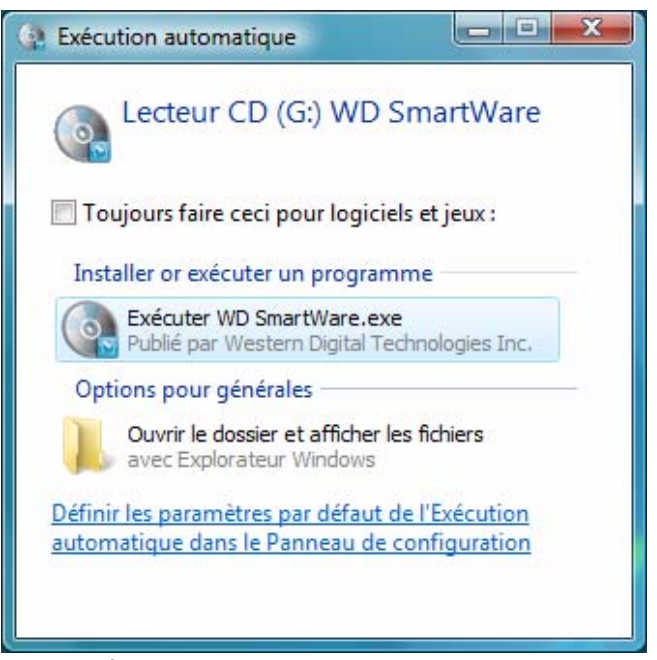

Figure 15. Écran d'exécution automatique

<span id="page-56-0"></span>La fenêtre de Bienvenue dans WD SmartWare apparaît :

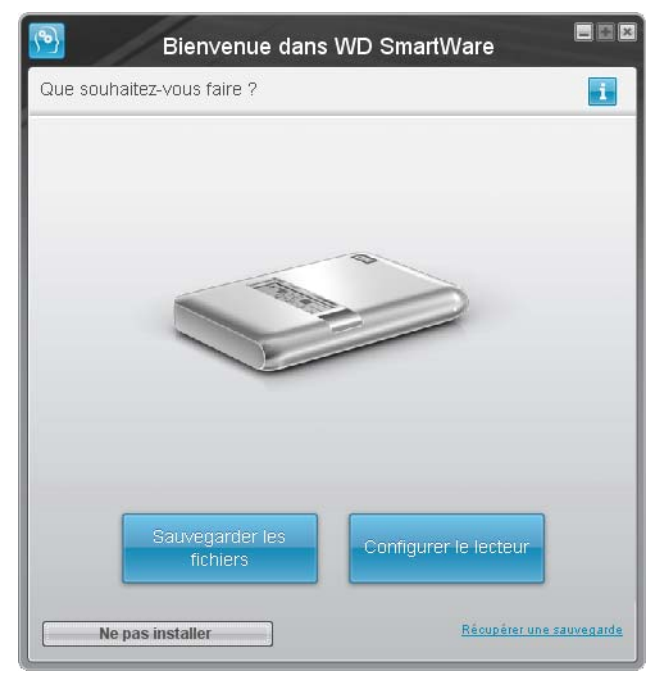

Si un lecteur Flash est installé sur votre ordinateur, l'écran est animé.

c. Reportez-vous à [« Prise en main du logiciel WD SmartWare » à la page 10.](#page-14-0)

*Remarque :* Si vous ne souhaitez pas installer le logiciel WD SmartWare, voir [« Prise en main sans le logiciel WD SmartWare » à la page 56](#page-60-1).

- **2.** Si l'exécution automatique (lecture automatique) est désactivée sur votre ordinateur :
	- a. Si l'écran de l'assistant Nouveau matériel détecté [\(Figure 14 à la page 51\)](#page-55-1) apparaît, cliquez sur **Annuler**.

b. Faites un double-clic sur le CD virtuel WD SmartWare, qui apparaît sous Disques amovibles :

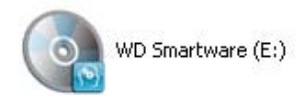

*Remarque :* Le logiciel WD SmartWare est fourni sous forme d'un CD virtuel (VCD) sur votre lecteur My Passport. Le VCD apparaît sur votre bureau et se comporte comme un CD physique. Pour consulter le contenu du VCD, par exemple la documentation et quelques programmes supplémentaires, cliquez à droite et sélectionnez **Ouvrir**.

La fenêtre de Bienvenue dans WD SmartWare apparaît :

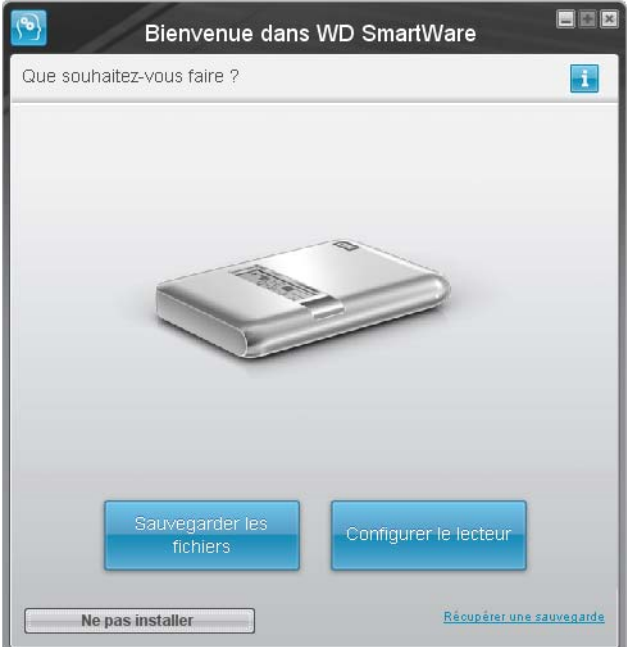

Si un lecteur Flash est installé sur votre ordinateur, l'écran est animé.

c. Reportez-vous à [« Prise en main du logiciel WD SmartWare » à la page 10.](#page-14-0)

*Remarque :* Si vous ne souhaitez pas installer le logiciel WD SmartWare, voir [« Prise en main sans le logiciel WD SmartWare » à la page 56](#page-60-1).

### <span id="page-57-0"></span>**Gestion du lecteur sur Windows**

Après installation du logiciel WD SmartWare (voir [« Prise en main du logiciel WD SmartWare »](#page-14-0)  [à la page 10\)](#page-14-0), l'icône WD SmartWare **(b)** apparaît dans la barre des tâches Windows :

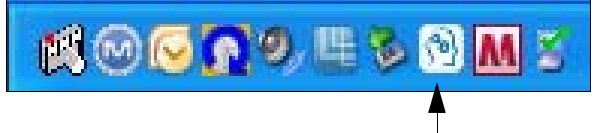

Cliquez sur l'icône vous permet de :

- Lancement du logiciel WD SmartWare
- Vérifier l'état et la température du lecteur
- Déconnecter le lecteur en toute sécurité
- Alertes de surveillance

Les sections suivantes décrivent l'utilisation de l'icône et d'autres méthodes pour effectuer ces actions, ainsi que pour déverrouiller le lecteur My Passport à l'aide du CD virtuel sur le bureau.

# <span id="page-58-0"></span>**Ouverture du logiciel WD SmartWare**

Si le logiciel WD SmartWare est actif en arrière-plan, vous pouvez le lancer par une des méthodes suivantes :

- Cliquez sur **Démarrer** > **(Tous les) Programmes** > **WD SmartWare** > **WD SmartWare**.
- Faites un double-clic sur l'icône WD SmartWare **des la barre des tâches.** *Remarque :* Vous pouvez aussi cliquer à droite ou à gauche sur l'icône

WD SmartWare **dans la barre des tâches et sélectionner WD SmartWare**.

L'écran d'accueil WD SmartWare apparaît :

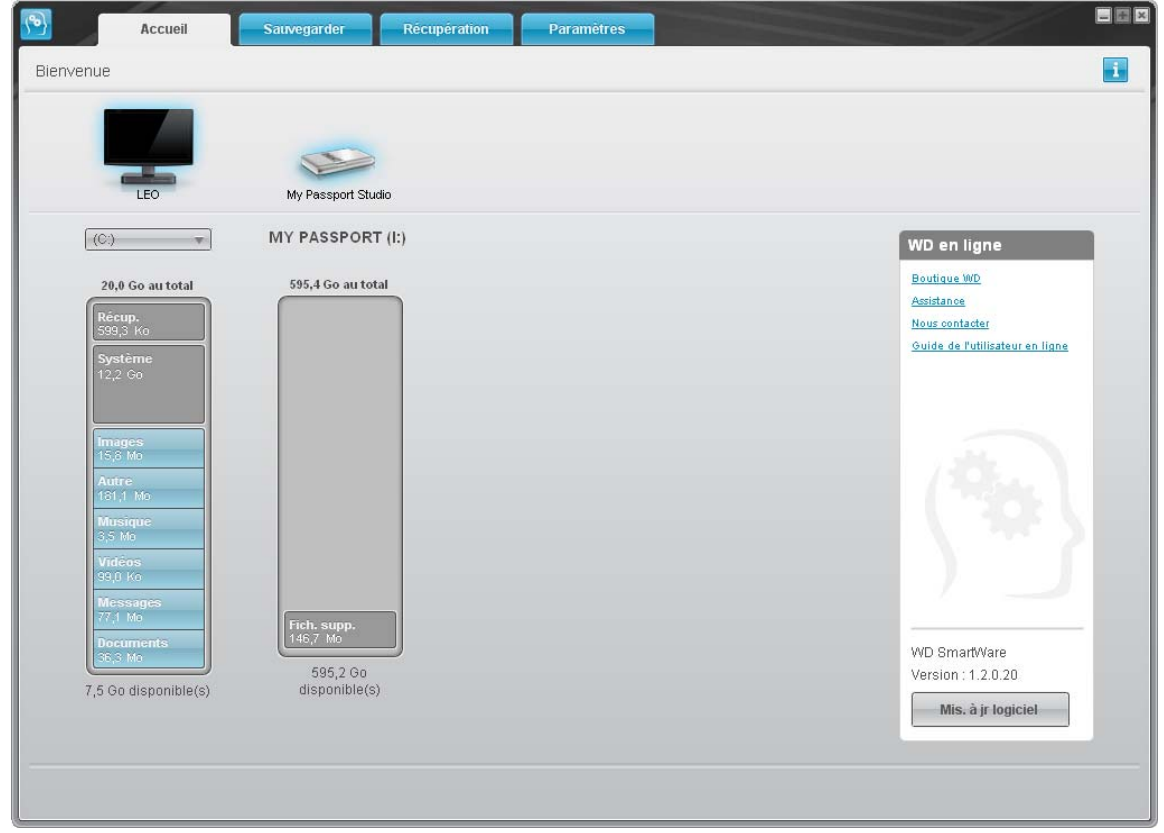

Dans la jauge de contenu pour le disque dur de votre ordinateur, tous vos fichiers pouvant être sauvegardés apparaissent sur fond bleu en six catégories où :

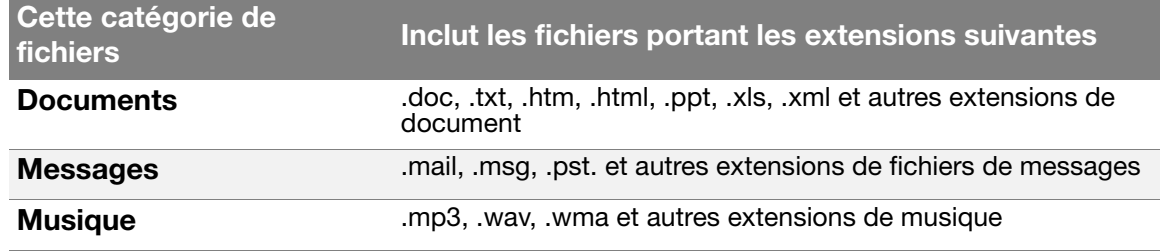

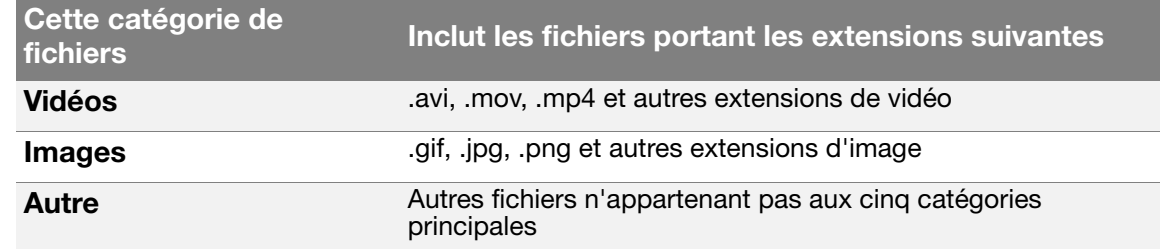

Pour une liste complète de toutes les extensions de fichier incluses, recherchez la réponse ID 3644 dans la base de connaissances WD à l'adresse *<http://support.wdc.com>*.

# <span id="page-59-0"></span>**Vérification de l'état et de la température**

Faites passer le pointeur sur l'icône WD SmartWare **de dans la zone de notification** système pour afficher les informations :

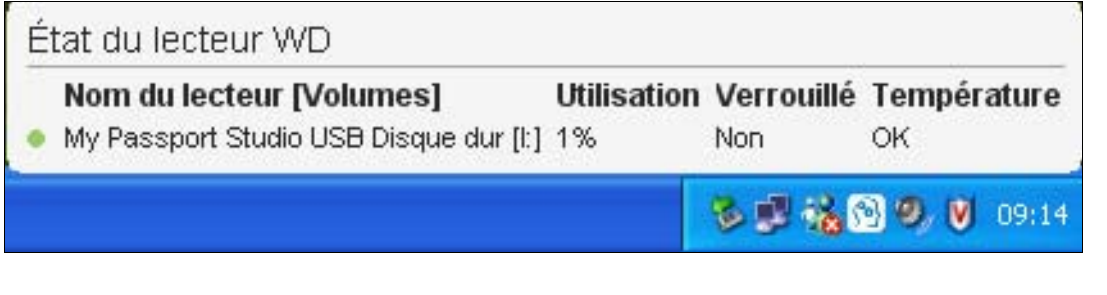

### <span id="page-59-1"></span>**Alertes de l'icône de surveillance**

- Si l'icône WD SmartWare **che les provints en vert et blanc**, le lecteur peut être verrouillé ou est dans un format que le logiciel WD SmartWare ne reconnaît pas (format non-Windows dans un environnement Windows).
- Si l'icône du logiciel WD SmartWare  $\mathbb{R}$  clignote en rouge et blanc, le lecteur est peut-être en surchauffe. Éteignez le lecteur et laissez-le refroidir 60 minutes. Rallumez-le, et si le problème persiste, contactez l'assistance WD.

# <span id="page-59-2"></span>**Déconnexion du lecteur En toute sécurité**

**ATTENTION ! Pour éviter une perte de données, fermez toutes les fenêtres et applications actives avant d'arrêter ou de débrancher le lecteur.**

**1.** Cliquez à droite sur l'icône WD SmartWare **de dans la zone de notification système**, puis cliquez sur **Retirer en toute sécurité My Passport Studio USB Disque dur** :

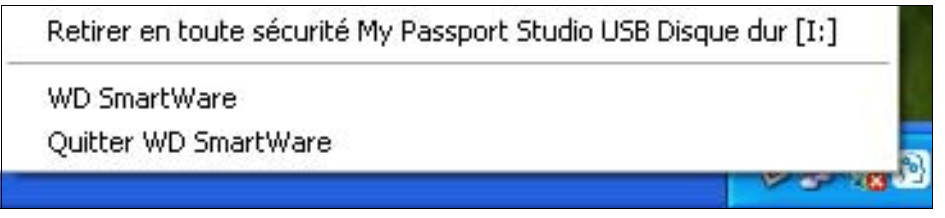

Vous entendrez peut-être le lecteur s'éteindre alors que le témoin LED d'alimentation clignote.

**2.** Attendez que le témoin s'éteigne avant de déconnecter le lecteur du système.

## <span id="page-60-0"></span>**Désinstallation du logiciel WD SmartWare**

Utilisez la fonction Ajout/Suppression de programmes de votre système d'exploitation pour désinstaller le logiciel WD SmartWare de votre ordinateur.

### Windows XP

- **1.** Cliquez sur **Démarrer** > **Panneau de configuration**.
- **2.** Faites un double-clic sur **Ajout/Suppression de programmes**.
- **3.** Sélectionnez **WD SmartWare** et cliquez sur **Supprimer**.
- **4.** Cliquez sur **Oui** à l'invite **Voulez-vous vraiment...**.

Windows Vista ou Windows 7

- **1.** Cliquez sur **Démarrer** > **Panneau de configuration**.
- **2.** Faites un double-clic sur **Programmes et fonctionnalités**.
- **3.** Cliquez sur **WD SmartWare** ou l'icône WD SmartWare et cliquez sur **Désinstaller/modifier** en haut de l'écran.
- **4.** Cliquez sur **Oui** à l'invite **Voulez-vous continuer...**.

## <span id="page-60-2"></span><span id="page-60-1"></span>**Prise en main sans le logiciel WD SmartWare**

Même si vous n'installez par le logiciel WD SmartWare, vous pouvez utiliser votre My Passport en tant que disque dur externe. Cependant, vous ne pourrez alors pas :

- Protéger vos données avec la sauvegarde automatique et continue (voir [« Sauvegarde des fichiers de votre ordinateur » à la page 17\)](#page-21-0)
- Restaurer les versions antérieures de fichiers perdus ou endommagés (voir [« Récupération de fichiers sauvegardés » à la page 24\)](#page-28-0)
- Sécuriser à l'aide d'un mot de passe votre lecteur et tous les fichiers qui se trouvent dessus (voir [« Verrouillage et déverrouillage de votre lecteur » à la page 29](#page-33-1))
- Personnaliser vos paramètres de logiciel et de lecteur pour les meilleures performances possibles (voir [« Gestion et personnalisation de votre lecteur » à la](#page-38-2)  [page 34](#page-38-2))
- Vérifier les conditions de fonctionnement de votre disque à l'aide des fonctionnalités intégrées de diagnostique (voir [« Vérification du bon](#page-51-0)  [fonctionnement du lecteur » à la page 47\)](#page-51-0)

Si vous souhaitez tout de même faire sans ces fonctionnalités et prendre en main votre lecteur sans installer le logiciel WD SmartWare :

**1.** Cliquez sur **Ne pas installer** sur l'écran Bienvenue dans WD SmartWare pour afficher l'invite **Continuer sans installer WD SmartWare ?** :

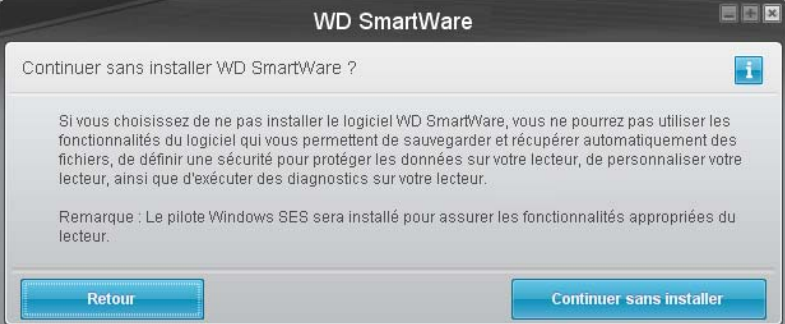

- **2.** Cliquez sur :
	- **Continuer sans installer** si vous êtes sûr de ne pas vouloir installer le logiciel WD SmartWare.
	- **Retour** si vous avez changé d'avis et *souhaitez* installer le logiciel WD SmartWare. Dans ce cas, reportez vous à la section [« Prise en main du logiciel WD SmartWare »](#page-14-0)  [à la page 10.](#page-14-0)

# <span id="page-62-0"></span>**Dépannage**

En cas de problème pour l'installation ou l'utilisation de ce produit, consultez cette section de dépannage ou visitez notre site web d'assistance à l'adresse *[support.wdc.com](http://support.wdc.com)* et recherchez de l'aide dans notre base de connaissances.

Ce chapitre est composé des rubriques suivantes :

[Installation, partitionnement et formatage du lecteur](#page-62-1) [Foire aux questions](#page-62-2)

## <span id="page-62-1"></span>**Installation, partitionnement et formatage du lecteur**

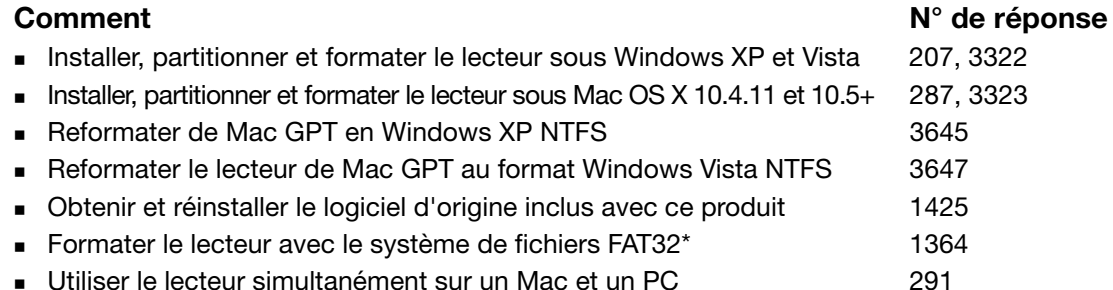

*\*Avec le système de fichier FAT32, la taille maximum de fichier individuel est de 4 Go et celle des partitions est de 32 Go sous*  Windows. Cependant, les utilisateurs Windows peuvent reformater le lecteur en NTFS à l'aide de l'utilitaire de Gestion de *disque afin d'outrepasser les limitations de taille de fichier. Voir la réponse ID 1287 sur [support.wdc.com](http://support.wdc.com) et les articles ID 314463 et 184006 sur [support.microsoft.com](http://www.support.microsoft.com) pour plus de détails. Pour créer des partitions de plus de 32 Go en FAT32 lors du reformatage du lecteur, téléchargez l'utilitaire de formatage FAT32 USB/FireWire externe sur [support.wdc.com/download.](http://support.wdc.com/download)* 

# <span id="page-62-2"></span>**Foire aux questions**

- *Q: Pourquoi le lecteur ne s'allume-t-il pas ?*
- *A:* Vérifiez que le lecteur est branché sur une source d'alimentation. Un câble spécial peut être nécessaire pour les ordinateurs dont la puissance d'alimentation sur le bus est limitée. Pour plus d'informations, aux Etats-Unis, visitez notre site web à l'adresse *[store.westerndigital.com](http://store.westerndigital.com)*. En dehors des États-Unis, contactez l'assistance technique WD de votre pays.
- *Q: Pourquoi le lecteur n'est-il par reconnu dans le Poste de travail ou sur le bureau de l'ordinateur ?*
- A: Si votre système utilise une carte adaptateur PCI USB 2.0, vérifiez que ses pilotes sont installés avant de brancher votre produit de stockage externe WD USB 2.0. Le lecteur n'est pas reconnu correctement si les pilotes de contrôleur USB 2.0 racine et de contrôleur hôte ne sont pas installés. Prenez contact avec le fabricant de la carte pour les procédures d'installation.
- *Q: Pourquoi mon ordinateur ne démarre-t-il pas quand je connecte mon lecteur USB à l'ordinateur avant de démarrer ?*
- *A:* Selon la configuration de votre système, votre ordinateur peut tenter de démarrer sur votre lecteur USB portable WD. Consultez la documentation des paramètres du BIOS de la carte mère de votre système pour désactiver cette fonction ou consultez le site *[support.wdc.com](http://support.wdc.com)* et consultez la réponse dans la base de connaissances n° 1201. Pour plus d'informations sur le démarrage à partir de lecteur externe, consultez la documentation de votre système ou contactez le constructeur du système.
- *Q: Pourquoi le débit de données est-il lent ?*
- A: Votre système fonctionne peut-être la vitesse USB 1.1 suite à une installation incorrecte de la carte USB 2.0 ou parce que votre système n'assure pas la prise en charge USB 2.0.
- *Q: Comment déterminer si mon système prend en charge l'USB 2.0 ?*
- *A:* Consultez la documentation de votre carte USB ou contactez son fabricant.

*Remarque :* Si votre contrôleur USB 2.0 est intégré à la carte mère de votre ordinateur, assurez-vous d'installer les pilotes adaptés pour sa prise en charge. Consultez la documentation de votre carte mère ou de votre système pour plus de détails.

- *Q: Que se passe-t-il lorsqu'un périphérique USB 2.0 est connecté à un port ou un concentrateur USB 1.1 ?*
- *A:* USB 2.0 assure la compatibilité ascendante avec USB 1.1. Lorsqu'un périphérique USB 2.0 est connecté à un port ou concentrateur USB 1.1, il fonctionne à la vitesse maximale de l'USB 1.1, soit 12 Mbps.

Si votre système comporte un logement PCI, vous pouvez obtenir des débits de données USB rapides en installant une carte PCI USB 2.0. Prenez contact avec le fabricant de la carte pour les procédures d'installation ou pour plus de détails.

# **1 A**

# **Installation d'un pilote SES**

Si vous décidez de ne pas installer le logiciel WD SmartWare, vous devez installer un pilote SES sur les ordinateurs qui fonctionnent sous Windows pour éviter que l'assistant automatique ne s'affiche à chaque fois que vous connectez votre lecteur My Passport à votre ordinateur.

*Remarque :* Le pilote SES est installé automatiquement si vous installez le logiciel WD SmartWare ou si vous avez cliqué sur Ne pas installer sur l'écran d'accueil de WD SmartWare (voir [« Prise en main sans le](#page-60-2)  [logiciel WD SmartWare » à la page 56](#page-60-2)).

Les rubriques suivantes sont inclues dans cette annexe :

[Windows XP](#page-64-0) [Windows Vista](#page-67-0) [Windows 7](#page-70-0)

# <span id="page-64-0"></span>**Windows XP**

Après connexion physique du lecteur comme indiqué sur la [Figure 1 à la page 6,](#page-10-0) l'écran de l'assistant Nouveau matériel détecté apparaît.

Installation du lecteur automatiquement

Pour installer le pilote SES automatiquement, votre ordinateur doit être connecté à Internet.

*Remarque :* Si la lecture automatique est activée, deux écrans supplémentaires s'affichent au même moment que l'assistant Nouveau matériel détecté. Fermez ces deux écrans.

**1.** Sur l'écran de l'assistant Nouveau matériel détecté, sélectionnez **Oui, cette fois seulement** pour autoriser Windows à se connecter sur Windows Update :

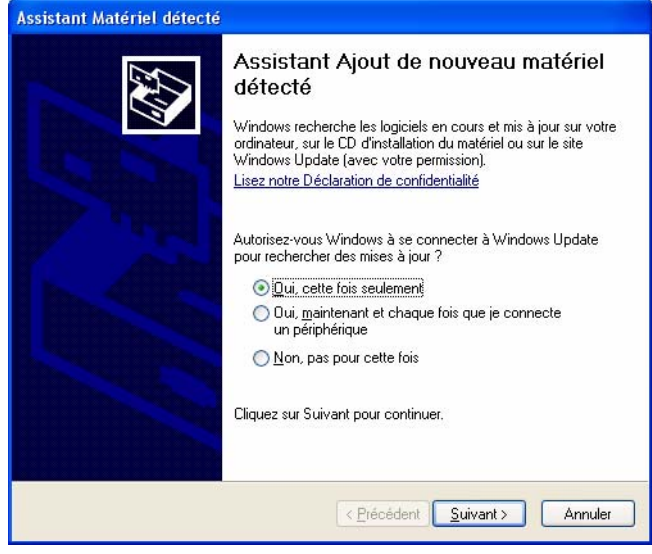

- **2.** Cliquez sur **Suivant**.
- **3.** Sélectionnez **Installer le logiciel automatiquement** et cliquez sur **Suivant**.

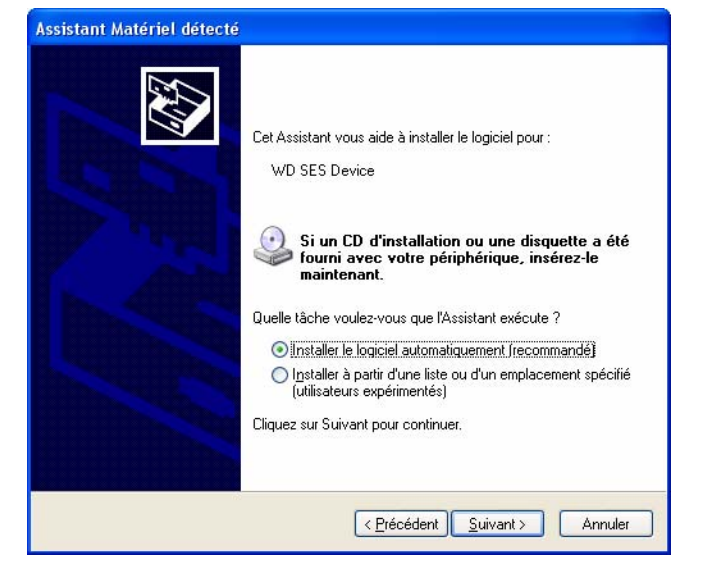

**4.** Quand l'installation est terminée, cliquez sur **Terminer**.

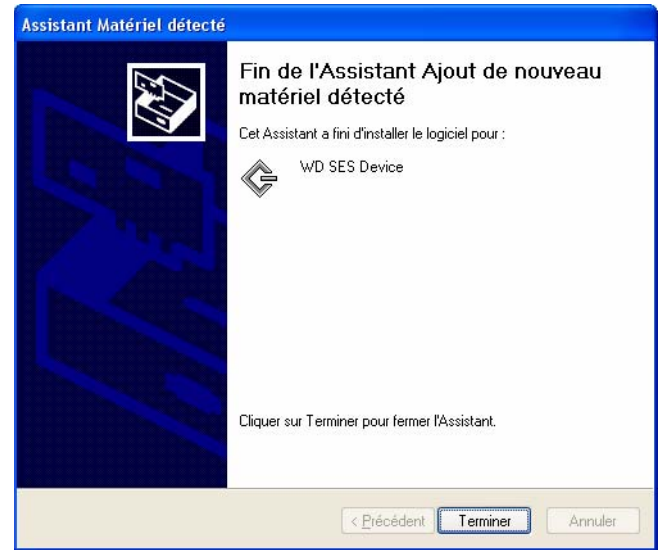

### Installation du lecteur manuellement

Si votre ordinateur n'est pas connecté à Internet, vous pouvez installer le lecteur manuellement.

**1.** Sur l'écran de l'assistant Nouveau matériel détecté, sélectionnez **Non, pas pour cette fois** et cliquez sur **Suivant**.

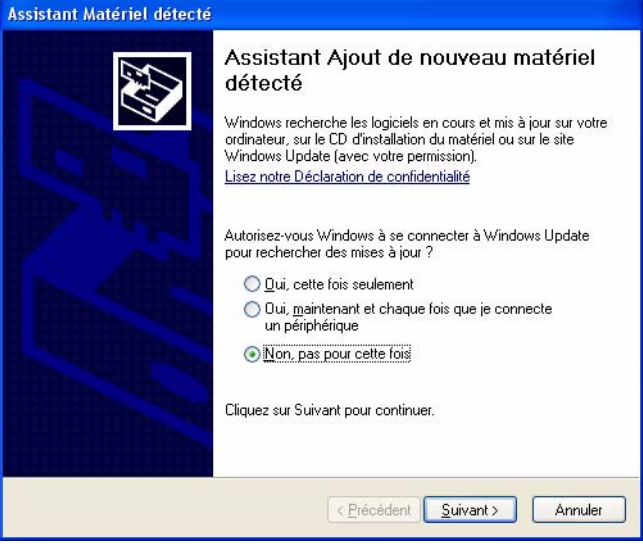

**2.** Sur l'écran suivant, sélectionnez **Installer à partir d'une liste ou un emplacement spécifié** et cliquez sur **Suivant**.

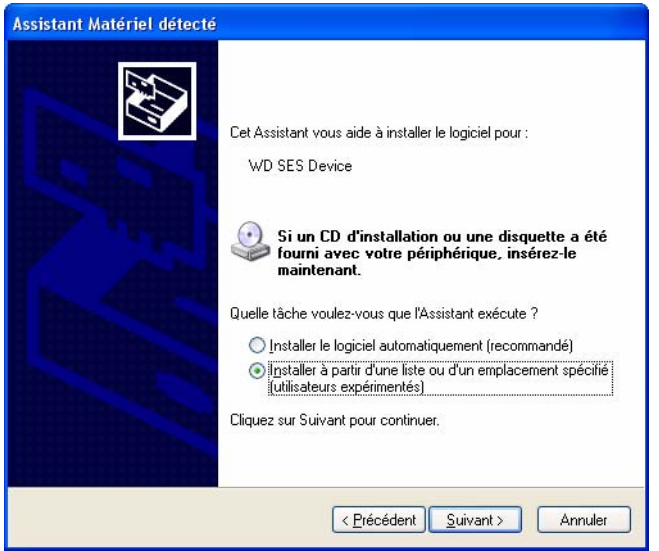

- **3.** Aller à **Poste de travail** :
	- a. Faites un double-clic sur le VCD WD SmartWare.
	- b. Faites un double-clic sur le dossier Extras.
	- c. Sélectionnez **WD SES Device Driver** (Pilote de périphérique WD SES).

d. Cliquez sur **Suivant**.

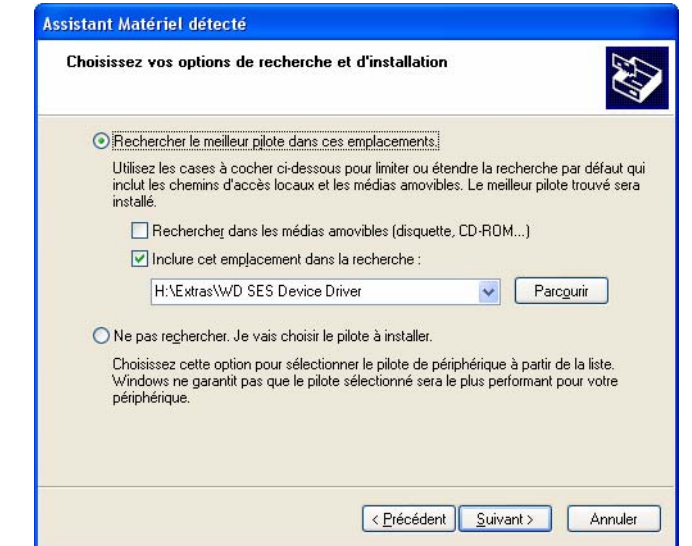

**4.** Quand l'installation est terminée, cliquez sur **Fermer**.

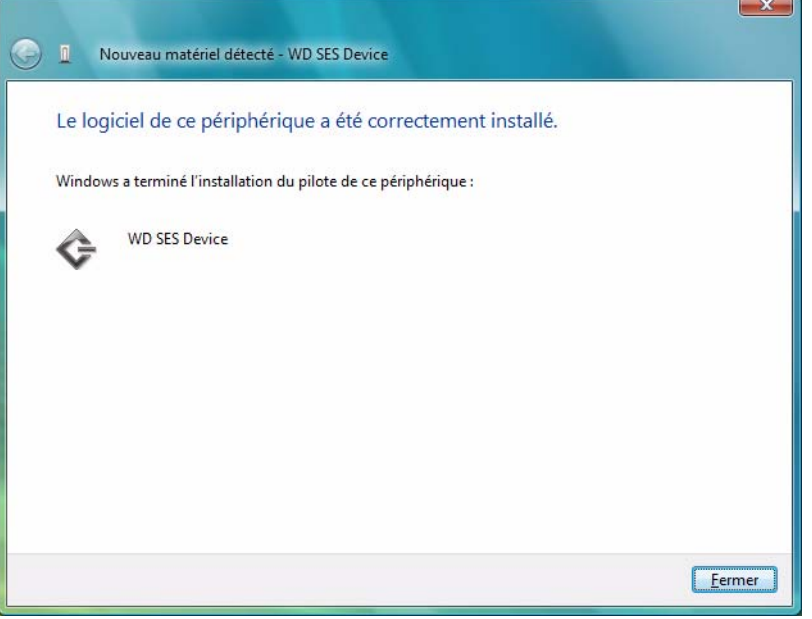

### <span id="page-67-0"></span>**Windows Vista**

Après connexion physique du lecteur comme indiqué sur la [Figure 1 à la page 6,](#page-10-0) deux ou trois écrans peuvent apparaître, selon la configuration de votre ordinateur.

#### Installation du lecteur automatiquement

Pour installer le pilote SES automatiquement, votre ordinateur doit être connecté à Internet.

*Remarque :* Si l'exécution automatique est activée, deux écrans supplémentaires peuvent apparaître en même temps que l'écran de l'assistant Nouveau matériel détecté. Fermez ces deux écrans.

**1.** Sur l'écran de l'assistant Nouveau matériel détecté, cliquez sur **Oui, rechercher en ligne cette fois uniquement**.

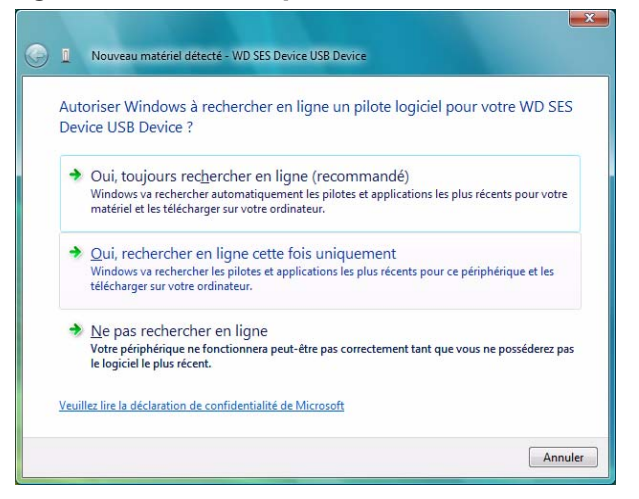

Le pilote s'installe automatiquement.

### Installation du lecteur manuellement

Vous pouvez avoir à installer le pilote SES manuellement, si votre ordinateur n'est pas connecté à Internet, par exemple.

*Remarque :* Si l'exécution automatique est activée, deux écrans supplémentaires peuvent apparaître en même temps que l'écran de l'assistant Nouveau matériel détecté. Fermez ces deux écrans.

**1.** Sur l'écran de l'assistant Nouveau matériel détecté – Périphérique WD SES, cliquez sur **Rechercher et installer le pilote logiciel**.

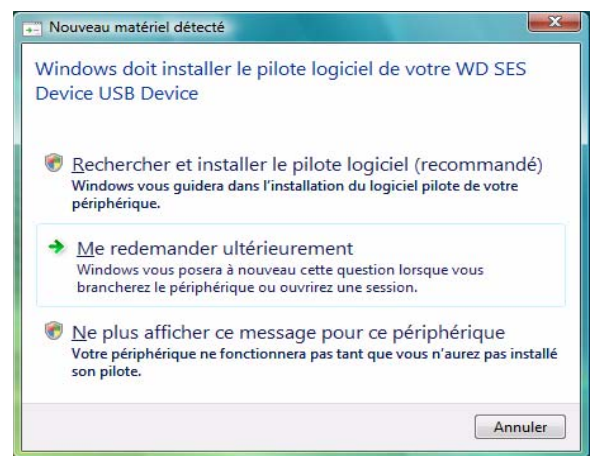

**2.** Sur l'écran suivant de l'assistant Nouveau matériel détecté – du périphérique WD SES, cliquez sur **Ne pas rechercher en ligne**.

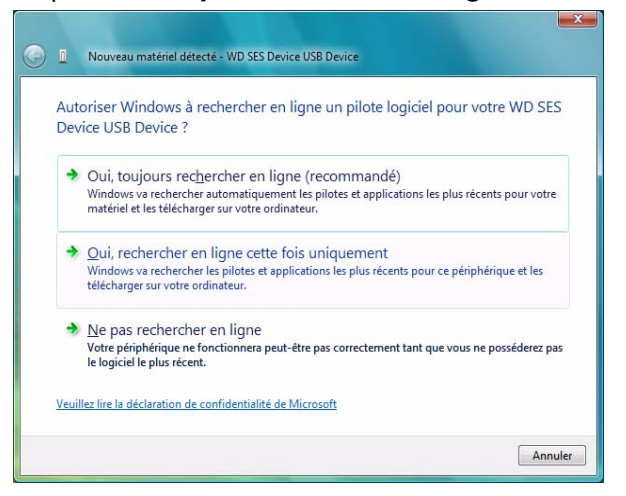

**3.** Sur l'écran suivant, cliquez sur **Je ne possède pas ce disque**. **Indiquez-moi d'autres options**.

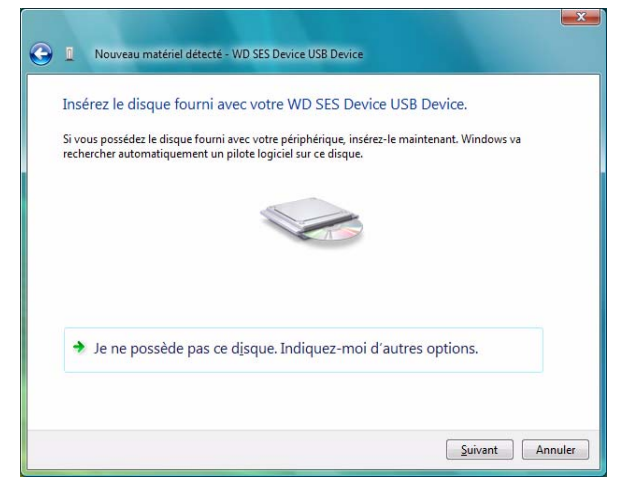

- **4.** Aller à **Poste de travail** :
	- a. Faites un double-clic sur le VCD WD SmartWare.
	- b. Faites un double-clic sur le dossier Extras.
	- c. Sélectionnez **WD SES Device Driver**.
	- d. Cliquez sur **Suivant**.

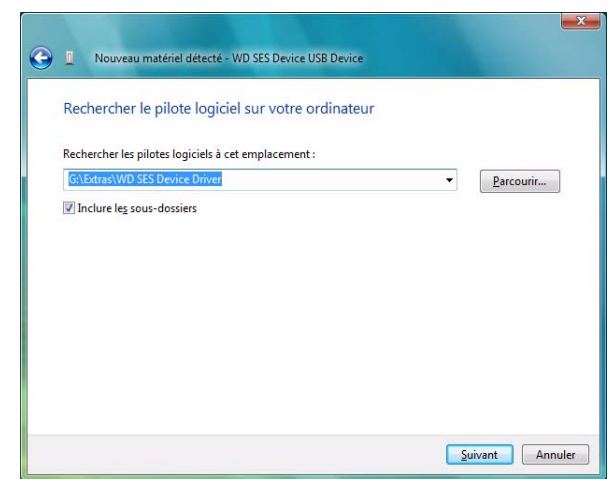

**5.** Quand l'installation est terminée, cliquez sur **Fermer**.

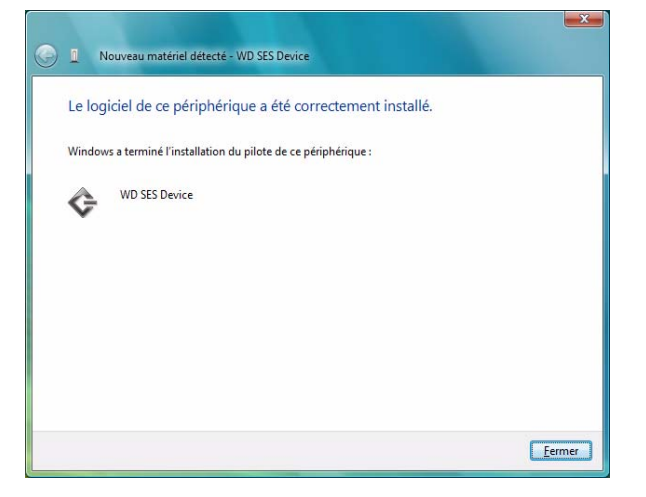

## <span id="page-70-0"></span>**Windows 7**

Après connexion physique du lecteur comme indiqué sur la [Figure 1 à la page 6,](#page-10-0) vous pouvez installer le pilote SES.

**1.** Ouvrez **Tous les programmes** et cliquez sur **Ordinateur** > **Gérer**.

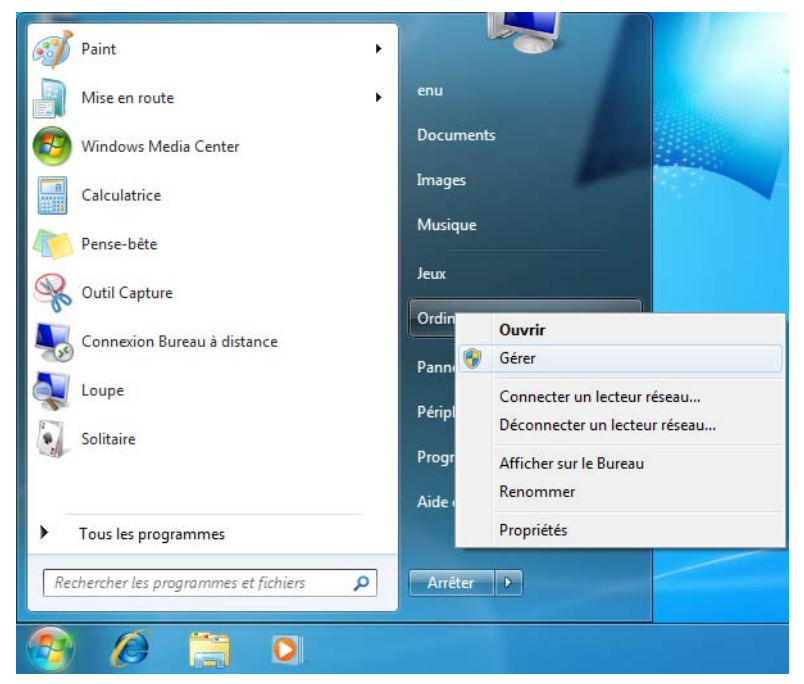

**2.** Sous **Gestion de l'ordinateur (Local)**, cliquez sur **Gestionnaire de périphérique** > **Périphérique inconnu** et cliquez avec le bouton droit sur **Mettre à jour le pilote**.

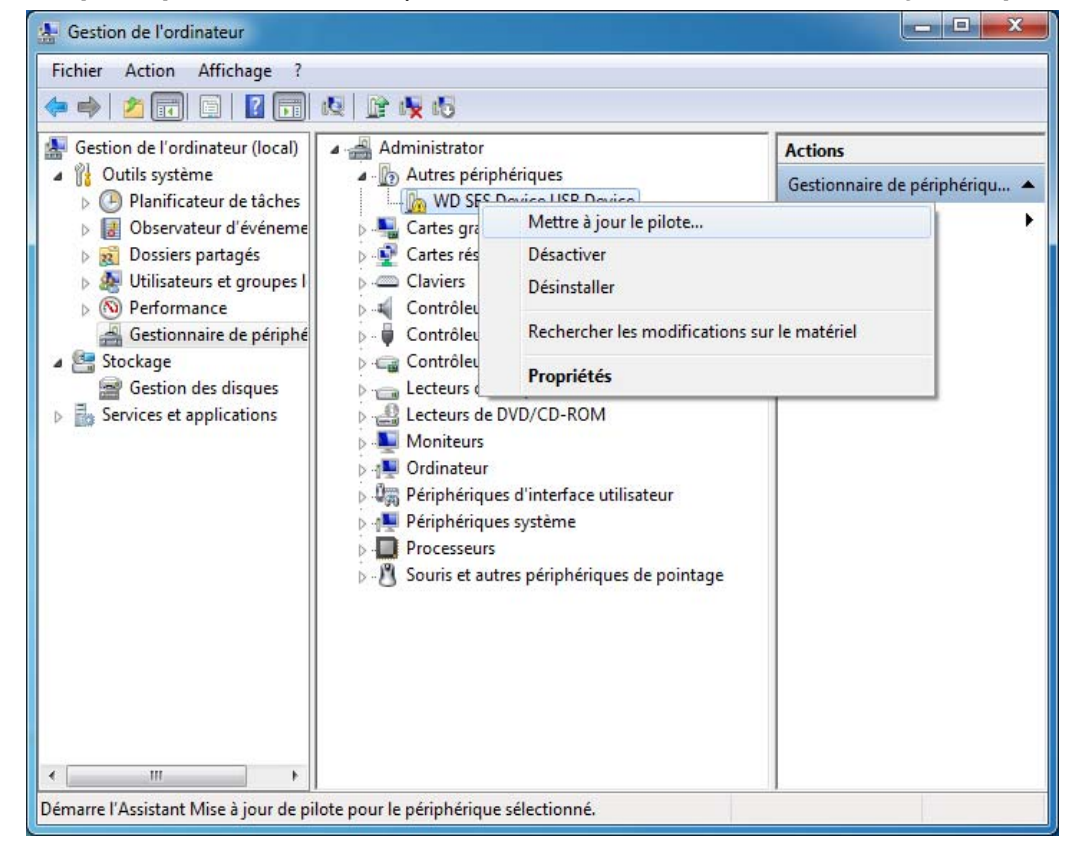

#### **3.** Cliquez sur **Rechercher un pilote sur mon ordinateur**.

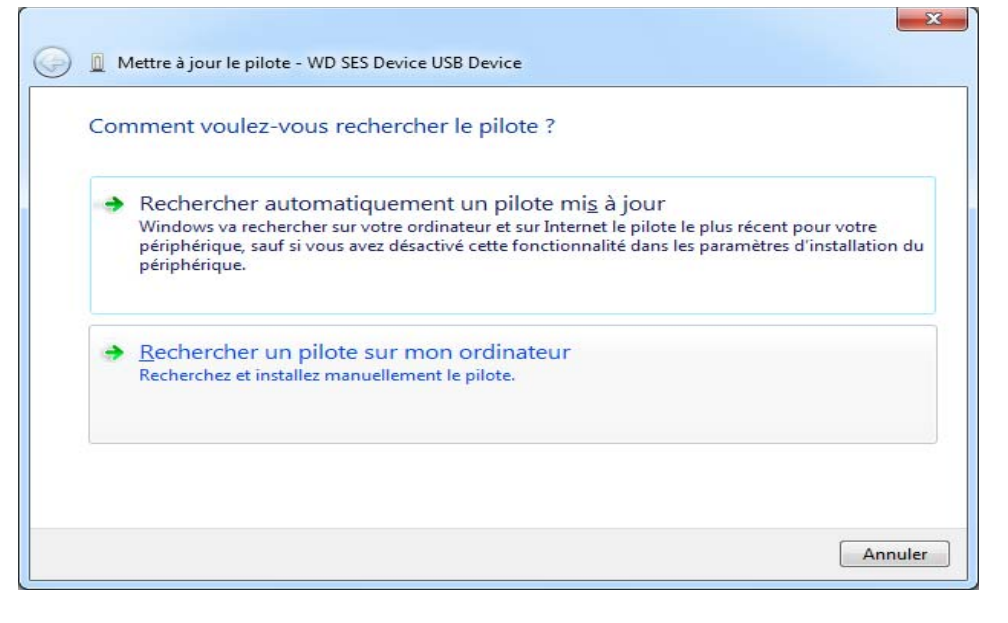
**4.** Allez à **Poste de travail**, faîtes un double-clic sur le lecteur VCD WD SmartWare, faîtes un double-clic sur les dossiers Extras, et sélectionnez **WD SES Device Driver**. Cliquez sur **Suivant**.

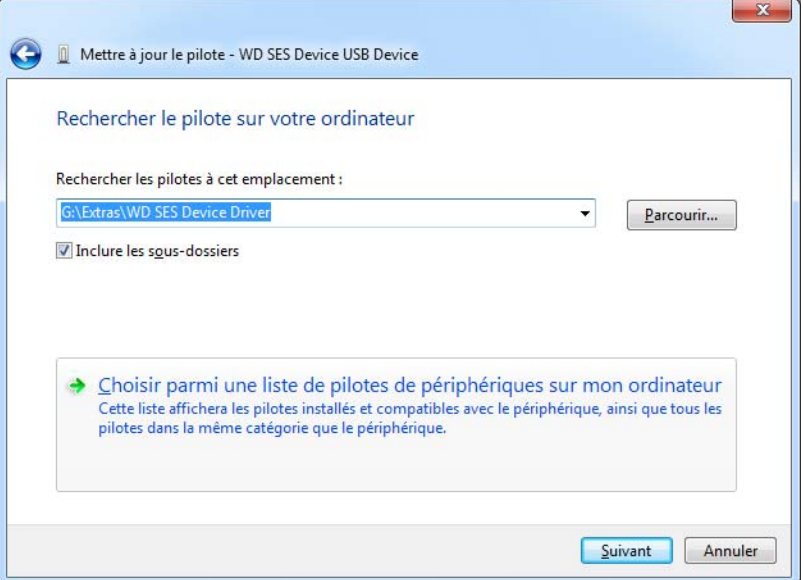

**5.** Quand l'installation est terminée, cliquez sur **Fermer**.

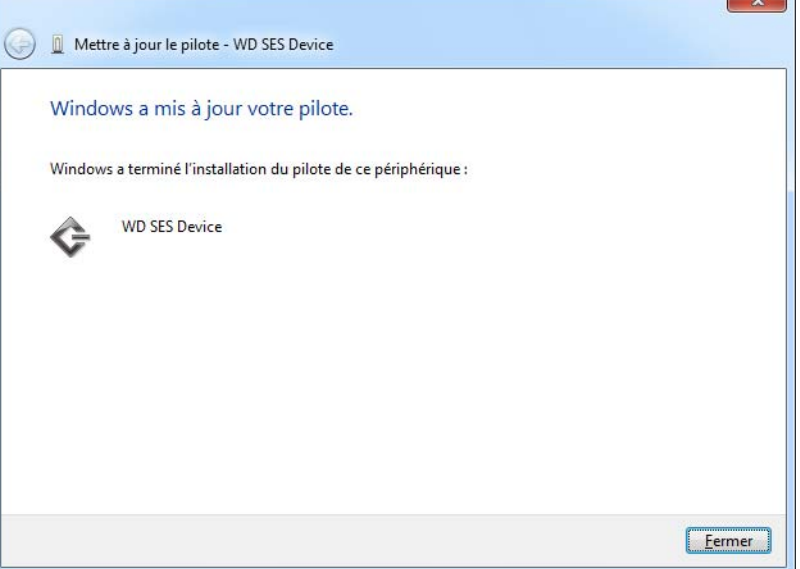

 $\overline{\phantom{a}}$ 

# **Informations sur la conformité et la garantie**

Cette annexe est composée des rubriques suivantes :

[Conformité réglementaire](#page-73-0) [Conformité environnementale \(Chine\)](#page-74-0) **[Garantie](#page-74-1)** 

### <span id="page-73-2"></span><span id="page-73-0"></span>**Conformité réglementaire**

### <span id="page-73-1"></span>Appareil de classe B selon la FCC

Cet appareil a été testé et déclaré conforme aux limites d'un appareil numérique de Classe B, conformément aux réglementations du chapitre 15 de la FCC. Ces limites sont conçues pour assurer une protection raisonnable contre les interférences nuisibles dans une installation résidentielle. Cet appareil génère, utilise et peut émettre des fréquences radio qui s'il n'est pas installé et utilisé conformément aux instructions, peuvent causer des interférences nuisibles à la réception de la radio ou de la télévision. Mais il n'existe aucune garantie que ces interférences n'apparaîtront pas dans une installation particulière. Si cet appareil entraîne des interférences nuisibles à la réception de la radio ou de la télévision, ce qui peut être évalué en allumant et en éteignant l'appareil, nous vous conseillons de tenter de corriger ces interférences en appliquant une ou plusieurs des mesures suivantes :

- Réorientez ou déplacez l'antenne de réception.
- Éloignez davantage l'appareil du récepteur.
- Branchez l'appareil dans une prise ou un circuit différent de celui utilisé par le récepteur.
- Consultez le revendeur ou un technicien ou installateur agréé pour de l'assistance.

Toute modification ou altération non expressément approuvée par WD peut faire perdre à l'utilisateur le droit d'utiliser cet appareil.

### <span id="page-73-4"></span>Déclaration ICES-003/NMB-003

Cet appareil numérique de la classe B est conforme à la norme ICES-003 du Canada.

Cet appareil numérique de la classe B est conforme à la norme ICES-003 du Canada.

### <span id="page-73-3"></span>Conformité de sécurité

Homologué pour les États-Unis et le Canada. CAN/CSA-C22.2 No. 60950-1, UL 60950-1 : Safety of Information Technology Equipment.

Approuvé pour les États-Unis et le Canada. CAN/CSA-C22.2 No. 60950-1, UL 60950-1 : Sûreté d'équipement de technologie de l'information.

### Conformité CE pour l'Europe

Le symbole CE sur l'appareil indique la conformité de cet appareil avec les directives applicables du Conseil de l'Union Européenne, dont la directive EMC (2004/108/EC) et la directive sur les limites de tension (2006/95/EC). Une « déclaration de conformité » conforme aux directives applicables a été effectuée et est consultable chez Western Digital Europe.

1 **B** Notice KCC (République de Corée seulement)

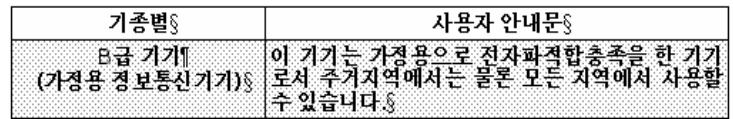

Appareil de Classe B 1 Veuillez noter que cet appareil à été homologué pour une utilisation dans un cadre non professionnel et peut être utilisé dans tout environnement, y compris en zone résidentielle.

### <span id="page-74-2"></span><span id="page-74-0"></span>**Conformité environnementale (Chine)**

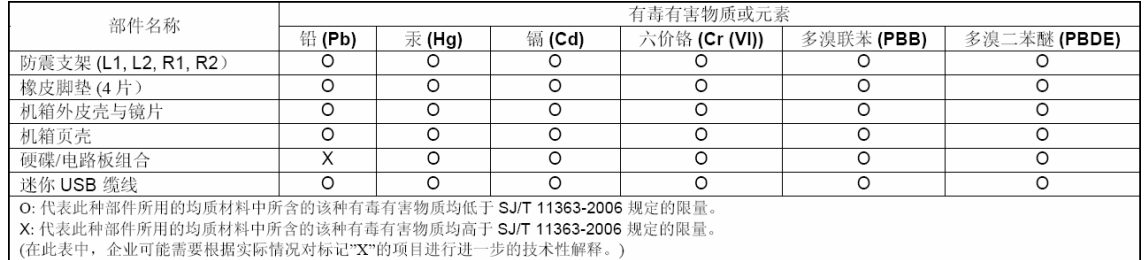

### <span id="page-74-3"></span><span id="page-74-1"></span>**Garantie**

### <span id="page-74-4"></span>Service après-vente

WD apprécie votre fidélité et tente toujours de vous offrir le meilleur service. Si ce produit nécessite une réparation, vous pouvez prendre contact avec le détaillant auprès duquel vous l'avez acheté ou visiter notre site Web d'assistance sur les produits à l'adresse *support.wdc.com* pour plus d'informations sur l'accès aux réparations ou obtenir un numéro de retour RMA (Return Material Authorization). Si la conclusion est que le produit est peut-être défectueux, vous recevrez un numéro RMA ainsi que des instructions de retour du produit. Un retour non autorisé (c'est-à-dire sans émission préalable d'un numéro RMA) vous sera renvoyé à vos frais. Les retours autorisés doivent être effectués dans un emballage d'expédition homologué, prépayé et assuré, à l'adresse fournie par les documents de retour. Votre carton et emballage d'origine doivent être conservés pour rangement ou expédition de votre produit WD. Pour définir de façon certaine la durée de garantie, vérifiez la date d'expiration de la garantie (numéro de série obligatoire) à l'adresse *[support.wdc.com](http://support.wdc.com)*. WD ne saurait être tenu responsable de la perte de données quelle qu'en soit sa cause, de la récupération de données perdues ni des données contenues dans tout produit qui viendrait en sa possession.

### <span id="page-75-0"></span>Garantie limitée

WD garantit que le produit dans le cadre d'un usage normal, est exempt de défaut de matériau et de main-d'œuvre pour la durée définie ci-dessous et qu'il fonctionnera conformément aux spécifications de WD. La durée de votre garantie limitée varie en fonction du pays d'achat du Produit. La durée de votre garantie limitée est de 2 ans dans la région Amérique du Nord, Centrale et du Sud, de 2 ans dans la région Europe, Proche Orient et Afrique et de 3 ans dans la région Asie Pacifique, sauf obligation légale contraire. Cette période de garantie limitée débute à la date d'achat mentionnée sur la facture. WD ne saurait être responsable d'un produit retourné s'il peut conclure que le produit a été volé chez WD ou que le défaut prétendu est a) non apparent, b) ne peut pas être corrigé raisonnablement suite à des dégâts survenus avant la réception du produit par WD, ou c) est attribuable à une utilisation ou installation incorrecte, à une altération (y compris enlèvement ou altération d'étiquette et ouverture ou dépose de boîtier extérieur, sauf si le produit se trouve sur une liste de produits à intervention limitée de l'utilisateur autorisée et que l'altération spécifique entre dans le cadre des instructions applicables, indiquées sur *[support.wdc.com](http://support.wdc.com)*), un accident ou une manipulation incorrecte par qui que ce soit d'autre que WD. Sous réserve des limitations ci-dessus, votre recours unique et exclusif en garantie sera pendant la durée de la garantie mentionnée ci-dessus et au choix de WD, la réparation ou le remplacement du produit.

La garantie limitée de WD est exclusive de toute autre et ne s'applique qu'aux produits vendus à l'état neuf. Les recours mentionnés ici remplacent a) tout autre recours ou garantie, explicite, implicite ou contractuel, y compris mais sans limitation la garantie implicite de valeur marchande ou d'adaptation à un usage particulier et b) toute obligation ou responsabilité de WD concernant des dommages notamment, mais sans limitation accidentels, accessoires ou spéciaux, ou toute perte financière, de bénéfice ou frais, perte de données survenant suite ou en liaison avec l'achat, l'utilisation ou le fonctionnement du produit, même si WD a été averti de la possibilité de tels dommages. Aux États-Unis, certains états n'autorisent pas l'exclusion ou la limitation des dommages accessoires ou consécutifs, les limitations ci-dessus peuvent donc ne pas vous être applicables. Cette garantie vous donne des droits spécifiques, et n'est pas exclusive de la garantie légale qui peut varier d'un état à l'autre.

# **Index**

### **A**

Accessoires, en option [3](#page-7-0) Aide en ligne et informations, affichage [13](#page-17-0) Aide en ligne, affichage [13](#page-17-0) Amélioration des performances [8](#page-12-0) Analyse complète du support [47](#page-51-0) Appareil de classe B selon la FCC [69](#page-73-1) **ATTENTION** 

à propos de l'effacement du lecteur [44](#page-48-0) à propos de votre lecteur déverrouillé [30](#page-34-0) comment éviter les pertes de données à la déconnexion [36](#page-40-0), [55](#page-59-0) pertes de mots de passe [29](#page-33-0) Autotest de diagnostic rapide [47](#page-51-1)

### **C**

Câbles [3](#page-7-1) Câbles micro [3](#page-7-2) Caractéristiques du produit [1](#page-5-0) Catégorie de fichiers autre, définition [55](#page-59-1) Catégorie de fichiers document [54](#page-58-0) Catégorie de fichiers image, définition [55](#page-59-2) Catégorie de fichiers messagerie, définition [54](#page-58-1) Catégorie de fichiers musique, définition [54](#page-58-2) Catégorie de fichiers vidéo, définition [55](#page-59-3)

CD virtuel

définition [7](#page-11-0)

démontage [37](#page-41-0)

déverrouillage du lecteur depuis [31](#page-35-0) icône, afficher et cacher [42](#page-46-0), [45](#page-49-0)

Compatibilité avec les systèmes

d'exploitation [3](#page-7-3)

Compatibilité du système [3](#page-7-3)

Conformité [69](#page-73-2)

Conformité de sécurité [69](#page-73-3)

Conformité environnementale, Chine [70](#page-74-2)

Conformité ICES-003/NMB-003 [69](#page-73-4)

Conformité réglementaire [69](#page-73-2)

Contenu du carton [2](#page-6-0)

Conversion de formatage du lecteur [58](#page-62-0) Création d'un mot de passe [29](#page-33-0)

## **D**

DEEE [70](#page-74-2) DEEE Chine [70](#page-74-2) Définition écran de dossier de récupération [40](#page-44-0) écran des préférences [41](#page-45-0) écran du minuteur de veille [44](#page-48-1)

Démontage du lecteur [36](#page-40-1) Description physique [3](#page-7-4) Déverrouillage du lecteur [31](#page-35-1), [37](#page-41-1) avec le logiciel WD SmartWare [31](#page-35-2) depuis le CD virtuel [38](#page-42-0) sans le logiciel WD SmartWare [31](#page-35-3) Déverrouillage manuel Mac en mode veille [38](#page-42-0) WD SmartWare non disponible [37](#page-41-2)

### **E**

Écran Effacer le contenu du lecteur [44](#page-48-2), [45](#page-49-1) Écran Enregistrer le lecteur, [43](#page-47-0) Effacement du lecteur [44](#page-48-0) ATTENTION à propos de l'effacement du lecteur [44](#page-48-0) Enregistrement de produit [4](#page-8-0) Enregistrement de votre lecteur [4](#page-8-0), [43](#page-47-1) Espace disponible [37](#page-41-0)

## **F**

Fichier catégories, définition [54](#page-58-3) historique, écran [23](#page-27-0) historique, paramètre du lecteur [39](#page-43-0) Formatage du lecteur [58](#page-62-0) Formats du lecteur [3](#page-7-5)

### **G**

Garantie [70](#page-74-3) Garantie limitée [71](#page-75-0)

### **I**

Icône WD SmartWare Windows [34](#page-38-0)

### **L**

Lancement du logiciel WD SmartWare [34](#page-38-1) **Lecteur** effacement, paramètre [42](#page-46-1) libellé [42](#page-46-2) minuteur de veille [43](#page-47-2) précautions de manutention [5](#page-9-0) vérification d'état et diagnostics [47](#page-51-0) Libeller, spécifier [42](#page-46-2)

### **M**

Matériel [2](#page-6-1)

### **N**

Numéro de série [37](#page-41-0)

### **O**

Options de préférences, définition [40](#page-44-1)

#### **P**

Paramètre d'enregistrement du lecteur [42](#page-46-3) Paramètre de diagnostics du lecteur [42](#page-46-4) Paramètre du logiciel Préférences [40](#page-44-2) Paramètres de sécurité du lecteur [41](#page-45-1), [42](#page-46-5) Paramètres du lecteur diagnostics [42](#page-46-4) effacement du lecteur [42](#page-46-1), [44](#page-48-0) enregistrement [42](#page-46-3), [43](#page-47-1) historique des fichiers [39](#page-43-0) libellé [42](#page-46-2) minuteur de veille [42](#page-46-6), [43](#page-47-2) sécurité [29](#page-33-0), [41](#page-45-1), [42](#page-46-5) Paramètres du logiciel dossier de récupération [40](#page-44-3) préférences [40](#page-44-1) vitesse du système [40](#page-44-4) Précautions de manutention [5](#page-9-0) Protection de votre lecteur par mot de passe [29](#page-33-0) ATTENTION aux pertes de mots de passe [29](#page-33-0)

### **R**

Récupération à propos de la récupération de fichiers [24](#page-28-0) dossier, indication [40](#page-44-3) dossier, paramètre du logiciel [40](#page-44-5) procédure [24](#page-28-1), [28](#page-32-0) Redémarrage du logiciel WD SmartWare [34](#page-38-1) Reformatage du lecteur [3](#page-7-6), [49](#page-53-0) Réglage du minuteur de veille du lecteur [42](#page-46-6), [43](#page-47-2)

### **S**

Sauvegarde à propos de la sauvegarde des fichiers [17](#page-21-0) boîte de contenu de fichiers [20](#page-24-0), [21](#page-25-0) écran [18](#page-22-0) procédure [19](#page-23-0), [20](#page-24-1) Service [70](#page-74-4) service WD [70](#page-74-4) Système catégorie de fichiers, définition [13](#page-17-1), [19](#page-23-1) réglage de vitesse du logiciel [40](#page-44-4) Systèmes d'exploitation [3](#page-7-3)

### **T**

Témoin [4](#page-8-1) témoin LED [4](#page-8-1) Témoins DEL Témoins de verrou [4](#page-8-2)

#### **V**

Vérification d'état [37](#page-41-0) Vérification d'état SMART [47](#page-51-2)

### **W**

WD +TURBO [8](#page-12-0) WD SmartWare [7](#page-11-0) **Windows** alertes d'icône clignotantes [55](#page-59-4) déconnexion d'un lecteur [55](#page-59-5) désinstallation du logiciel WD SmartWare [56](#page-60-0) Surchauffe du disque [55](#page-59-6) Vérification d'état [54](#page-58-4) vérification de température [54](#page-58-4) Windows Vista/Windows 7 installation du lecteur sur [51](#page-55-0) Windows XP installation du lecteur sur [50](#page-54-0)

© 2009 Western Digital Technologies, Inc. Tous droits réservés.

Western Digital 20511 Lake Forest Drive Lake Forest, California 92630 U.S.A.

© 2009 Western Digital Technologies, Inc. Tous droits réservés.

4779-705040-D00 Déc. 2009

Les informations fournies par WD sont considérées comme exactes et fiables ; mais WD n'assure aucune responsabilité pour leur utilisation ni pour toute infraction aux brevets ou autres droits de tiers conséquence de leur utilisation. Aucune licence ne vous est implicitement attribuée ni autrement concédée sur tout brevet ou droit de licence de WD. WD se réserve le droit de modifier les caractéristiques à tout moment sans préavis.

Western Digital, WD, le logo WD et le logo WD sont des marques déposées et My Passport, WD SmartWare, et Data Lifeguard sont des marques commerciales de Western Digital Technologies, Inc. D'autres marques peuvent être mentionnées ici et sont reconnues comme appartenant à d'autres sociétés.